# **SONY** MEMORY STORAGE UNIT **SR-R1000**

# **SRMASTER SRMemory**

OPERATION MANUAL [English] 1st Edition (Revised 2)

Before operating the unit, please read this manual thoroughly and retain it for future reference.

#### **Important Safety Instructions**

- Read these instructions.
- Keep these instructions.
- Heed all warnings.
- Follow all instructions.
- Do not use this apparatus near water.
- Clean only with dry cloth.
- Do not block any ventilation openings. Install in accordance with the manufacturer's instructions.
- Do not install near any heat sources such as radiators, heat registers, stoves, or other apparatus (including amplifiers) that produce heat.
- Do not defeat the safety purpose of the polarized or grounding-type plug. A polarized plug has two blades with one wider than the other. A grounding-type plug has two blades and a third grounding prong. The wide blade or the third prong are provided for your safety. If the provided plug does not fit into your outlet, consult an electrician for replacement of the obsolete outlet.
- Protect the power cord from being walked on or pinched particularly at plugs, convenience receptacles, and the point where they exit from the apparatus.
- Only use attachments/accessories specified by the manufacturer.
- Use only with the cart, stand, tripod, bracket, or table specified by the manufacturer, or sold with the apparatus.

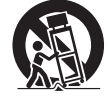

When a cart is used, use caution when moving the cart/apparatus combination to avoid injury from tipover.

- Unplug this apparatus during lightning storms or when unused for long periods of time.
- Refer all servicing to qualified service personnel. Servicing is required when the apparatus has been damaged in any way, such as power-supply cord or plug is damaged, liquid has been spilled or objects have fallen into the apparatus, the apparatus has been exposed to rain or moisture, does not operate normally, or has been dropped.

## **WARNING**

**To reduce the risk of fire or electric shock, do not expose this apparatus to rain or moisture.**

**To avoid electrical shock, do not open the cabinet. Refer servicing to qualified personnel only.**

#### **THIS APPARATUS MUST BE EARTHED.**

#### **CAUTION**

Danger of explosion if battery is incorrectly replaced. Replace only with the same or equivalent type recommended by the manufacturer.

When you dispose of the battery, you must obey the law in the relative area or country.

This apparatus is provided with a main switch on the rear panel.

Install this apparatus so that user can access the main switch easily.

To completely turn off the power, turn off the main power switch on the rear panel.

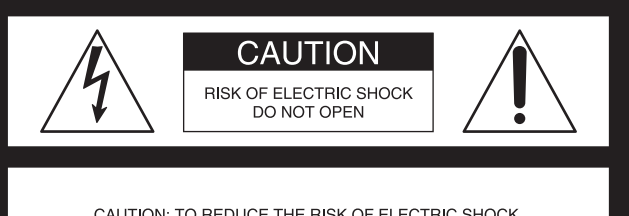

CAUTION: TO REDUCE THE RISK OF ELECTRIC SHOCK,

DO NOT REMOVE COVER (OR BACK).

NO USER-SERVICEABLE PARTS INSIDE.

REFER SERVICING TO QUALIFIED SERVICE PERSONNEL.

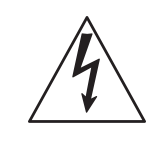

This symbol is intended to alert the user to the presence of uninsulated "dangerous voltage" within the product's enclosure that may be of sufficient magnitude to constitute a risk of electric shock to persons.

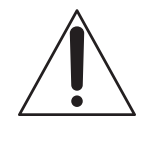

This symbol is intended to alert the user to the presence of important operating and maintenance (servicing) instructions in the literature accompanying the appliance.

When installing the installation space must be secured in consideration of the ventilation and service operation.

- Do not block the ventilation slots at the left side and right side panels, and vents of the fans.
- Leave a space around the unit for ventilation.
- Leave more than 40 cm of space in the rear of the unit to secure the operation area.

When the unit is installed on the desk or the like, leave at least 4 cm of space in the left and right sides.

Leaving 40 cm or more of space above the unit is recommended for service operation.

#### **WARNING: THIS WARNING IS APPLICABLE FOR USA ONLY.**

If used in USA, use the UL LISTED power cord specified below. DO NOT USE ANY OTHER POWER CORD. Plug Cap Parallel blade with ground pin

- (NEMA 5-15P Configuration) Cord Type SJT, three 16 or 18 AWG wires
- Length Minimum  $1.5$  m  $(4 \text{ ft} \cdot .11 \text{ in.})$ , Less than  $2.5$  m  $(8 \text{ ft } .3 \text{ in.})$ Rating Minimum 10A, 125V

Using this unit at a voltage other than 120V may require the use of a different line cord or attachment plug, or both. To reduce the risk of fire or electric shock, refer servicing to qualified service personnel.

#### **WARNING: THIS WARNING IS APPLICABLE FOR OTHER COUNTRIES.**

- 1. Use the approved Power Cord (3-core mains lead) / Appliance Connector / Plug with earthing-contacts that conforms to the safety regulations of each country if applicable.
- 2. Use the Power Cord (3-core mains lead) / Appliance Connector / Plug conforming to the proper ratings (Voltage, Ampere).

If you have questions on the use of the above Power Cord / Appliance Connector / Plug, please consult a qualified service personnel.

#### **CAUTION**

The apparatus shall not be exposed to dripping or splashing. No objects filled with liquids, such as vases, shall be placed on the apparatus.

#### **CAUTION**

The unit is not disconnected from the AC power source (mains) as long as it is connected to the wall outlet, even if the unit itself has been turned off.

#### **WARNING**

Excessive sound pressure from earphones and headphones can cause hearing loss.

In order to use this product safely, avoid prolonged listening at excessive sound pressure levels.

#### **WARNING**

Batteries shall not be exposed to excessive heat such as sunshine, fire or the like.

#### **For kundene i Norge**

Dette utstyret kan kobles til et IT-strømfordelingssystem.

Apparatet må tilkoples jordet stikkontakt

#### **Suomessa asuville asiakkaille**

Laite on liitettävä suojamaadoituskoskettimilla varustettuun pistorasiaan

#### **För kunderna i Sverige**

Apparaten skall anslutas till jordat uttag

#### **For the customers in the U.S.A.**

This equipment has been tested and found to comply with the limits for a Class A digital device, pursuant to Part 15 of the FCC Rules. These limits are designed to provide reasonable protection against harmful interference when the equipment is operated in a commercial environment. This equipment generates, uses, and can radiate radio frequency energy and, if not installed and used in accordance with the instruction manual, may cause harmful interference to radio communications. Operation of this equipment in a residential area is likely to cause harmful interference in which case the user will be required to correct the interference at his own expense.

You are cautioned that any changes or modifications not expressly approved in this manual could void your authority to operate this equipment.

All interface cables used to connect peripherals must be shielded in order to comply with the limits for a digital device pursuant to Subpart B of Part 15 of FCC Rules.

This device complies with Part 15 of the FCC Rules. Operation is subject to the following two conditions: (1) this device may not cause harmful interference, and (2) this device must accept any interference received, including interference that may cause undesired operation.

#### **For the customers in Canada**

This Class A digital apparatus complies with Canadian ICES-003.

#### **For the customers in Europe**

This product with the CE marking complies with the EMC Directive issued by the Commission of the European Community.

Compliance with this directive implies conformity to the following European standards:

• EN55103-1: Electromagnetic Interference (Emission)

• EN55103-2: Electromagnetic Susceptibility(Immunity) This product is intended for use in the following Electromagnetic Environment: E4 (controlled EMC environment, ex. TV studio).

#### **For the customers in Europe**

The manufacturer of this product is Sony Corporation, 1- 7-1 Konan, Minato-ku, Tokyo, Japan.

The Authorized Representative for EMC and product safety is Sony Deutschland GmbH, Hedelfinger Strasse 61, 70327 Stuttgart, Germany. For any service or guarantee matters please refer to the addresses given in separate service or guarantee documents.

This apparatus shall not be used in the residential area.

#### **For the customers in Europe, Australia and New Zealand**

#### **WARNING**

This is a Class A product. In a domestic environment, this product may cause radio interference in which case the user may be required to take adequate measures.

#### **For the State of California, USA only**

Perchlorate Material - special handling may apply, See www.dtsc.ca.gov/hazardouswaste/perchlorate Perchlorate Material: Lithium battery contains perchlorate.

#### **For the customers in Taiwan only**

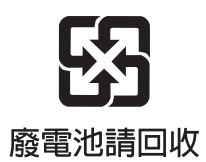

Avant d'utiliser l'appareil, veuillez lire attentivement ce manuel et le conserver pour future référence.

#### **AVERTISSEMENT**

**Afin de réduire les risques d'incendie ou d'électrocution, ne pas exposer cet appareil à la pluie ou à l'humidité.**

**Afin d'écarter tout risque d'électrocution, garder le coffret fermé. Ne confier l'entretien de l'appareil qu'à un personnel qualifié.**

#### **CET APPAREIL DOIT ÊTRE RELIÉ À LA TERRE.**

#### **ATTENTION**

Il y a danger d'explosion s'il y a remplacement incorrect de la batterie. Remplacer uniquement avec une batterie du même type ou d'un type équivalent recommandé par le constructeur.

Lorsque vous mettez la batterie au rebut, vous devez respecter la législation en vigueur dans le pays ou la région où vous vous trouvez.

Cet appareil est doté d'un interrupteur principal sur son panneau arrière.

Installez l'appareil de sorte que l'utilisateur puisse facilement accéder à l'interrupteur principal.

Pour mettre l'appareil complètement hors tension,

éteignez l'interrupteur électrique principal sur le panneau arrière.

#### **ATTENTION**

Par mesure de sécurité, ne raccordez pas le connecteur pour le câblage de périphériques pouvant avoir une tension excessive au port NETWORK. Suivez les instructions pour ce port.

#### **AVERTISSEMENT**

- 1. Utilisez un cordon d'alimentation (câble secteur à 3 fils)/fiche femelle/fiche mâle avec des contacts de mise à la terre conformes à la réglementation de sécurité locale applicable.
- 2. Utilisez un cordon d'alimentation (câble secteur à 3 fils)/fiche femelle/fiche mâle avec des caractéristiques nominales (tension, ampérage) appropriées.

Pour toute question sur l'utilisation du cordon d'alimentation/fiche femelle/fiche mâle ci-dessus, consultez un technicien du service après-vente qualifié.

#### **ATTENTION**

Eviter d'exposer l'appareil à un égouttement ou à des éclaboussures. Ne placer aucun objet rempli de liquide, comme un vase, sur l'appareil.

#### **ATTENTION**

Cet appareil n'est pas déconnecté de la source d'alimentation secteur tant qu'il est raccordé à la prise murale, même si l'appareil lui-même a été mis hors tension.

#### **AVERTISSEMENT**

Une pression acoustique excessive en provenance des écouteurs ou du casque peut provoquer une baisse de l'acuité auditive.

Pour utiliser ce produit en toute sécurité, évitez l'écoute prolongée à des pressions sonores excessives.

#### **AVERTISSEMENT**

N'exposez pas les batteries à une chaleur excessive, au soleil ou près d'un feu par exemple.

#### **Pour les clients au Canada**

Cet appareil numérique de la classe A est conforme à la norme NMB-003 du Canada.

#### **Pour les clients en Europe**

Ce produit portant la marque CE est conforme à la Directive sur la compatibilité électromagnétique (EMC) émise par la Commission de la Communauté européenne. La conformité à cette directive implique la conformité aux normes européennes suivantes:

- EN55103-1: Interférences électromagnétiques (émission)
- EN55103-2: Sensibilité électromagnétique (immunité) Ce produit est prévu pour être utilisé dans l'environnement électromagnétique suivant: E4 (environnement EMC contrôlé, ex. studio de télévision).

#### **Pour les clients en Europe**

Le fabricant de ce produit est Sony Corporation, 1-7-1 Konan, Minato-ku, Tokyo, Japon.

Le représentant autorisé pour EMC et la sécurité des produits est Sony Deutschland GmbH, Hedelfinger Strasse 61, 70327 Stuttgart, Allemagne. Pour toute question concernant le service ou la garantie, veuillez consulter les adresses indiquées dans les documents de service ou de garantie séparés.

Ne pas utiliser cet appareil dans une zone résidentielle.

#### **Pour les clients en Europe, Australie et Nouvelle-Zélande**

#### **AVERTISSEMENT**

Il s'agit d'un produit de Classe A. Dans un environnement domestique, cet appareil peut provoquer des interférences radio, dans ce cas l'utilisateur peut être amené à prendre des mesures appropriées.

#### **Remarque sur les pixels défectueux de l'écran LCD**

L'écran LCD intégré à cet appareil est fabriqué avec une technologie de haute précision, ce qui permet d'obtenir un taux d'au moins 99,99% de pixels qui fonctionnent. Ainsi, un infime pourcentage de pixels peut être « bloqué », c'est à dire toujours éteint (noir), toujours éclairé (rouge, vert ou bleu), ou clignotant. En outre, après une longue période d'utilisation, en raison des caractéristiques physiques de l'afficheur à cristaux liquides, de tels pixels « bloqués » peuvent apparaître spontanément.

Ces problèmes ne sont pas graves. Sachez que de tels problèmes n'ont aucun effet sur les données enregistrées.

Bitte lesen Sie dieses Handbuch vor der Benutzung des Geräts sorgfältig durch und bewahren Sie es zum späteren Nachschlagen auf.

## **WARNUNG**

**Um die Gefahr von Bränden oder elektrischen Schlägen zu verringern, darf dieses Gerät nicht Regen oder Feuchtigkeit ausgesetzt werden.**

**Um einen elektrischen Schlag zu vermeiden, darf das Gehäuse nicht geöffnet werden. Überlassen Sie Wartungsarbeiten stets nur qualifiziertem Fachpersonal.**

**DIESES GERÄT MUSS GEERDET WERDEN.**

#### **VORSICHT**

Explosionsgefahr bei Verwendung falscher Batterien. Batterien nur durch den vom Hersteller empfohlenen oder einen gleichwertigen Typ ersetzen.

Wenn Sie die Batterie entsorgen, müssen Sie die Gesetze der jeweiligen Region und des jeweiligen Landes befolgen.

Dieses Gerät verfügt über einen Hauptschalter an der Rückseite.

Installieren Sie das Gerät so, dass der Benutzer leicht auf den Hauptschalter zugreifen kann.

Um das Gerät vollständig abzuschalten, betätigen Sie den Hauptstromschalter auf der Rückseite.

#### **VORSICHT**

Aus Sicherheitsgründen nicht mit einem Peripheriegerät-Anschluss verbinden, der zu starke Spannung für die NETWORK Buchse haben könnte. Folgen Sie den Anweisungen für diese Buchse.

#### **WARNUNG**

- 1. Verwenden Sie ein geprüftes Netzkabel (3-adriges Stromkabel)/einen geprüften Geräteanschluss/einen geprüften Stecker mit Schutzkontakten entsprechend den Sicherheitsvorschriften, die im betreffenden Land gelten.
- 2. Verwenden Sie ein Netzkabel (3-adriges Stromkabel)/ einen Geräteanschluss/einen Stecker mit den geeigneten Anschlusswerten (Volt, Ampere).

Wenn Sie Fragen zur Verwendung von Netzkabel/ Geräteanschluss/Stecker haben, wenden Sie sich bitte an qualifiziertes Kundendienstpersonal.

#### **VORSICHT**

Das Gerät ist nicht tropf- und spritzwassergeschützt. Es dürfen keine mit Flüssigkeiten gefüllten Gegenstände, z. B. Vasen, darauf abgestellt werden.

#### **VORSICHT**

Solange das Netzkabel an eine Netzsteckdose angeschlossen ist, bleibt das Gerät auch im ausgeschalteten Zustand mit dem Strommetz verbunden.

#### **WARNUNG**

Zu hoher Schalldruck von Ohrhörern und Kopfhörern kann Gehörschäden verursachen.

Um dieses Produkt sicher zu verwenden, vermeiden Sie längeres Hören bei sehr hohen Schalldruckpegeln.

#### **WARNUNG**

Akkus dürfen keinesfalls übermäßiger Wärmeeinwirkung ausgesetzt werden, wie z.B. Sonneneinstrahlung, Feuer o. ä.

#### **Für Kunden in Europa**

Dieses Produkt besitzt die CE-Kennzeichnung und erfüllt die EMV-Richtlinie der EG-Kommission. Angewandte Normen:

- EN55103-1: Elektromagnetische Verträglichkeit (Störaussendung)
- EN55103-2: Elektromagnetische Verträglichkeit (Störfestigkeit)

Für die folgende elektromagnetische Umgebung: E4 (kontrollierter EMV-Bereich, z.B. Fernsehstudio).

#### **Für Kunden in Europa**

Der Hersteller dieses Produkts ist Sony Corporation, 1-7-1 Konan, Minato-ku, Tokyo, Japan. Der autorisierte Repräsentant für EMV und Produktsicherheit ist Sony Deutschland GmbH, Hedelfinger Strasse 61, 70327 Stuttgart, Deutschland. Bei jeglichen Angelegenheiten in Bezug auf Kundendienst oder Garantie wenden Sie sich bitte an die in den separaten Kundendienst- oder Garantiedokumenten aufgeführten Anschriften.

Dieser Apparat darf nicht im Wohnbereich verwendet werden.

#### **Für Kunden in Europa, Australien und Neuseeland**

#### **WARNUNG**

Dies ist eine Einrichtung, welche die Funk-Entstörung nach Klasse A besitzt. Diese Einrichtung kann im Wohnbereich Funkstörungen verursachen; in diesem Fall kann vom Betreiber verlangt werden, angemessene Maßnahmen durchzuführen und dafür aufzukommen.

#### **Hinweis zu fehlerhaften Pixeln auf der LCD-Anzeige**

Die LCD-Anzeige in diesem Geräts wird mit Hochpräzisionstechnologie hergestellt und erzielt so eine effektive Pixelrate von mindestens 99,99 %. Ein sehr geringer Anteil von Pixeln kann jedoch eventuell "hängenbleiben", entweder immer aus (schwarz), immer an (rot, grün oder blau) oder blinken. Außerdem können nach sehr langem Gebrauch diese "hängengebliebenen" Pixel spontan auftreten aufgrund der äußeren Eigenschaften der Flüssigkristallanzeige. Diese Probleme stellen keine Fehlfunktion dar. Beachten Sie bitte, dass solche Probleme die aufgezeichneten Daten nicht betreffen.

# **Table of Contents**

# **Chapter 1 Overview**

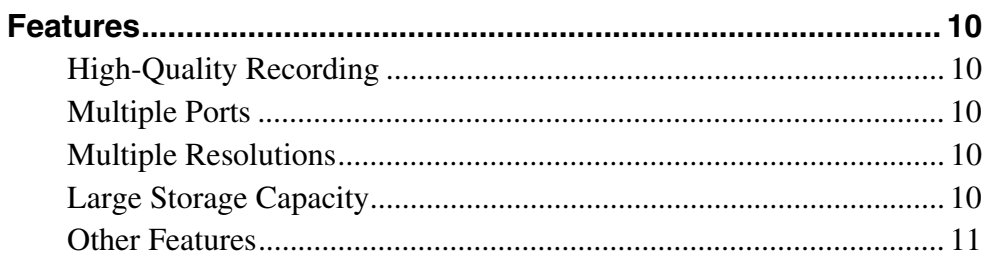

# **Chapter 2 Names and Functions of Parts**

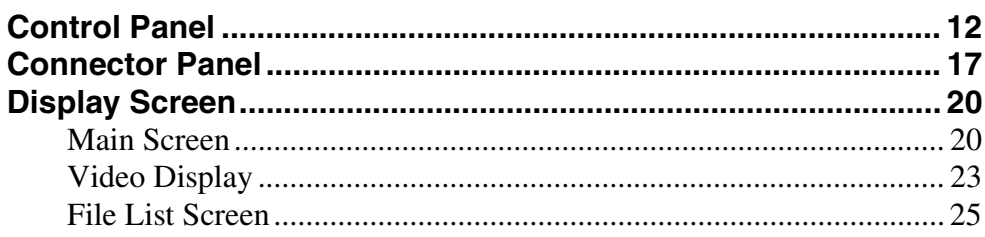

# **Chapter 3 Setting Up the Memory Storage Unit**

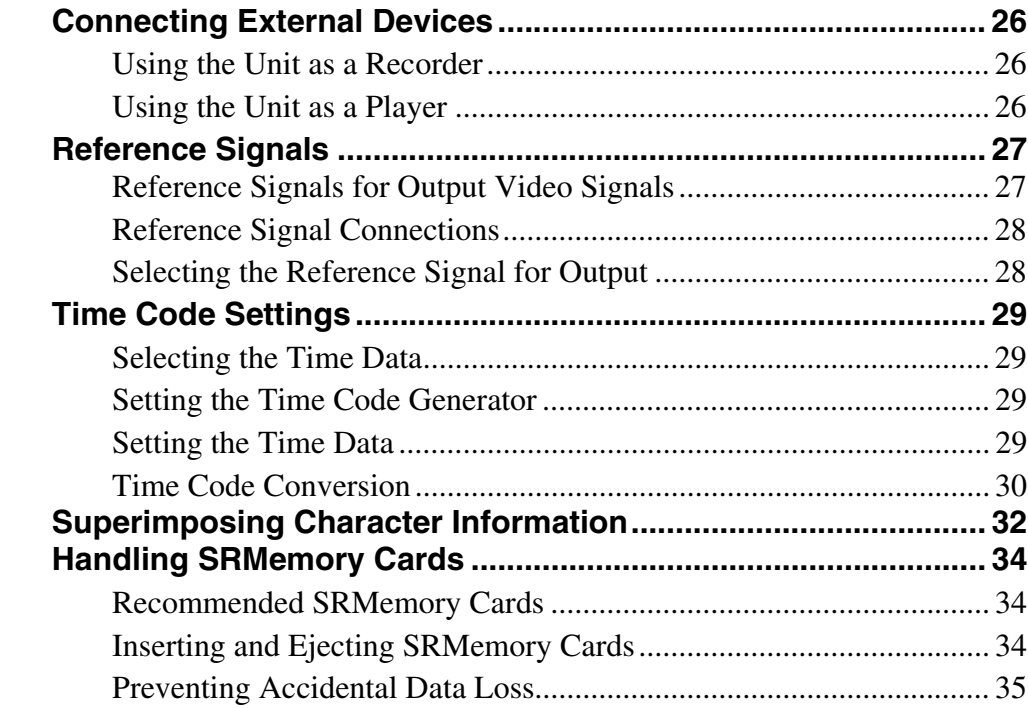

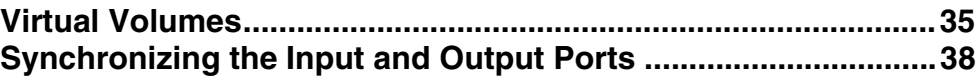

# **Chapter 4 Basic Operations**

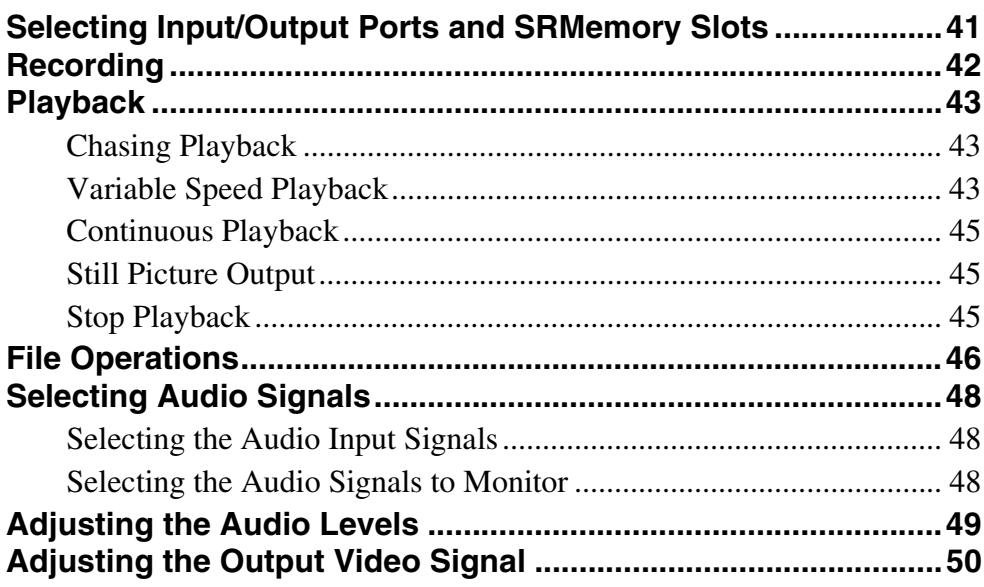

# **Chapter 5 Playlist Creation and Playback**

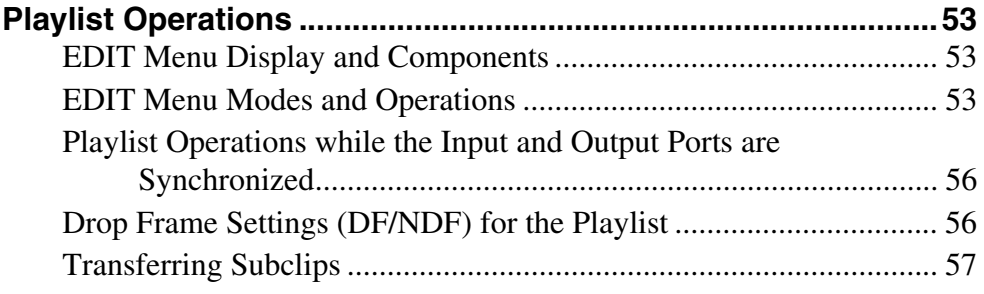

# Chapter 6 Menu Items

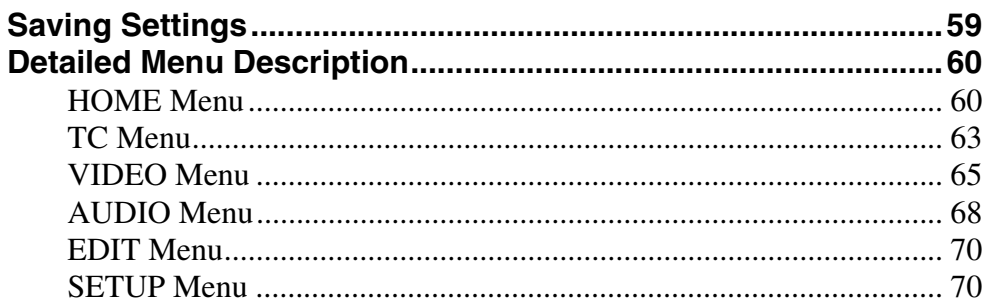

# Appendix

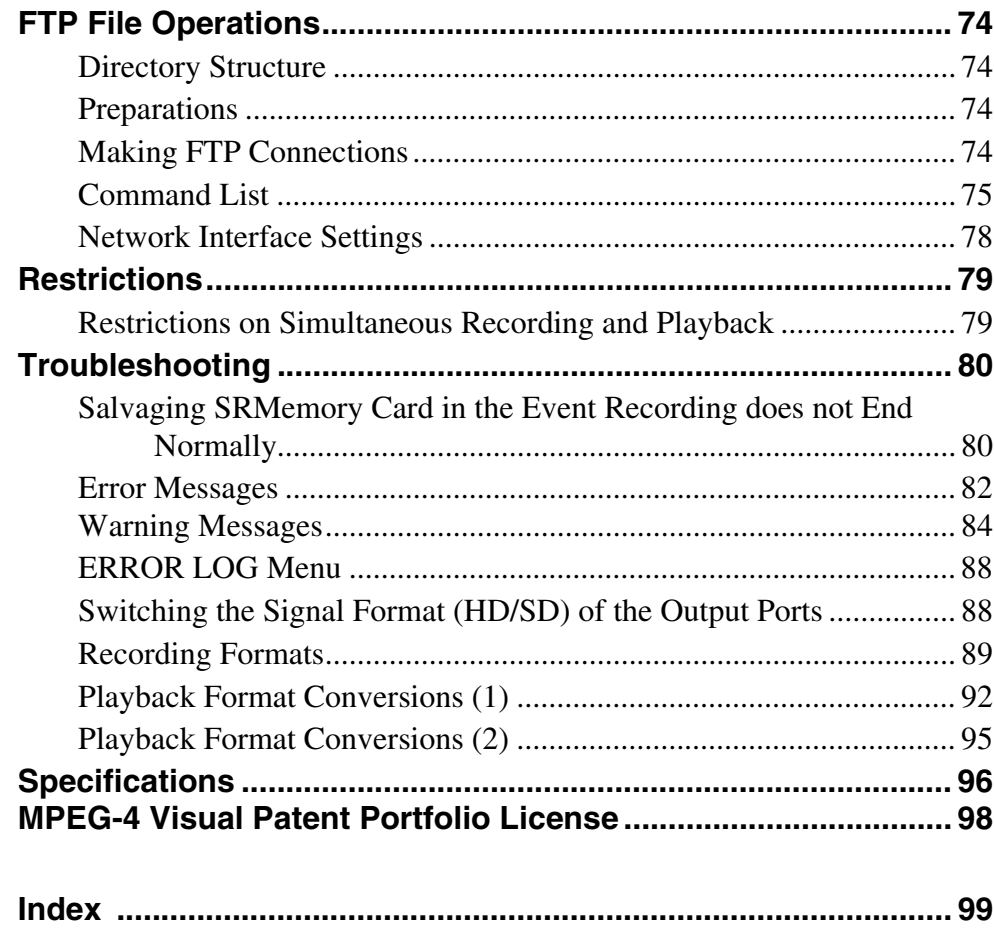

# <span id="page-9-0"></span>*Overview*

# Chapter<sup>1</sup>

# <span id="page-9-1"></span>**Features**

The SR-R1000 is a storage unit that supports recording and playback from SRMemory cards, the new-generation of high-speed memory cards.

Utilizing the high bandwidth and large capacity of the SRMemory card, the SR-R1000 is capable of real-time recording and playback of high-quality images for increased efficiency in live broadcasts, studio and 3D video productions, and any other video production applications.

SRMASTER and SRMemory are trademarks of Sony Corporation.

#### <span id="page-9-2"></span>**High-Quality Recording**

The SR-R1000 offers high-quality digital recording and playback by incorporating the HDCAM-SR format, MPEG4 SStP (Simple Studio Profile).

The unit supports recording and playback of 4:2:2 (10-bit) and RGB/XYZ 4:4:4 (10-bit/12-bit) signals. The following compression rates are also supported.

- 220 Mbps (SR-Lite)
- 440 Mbps (SR-SQ)
- 880 Mbps (SR-HQ)

#### <span id="page-9-3"></span>**Multiple Ports**

The unit supports a maximum of four input/output ports, and comes standard with one output board installed. Based on your production needs and environment, you can replace the existing output board or install optional input/ output boards to flexibly create channel configurations that consist of 2 In/2 Out, 1 In/3 Out, 3 In/1 Out, 4 In, 4 Out, etc.

#### **Dual-stream support**

Each port on the unit supports dual-stream video, which allows each port to handle two streams of video signals. This allows you to record and play back a pair of 3D stereoscopic signals or fill/key signals with just a single port.

The unit can also handle RGB 4:4:4 3D video with a single port.

#### **4-channel simultaneous recording/ playback**

With the ability to simultaneously record and play back video from four input/output ports, the unit offers high efficiency in video production.

You can also select which of the video ports and SRMemory cards you want to use, and access a single memory card from multiple ports simultaneously.

#### **Chasing playback and delay-free data transfer**

Using the high-speed SRMemory, you can play back a high-quality video while it is recording to the SRMemory card.

In addition, fast processing after a recording operation is complete allows you to quickly eject the SRMemory card and deliver it to post production without delay.

#### <span id="page-9-4"></span>**Multiple Resolutions**

The SR-R1000 supports the  $1280 \times 720/4:2:2$ ,  $1920 \times 1080/$ 4:2:2,  $1920 \times 1080/4$ :4:4,  $2048 \times 1080/4$ :2:2, and  $2048 \times$ 1080/4:4:4 recording formats.

#### <span id="page-9-5"></span>**Large Storage Capacity**

The SR-R1000 is equipped with four SRMemory slots. Each slot accepts a memory card of up to 1 TB in storage, providing a total of up to 4 TB in removable storage capacity.

#### <span id="page-10-0"></span>**Other Features**

- 16-ch audio (uncompressed, 24 bits, 48 kHz) is supported.
- FTP protocol is supported for video data transfer in MXF format via a network.
- Equipped with two network ports that support Gigabit Ethernet. 10 Gigabit Ethernet is also supported as an option.
- Compatible with Sony VTR protocol, Sony Disk protocol, etc. and switcher and controller operations are supported.

# <span id="page-11-0"></span>*Names and Functions of Parts*

# || Chapter 2 Names and Functions of Parts Chapter 2 Names and Functions of Parts

# <span id="page-11-1"></span>**Control Panel**

The control panel consists of the following sections:

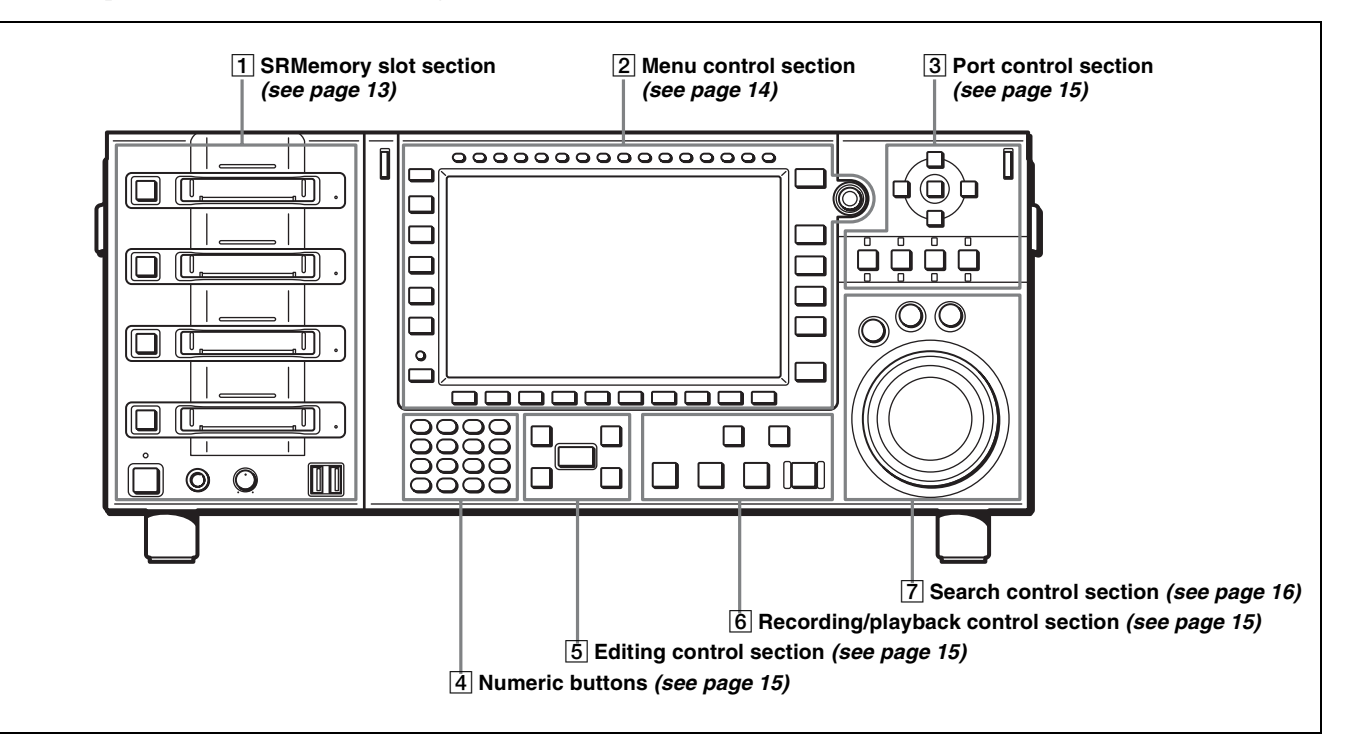

Chapter<sup>2</sup>

# Chapter 2 Names and Functions of Parts

#### <span id="page-12-0"></span>A **SRMemory slot section**

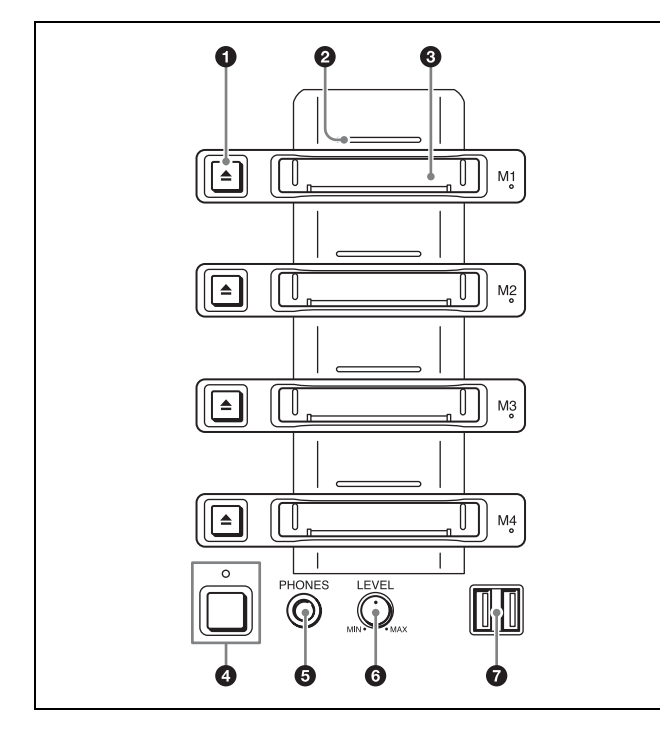

#### **a** Eject button

Ejects a card.

#### $\bullet$  SRMemory indicator

Indicates the status of the SRMemory card inserted in the slot.

- **Off:** The SRMemory card is logically detached from the unit.
- **Blue:** An SRMemory card is connected to the unit and available for use.
- **Red:** Data is being recorded to the SRMemory card. Or, files are being copied from another SRMemory card. Changes to this state when receiving data from the FTP.
- **Green:** Data is being read from the SRMemory card. Or, data is being read while copying files to another SRMemory card. Changes to this state when sending data to the FTP.
- **Amber:** Data is simultaneously being recorded to and read from the SRMemory card.
- **Flashing blue light1):** The SRMemory card is logically being attached to or detached from the unit.
- **Flashing green light1):** Data other than audio and video signals, such as file name changes, OK/NG/KEEP flag settings, write protection settings for files, is being written.
- **Flashing purple light1):** Files are being deleted or formatting is being performed from the maintenance menu.
- **Flashing red light1):** Salvaging or formatting is being performed in response to an error.
- **Fast flashing red light<sup>1)</sup>:** A problem was detected while processing the SRMemory card. Eject or salvage the

card or perform the appropriate operation as instructed by the message that appears on the control panel.

1) **Flashing LED:** Flashes at 1-second interval. **Fast flashing LED:** Flashes at 1/4-second interval.

*For details on salvage operations and formatting when problems have occurred, see ["Troubleshooting"](#page-79-2) in the Appendix [\(page 80\).](#page-79-2)*

#### $\bullet$  SRMemory slot

Insert an SRMemory card.

#### $\bullet$  On/Standby button and indicator

Control Panel 13<br>
Control Panel 13<br>
Control Panel 13<br>
Supers and USB<br>
Control Panel 13<br>
Control Panel 13<br>
Control Panel 13 Switches the unit between on and standby when the main power switch on the connector panel is turned on. The indicator is lit red in the standby state, and green in the on state. It is off when the main power switch is off.

#### $\Theta$  PHONES (headphones) jack

Accepts stereo headphones for monitoring audio during recording and playback.

#### **6** LEVEL (volume) knob

Adjusts the output level of the PHONES jack.

#### g **USB connectors**

Mounts USB storage devices for storing Playlists and USB keyboards for file name input.

#### <span id="page-13-0"></span>B **Menu control section**

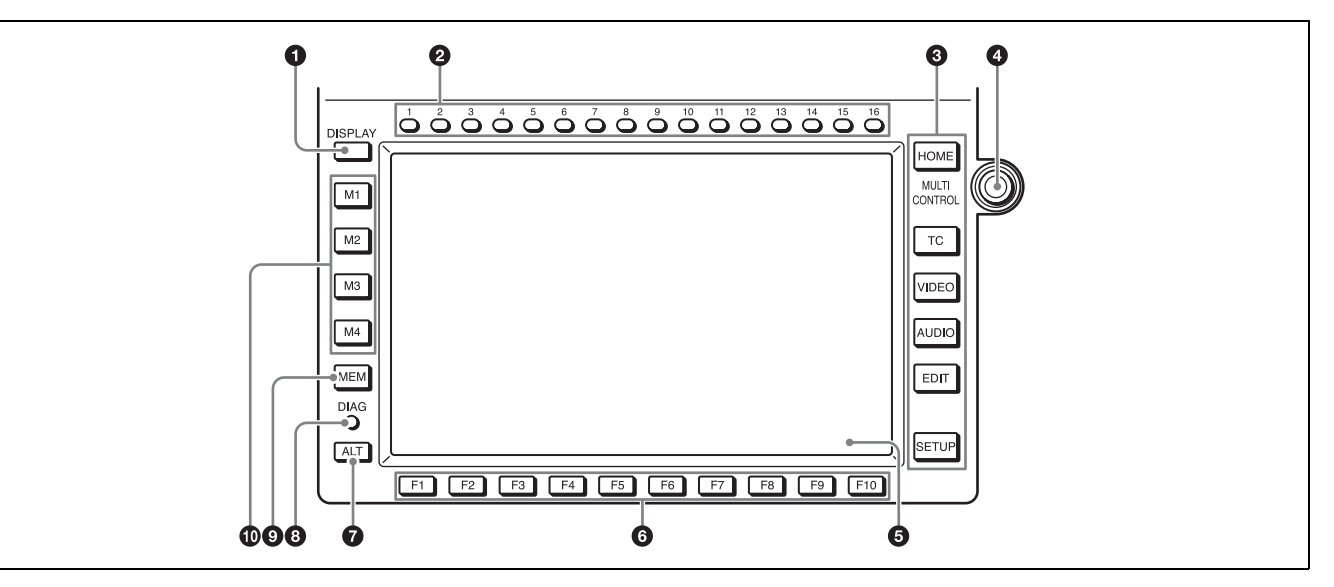

#### <span id="page-13-1"></span>a **DISPLAY button**

Used to switch between a screen displaying input/output port information and a screen displaying the video signal on the entire display.

#### $\bullet$  CH (channel) selection buttons

Select the channel to adjust the audio recording/playback level or to select an audio input.

#### $\Theta$  Menu selection buttons *[\(page 58\)](#page-57-1)*

Select the menu screen to display on the display.

#### d **MULTI CONTROL knob**

Sets the audio recording/playback levels, sets menus, selects files, etc.

#### **e** Color display [\(page 20\)](#page-19-0)

#### **Note on faulty pixels on the LCD panel**

 $\frac{1}{2}$ <br>  $\frac{1}{2}$   $\frac{1}{2}$   $\frac{1}{2}$   $\frac{1}{2}$   $\frac{1}{2}$  Used to switc<br>
port informat<br>
on the entire<br>  $\frac{1}{2}$  OCH (chan<br>
Select the changed or to sel<br>  $\frac{1}{2}$  Menu sel<br>
Select the me<br>  $\frac{1}{2}$  MULTI Sets the audi The LCD panel fitted to this unit is manufactured with high precision technology, giving a functioning pixel ratio of at least 99.99%. Thus a very small proportion of pixels maybe "stuck", either always off (black), always on (red, green, or blue), or flashing. In addition, over a long period of use, because of the physical characteristics of the liquid crystal display, such "stuck" pixels may appear spontaneously. These problems are not a malfunction. Note that any such problems have no effect on recorded data.

#### **<sup>6</sup>** Function selection buttons (F1 to F10)

Select a function displayed on the menu screen.

#### g **ALT (alternative) button**

Changes the menu screen display.

#### **a** DIAG (diagnostic) button

Displays the maintenance menu when pressed together with the SFT button.

#### $\Omega$  MEM button

Currently cannot be used.

 $\Phi$  Memory selection buttons (M1 to M4) *[\(page 41\)](#page-40-2)* Select the SRMemory card to use.

#### <span id="page-14-0"></span>C **Port control section**

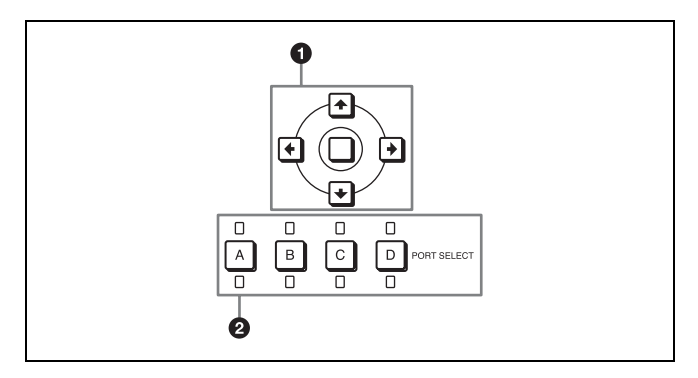

#### a **Cursor buttons**

Move the cursor (shown in reverse video) on the display. Also used to change settings values.

#### b **PORT SELECT buttons/indicators** *[\(page 41\)](#page-40-2)*

- **Buttons:** Select the input/output port to use. A button lights up when selected.
- **Top indicators:** Light up red for input ports, and green for output ports.
- **Bottom indicators:** Light up red for ports being used for recording, and green for ports being used for playback.

#### <span id="page-14-3"></span>D **Numeric buttons**

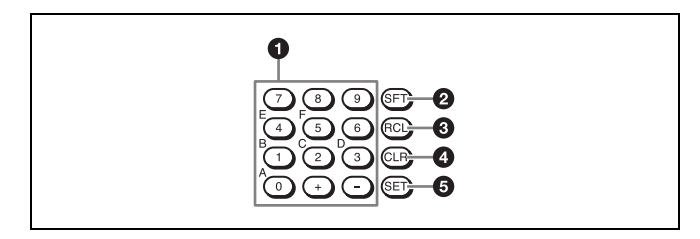

#### a **Numeric buttons and +/– buttons**

Press to input an edit point or other numerical value at the position selected by the cursor buttons. Press buttons 0 to 5 while holding down the SFT button to input hexadecimal A to F for user bits. Also use the +/– buttons to increase or decrease numerical values.

#### **2** SFT (shift) button

Press buttons 0 to 5 while holding down the SFT button to input hexadecimal A to F for user bits. Use also in combination with other buttons to perform other operations.

#### **<sup>8</sup>** RCL (recall) button

Press to recall the previous setting, etc.

#### d **CLR (clear) button**

Press to clear input data.

#### **e SET** button

Press to finalize input data.

#### <span id="page-14-2"></span>E **Editing control section**

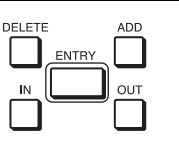

Use to edit Playlists, etc. *[\(see Chapter 5\)](#page-51-1)*

#### <span id="page-14-1"></span>F **Recording/playback control section**

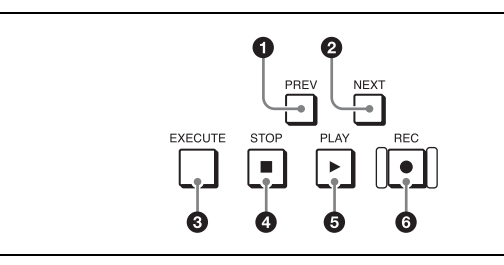

#### a **PREV button**

Press to display the image of the first frame in the current file. Press again to jump to the first frame in the previous file.

Press this button and the SFT button simultaneously to display the image of the first frame in the file at the top of the file list.

#### **2** NEXT button

Press to display the image of the first frame in the next file. Press this button and the SFT button simultaneously to display the image of the first frame in the file at the end of the file list.

#### **<sup>6</sup>** EXECUTE button

Press to open the file selected in the file list. Press the EXECUTE and STOP buttons simultaneously to close a file.

#### d **STOP button**

Press to stop playback or recording.

#### **e PLAY** button

Control Panel 15<br>
Control Panel 15<br>
Control Panel 15<br>
Control Panel 15<br>
Control Panel 15<br>
Control Panel 15<br>
Control Panel 15<br>
Control Panel 15<br>
Control Panel 15<br>
Control Panel 15 Press to start playback. Press the PLAY button while holding down the REC button to start recording. If you press the NEXT button while holding down the PLAY button, the last frame of the current playback file is displayed. If you press the NEXT button while holding down the PLAY button during chasing playback, playback will jump and resume from the playable position that is closest to the recording position at that moment.

#### **<sup>6</sup>** REC button

Press the PLAY button while holding down the REC button to start recording.

#### <span id="page-15-0"></span>G **Search control section**

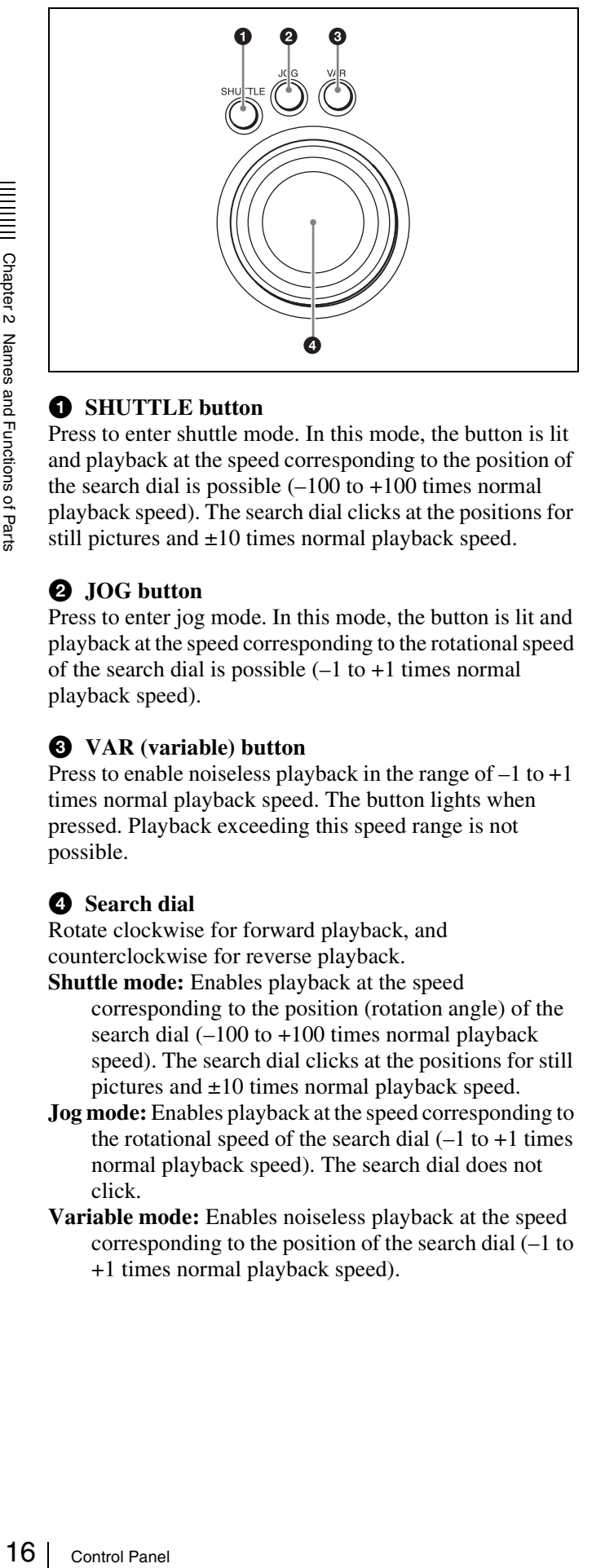

#### $\bullet$  **SHUTTLE** button

Press to enter shuttle mode. In this mode, the button is lit and playback at the speed corresponding to the position of the search dial is possible  $(-100$  to  $+100$  times normal playback speed). The search dial clicks at the positions for still pictures and ±10 times normal playback speed.

#### **2** JOG button

Press to enter jog mode. In this mode, the button is lit and playback at the speed corresponding to the rotational speed of the search dial is possible  $(-1$  to  $+1$  times normal playback speed).

#### $\bullet$  VAR (variable) button

Press to enable noiseless playback in the range of  $-1$  to  $+1$ times normal playback speed. The button lights when pressed. Playback exceeding this speed range is not possible.

#### d **Search dial**

Rotate clockwise for forward playback, and counterclockwise for reverse playback.

**Shuttle mode:** Enables playback at the speed corresponding to the position (rotation angle) of the search dial (–100 to +100 times normal playback speed). The search dial clicks at the positions for still pictures and ±10 times normal playback speed.

**Jog mode:** Enables playback at the speed corresponding to the rotational speed of the search dial  $(-1)$  to  $+1$  times normal playback speed). The search dial does not click.

**Variable mode:** Enables noiseless playback at the speed corresponding to the position of the search dial (–1 to +1 times normal playback speed).

# <span id="page-16-0"></span>**Connector Panel**

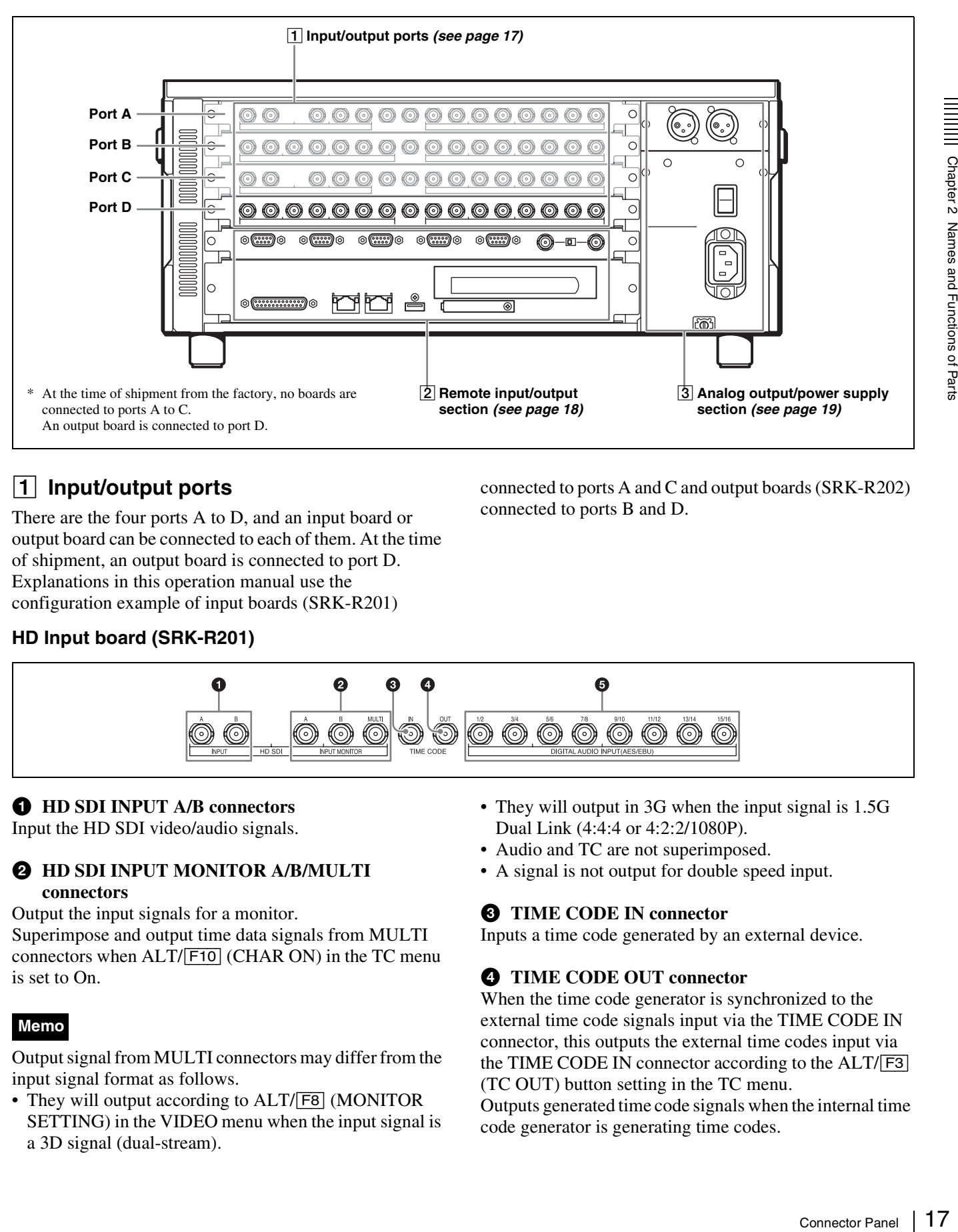

#### <span id="page-16-1"></span>A **Input/output ports**

There are the four ports A to D, and an input board or output board can be connected to each of them. At the time of shipment, an output board is connected to port D. Explanations in this operation manual use the configuration example of input boards (SRK-R201)

connected to ports A and C and output boards (SRK-R202) connected to ports B and D.

#### **HD Input board (SRK-R201)**

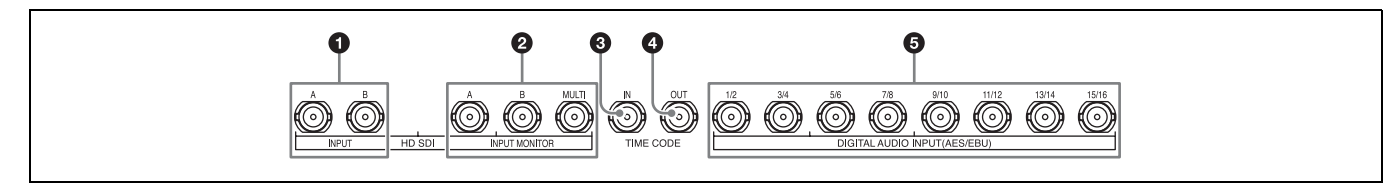

#### **4** HD SDI INPUT A/B connectors

Input the HD SDI video/audio signals.

#### $\bullet$  **HD SDI INPUT MONITOR A/B/MULTI connectors**

Output the input signals for a monitor.

Superimpose and output time data signals from MULTI connectors when ALT/[F10] (CHAR ON) in the TC menu is set to On.

#### **Memo**

Output signal from MULTI connectors may differ from the input signal format as follows.

• They will output according to ALT/<sup>[F8]</sup> (MONITOR SETTING) in the VIDEO menu when the input signal is a 3D signal (dual-stream).

- They will output in 3G when the input signal is 1.5G Dual Link (4:4:4 or 4:2:2/1080P).
- Audio and TC are not superimposed.
- A signal is not output for double speed input.

#### **Q** TIME CODE IN connector

Inputs a time code generated by an external device.

#### d **TIME CODE OUT connector**

When the time code generator is synchronized to the external time code signals input via the TIME CODE IN connector, this outputs the external time codes input via the TIME CODE IN connector according to the ALT/[F3] (TC OUT) button setting in the TC menu.

Outputs generated time code signals when the internal time code generator is generating time codes.

#### e **DIGITAL AUDIO INPUT (AES/EBU) connector**

Input the audio signals in AES/EBU format for channels 1 to 16.

#### **HD/SD Output board (SRK-R202)**

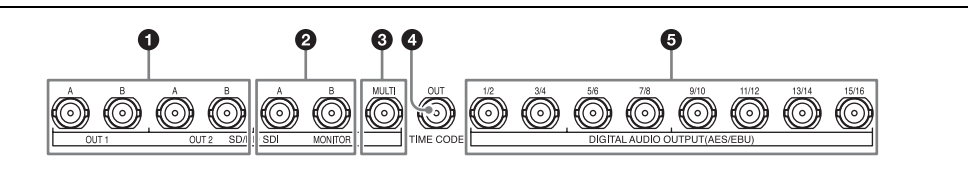

#### a **SD/HD SDI OUT A/B connectors**

Output two sets of SD SDI or HD SDI video/audio signals.

*For details on switching output signals, see ["Switching the](#page-87-2)  [Signal Format \(HD/SD\) of the Output Ports"](#page-87-2) in the Appendix [\(page 88\).](#page-87-2)*

Only the A connector is enabled during SD SDI signal output.

#### $\bullet$  **SD/HD SDI MONITOR A/B connectors**

Output the output signals for MONITOR A/B connectors. Superimpose and output time data signals when ALT/ [F10] (CHAR ON) in the TC menu is set to On. Only the A connector is enabled during SD SDI signal output.

#### **<sup>6</sup>** HD SDI MONITOR MULTI connector

This connector is functional when HD SDI is configured as the output signal for the board installed in port D. The signal selected by  $\overline{F8}$  (MULTI MONITOR) >  $\overline{F1}$ (MODE) in the SETUP menu is output.

#### **LCD menu**

Content identical to the images displayed in the control panel's color display is output.

#### **Quad menu**

Each port monitor screen is reduced to 1/4 size and the video signals for the four side-by-side screens are output. The screens are arranged as follows: port A - top-left; port B - top-right; port C - bottom-left; port D - bottom-right.

#### **Memo**

- The signal format is 4:2:2,  $1920 \times 1080$  and either 59i, 50i, 24PsF, or 23.98PsF.
- Audio is not output.

#### d **TIME CODE OUT connector**

Outputs the playback time code.

#### $\bullet$  DIGITAL AUDIO OUTPUT (AES/EBU) **connector**

Output the audio signals in AES/EBU format for channels 1 to 16.

#### <span id="page-17-0"></span>B **Remote input/output section**

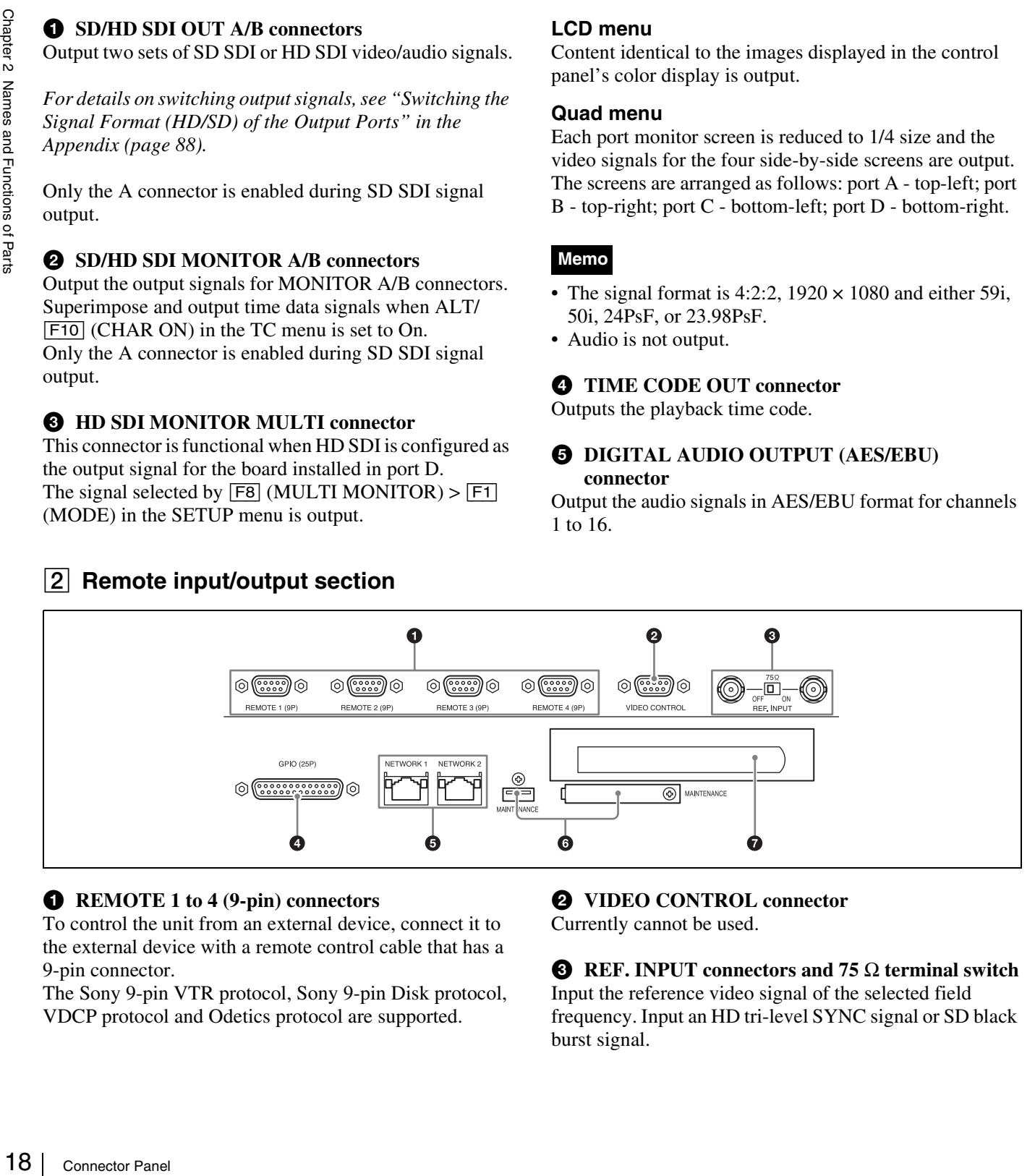

#### **Q** REMOTE 1 to 4 (9-pin) connectors

To control the unit from an external device, connect it to the external device with a remote control cable that has a 9-pin connector.

The Sony 9-pin VTR protocol, Sony 9-pin Disk protocol, VDCP protocol and Odetics protocol are supported.

#### $Q$  VIDEO CONTROL connector

Currently cannot be used.

c **REF. INPUT connectors and 75** Ω **terminal switch** Input the reference video signal of the selected field frequency. Input an HD tri-level SYNC signal or SD black burst signal.

A loop-through connection is also possible. Set the 75  $\Omega$ terminal switch to OFF if you are using a loop-through connection, and set it to ON if you are not using a loopthrough connection.

#### d **GPIO (25-pin) connector**

A parallel I/O connector.

See the Maintenance Manual and Interface Manual for details.

#### **e NETWORK** 1/2 connectors

Accepts a network cable for monitoring the unit by SNMP, configuring or checking the unit via HTTP, transferring files via FTP, etc.

#### **6** MAINTENANCE connector

Used by the administrator. This is not for normal use.

#### $\bullet$  Blank panel for PCI Express board

Remove this when mounting a PCI Express board on this unit to enable the use of 10Gbit Ethernet interface.

*For details on mounting the PCI Express board, see the Installation Manual.*

#### **CAUTION**

• For safety, do not connect the connector for peripheral device wiring that might have excessive voltage to this connector.

Follow the instructions for this port.

• When you connect the network cable of the unit to peripheral device, use a shielded-type cable to prevent malfunction due to radiation noise.

#### <span id="page-18-0"></span>C **Analog output/power supply section**

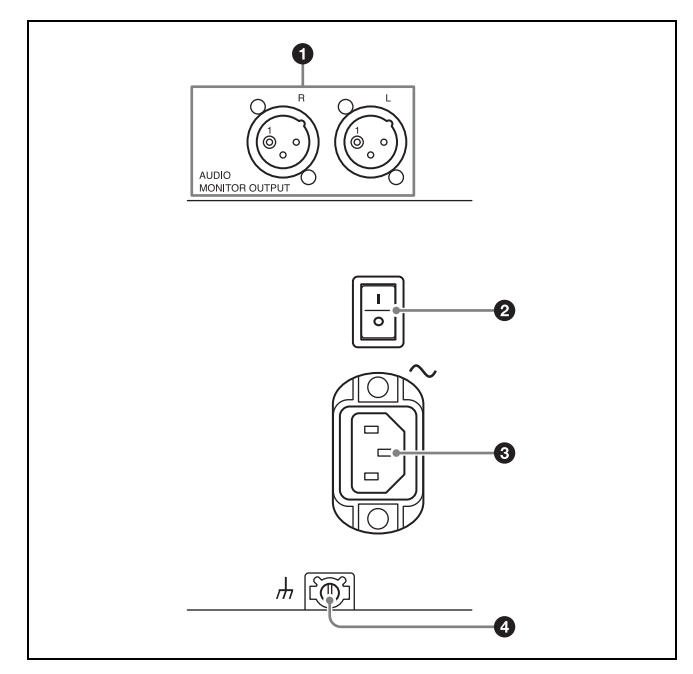

#### $\bullet$  AUDIO MONITOR OUTPUT connectors

Outputs the audio monitor signal of input/output ports selected with the PORT SELECT button.

#### $\bullet$  Main power switch

Turns on/off the main power supply. When the main power is turned on, the On/Standby indicator on the control panel lights.

Normally, this switch should be left in the top (on) position during operation, and standby status switching should be performed using the On/Standby button on the control panel.

#### **Note**

state that the model is lit<br>
in the state of Panel is lited to the state of Panel is a state of Panel is a state of Parts of Parts of Parts of Parts of Parts of Parts of Parts of Parts of Parts of Parts of Parts of Parts o When turning off the main power supply, always make sure that the On/Standby indicator on the front panel is lit red (standby state) before turning off the switch.

#### $\odot$   $\sim$  AC IN connector

Connect this connector to an AC outlet using the recommended power cord.

#### $\bullet$   $\overline{\phantom{a}}$  Ground terminal

If necessary, use this for grounding.

# <span id="page-19-0"></span>**Display Screen**

The color display of the unit is capable of displaying a four-port display screen that shows all of the four ports and a one-port display screen that shows only the selected port. When the screen is four-port display, pressing the PORT SELECT button of the selected port switches to one-port display. When the screen is a one-port display, pressing the PORT SELECT button of the selected port redisplays the four-port display.

#### <span id="page-19-1"></span>**Main Screen**

#### **Four-port display**

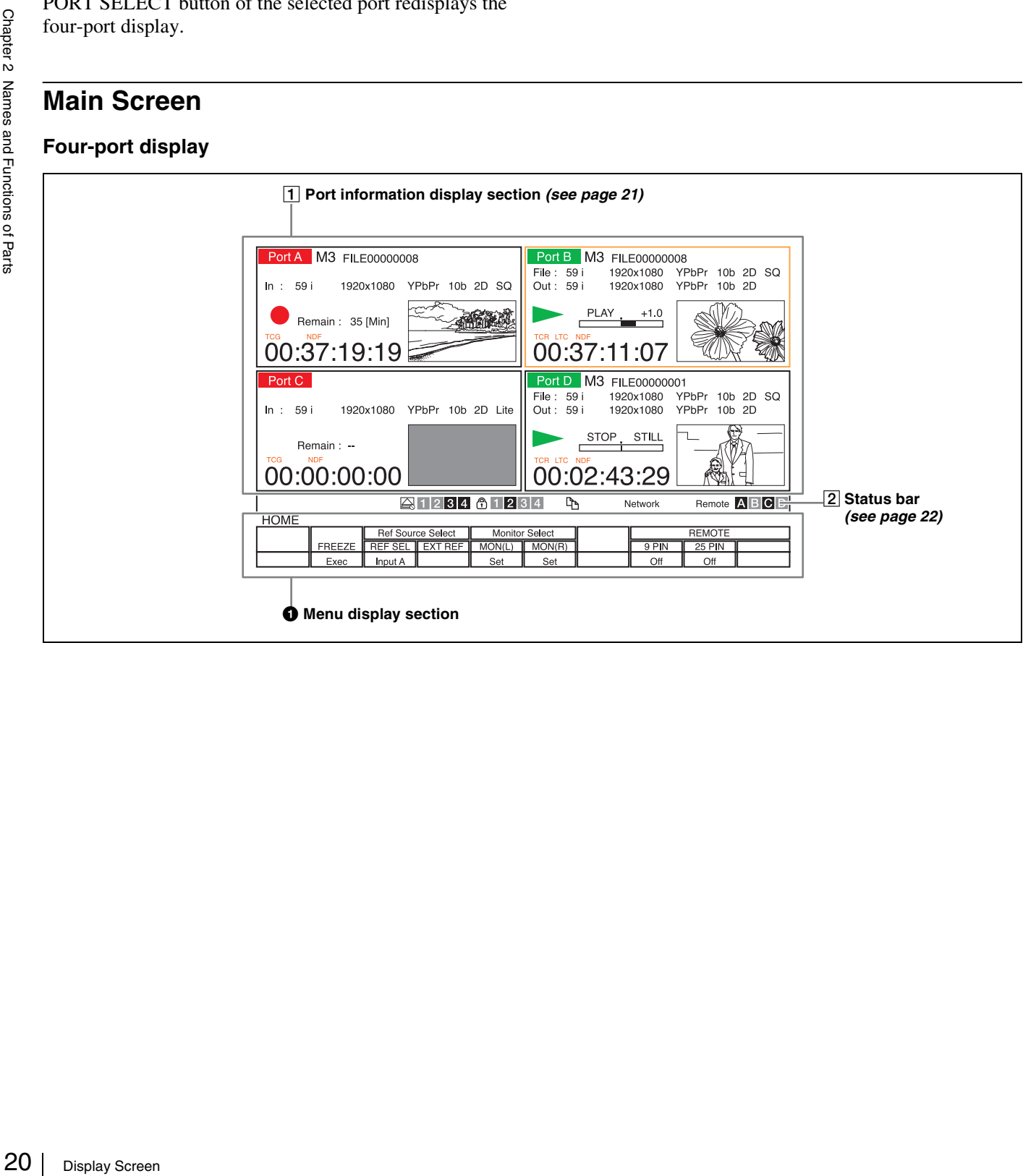

#### **One-port display**

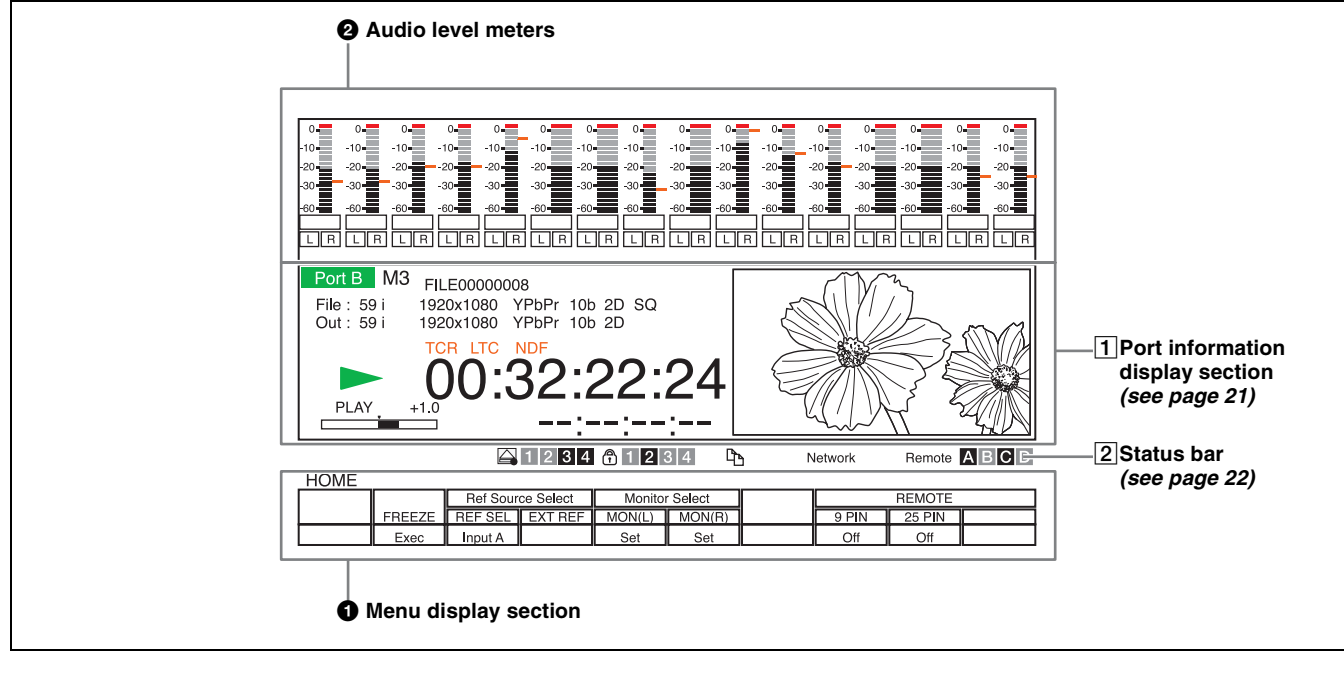

 $\bullet$  Menu display section (*[page 58](#page-57-1)*) Displays a menu.

#### **2** Audio level meters

Displays the audio recording/playback levels. The meters are only displayed in the one-port display screen.

#### <span id="page-20-0"></span>A**Port information display section**

#### **Four-port display**

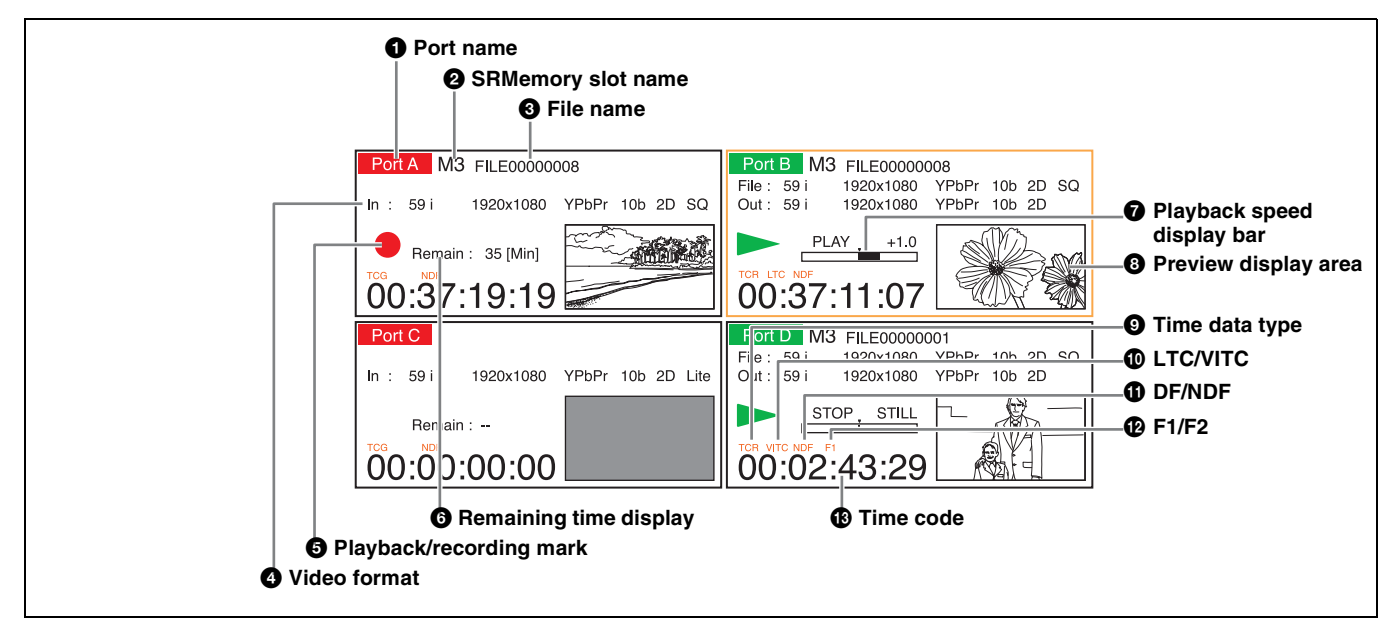

#### **One-port display**

Chapter 2 Names and Functions of Parts

#### **a** Port name

**2** SRMemory slot name

#### **<sup>6</sup>** File name

#### d **Video format**

Displays the video format according to port type.

#### **For input ports**

**In:** Displays the recording format.

#### **For output ports**

**File:** Displays the recording format of a file. When playing a file recorded in a format that differs to the format set for the port, the differing part is displayed in orange.

Port B M3

File: 59 i<br>Out: 59 i

PLAY

FILE00000008

1920x1080 YPbPr 10b 2D SQ<br>1920x1080 YPbPr 10b 2D SQ

**Out:** Displays the video format for output via a port.

#### $\Theta$  Playback/recording mark

A mark is displayed during playback/recording.

#### **6** Remaining capacity display

**12 O** Port name<br> **122** Port name<br> **122** Consequence<br> **122** Displays the v<br> **122** Consequence<br> **122** Displays<br> **122** Displays<br> **122** Displays<br> **124** Consequence<br> **124** Consequence<br> **124** Consequence<br> **124** Consequence<br> Indicates the remaining capacity of the SRMemory card. (This is displayed only for input ports.) You can select the display format with [F2] (PANEL SETTING) - [F7] (DISPLAY SETTING) - [F6] (RESIDUAL) in the SETUP menu.

#### $\Omega$  Playback speed display bar

Indicates the playback speed and other information for variable speed playback. This is only displayed for output ports.

#### **a** Preview display area

Shows a preview of the selected file.

#### $\bullet$  Time data type

Indicates the time data type.

*For details on time data type, see ["Selecting the Time](#page-28-4)  [Data" \(page 29\).](#page-28-4)*

#### **C** LTC/VITC

Indicates the time code type (LTC or VITC).

#### **f** DF/NDF

Indicates the drop frame mode.

#### **12** F1/F2

n **Time code (Second area)**

Indicates the field number.

#### **B** Time code

Indicates the time code based on the setting of the TC menu.

#### $\bullet$  Time code (Second area)

Indicates the time code when the ALT/[F5] (TC2 SEL) buttons are set to anything other than Off in the TC menu. This is only displayed in the one-port display screen.

#### <span id="page-21-0"></span>B**Status bar**

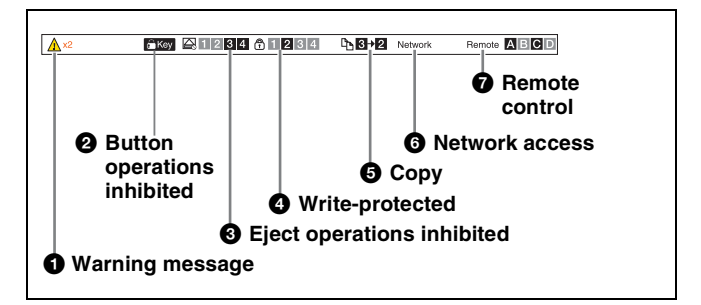

#### a **Warning message**

When a problem is detected by the unit, an icon and the detected problem count is displayed. To obtain more information on a detected problem, set ALT/[F9] (ERR DLG) to "on" in the SETUP menu.

#### $\bullet$  Button operations inhibited

The operation inhibit icon is displayed when button operations on the control panel are inhibited with the [F5] (KEY INHI) button in the SETUP menu.

#### $\Theta$  Eject operations inhibited

Displays the relevant slot when inhibiting eject operations has been set with [F6] (EJECT INHIBIT) in the SETUP menu.

#### d **Write-protected**

Displays the number of the slot in which the writeprotected SRMemory card is inserted as set with the writeprotect switch or [F10] (LOCK) in the file list control menu.

Chapter 2 Names and Functions of Parts

All slot numbers are displayed when recording and editing on all SRMemory cards are inhibited with the ALT/[F9] (REC INHI) buttons in the HOME menu.

#### e **Copy**

When copying files between SRMemory cards inserted in the unit, this indicates the numbers of the source/ destination slots and the copying progress.

#### <span id="page-22-0"></span>**Video Display**

The video display appears when the display button *[\(page 14\)](#page-13-1)* is pressed in the port display screen. The original screen is redisplayed when the display button is pressed again.

#### **6** Network access

When an SRMemory card that is inserted in the unit is being accessed via the network, this indicates the storage that is being accessed by the connected session.

#### $\bullet$  Remote control

Indicates an input/output port that can be manipulated by a remote controller.

When the main screen is switched to the video display from the four-port display, the screen is split into four and video signals of each port are displayed. When the main screen is switched to the video display from the one-port display, the video signal of that port is shown on the entire display.

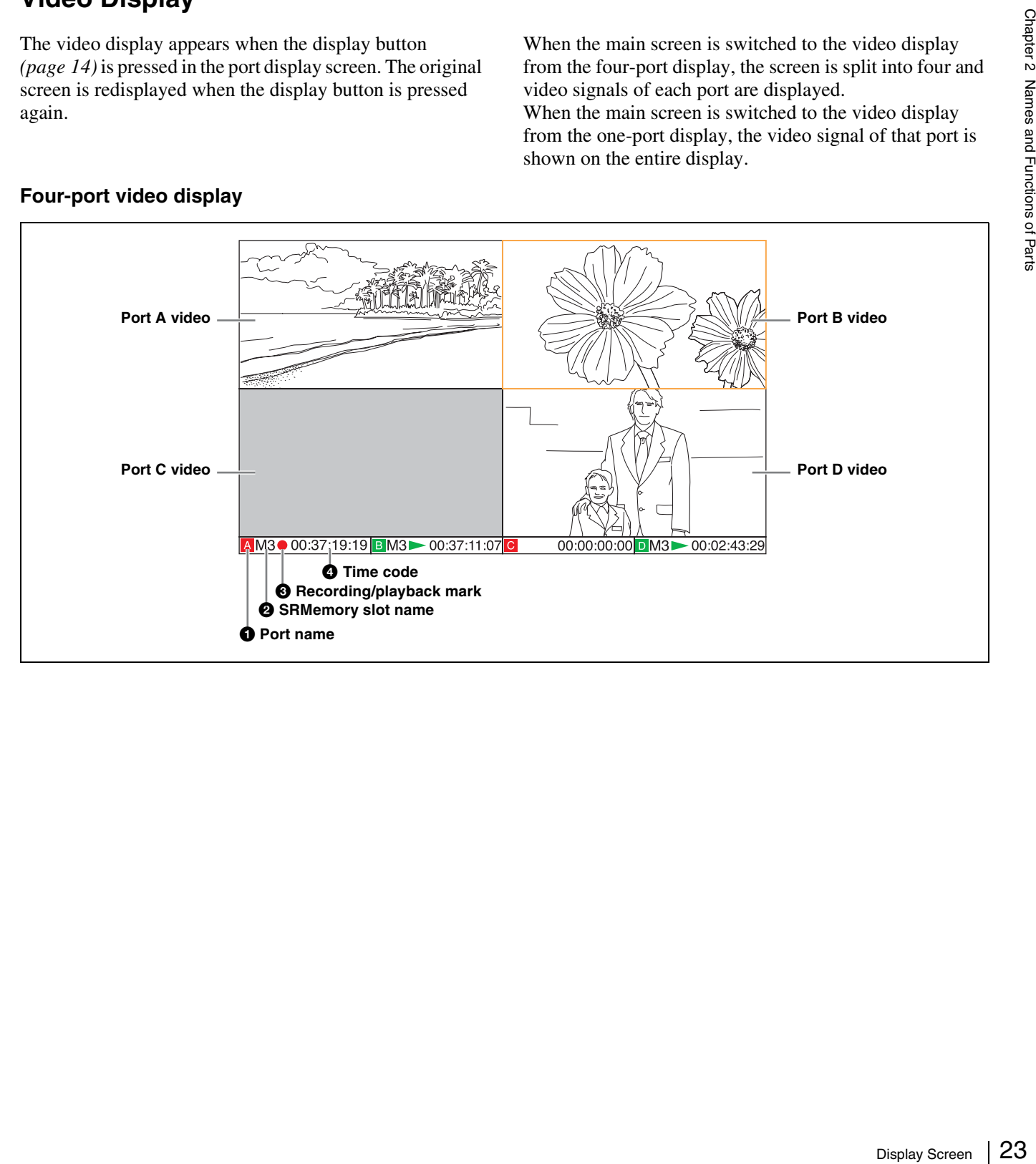

#### **Four-port video display**

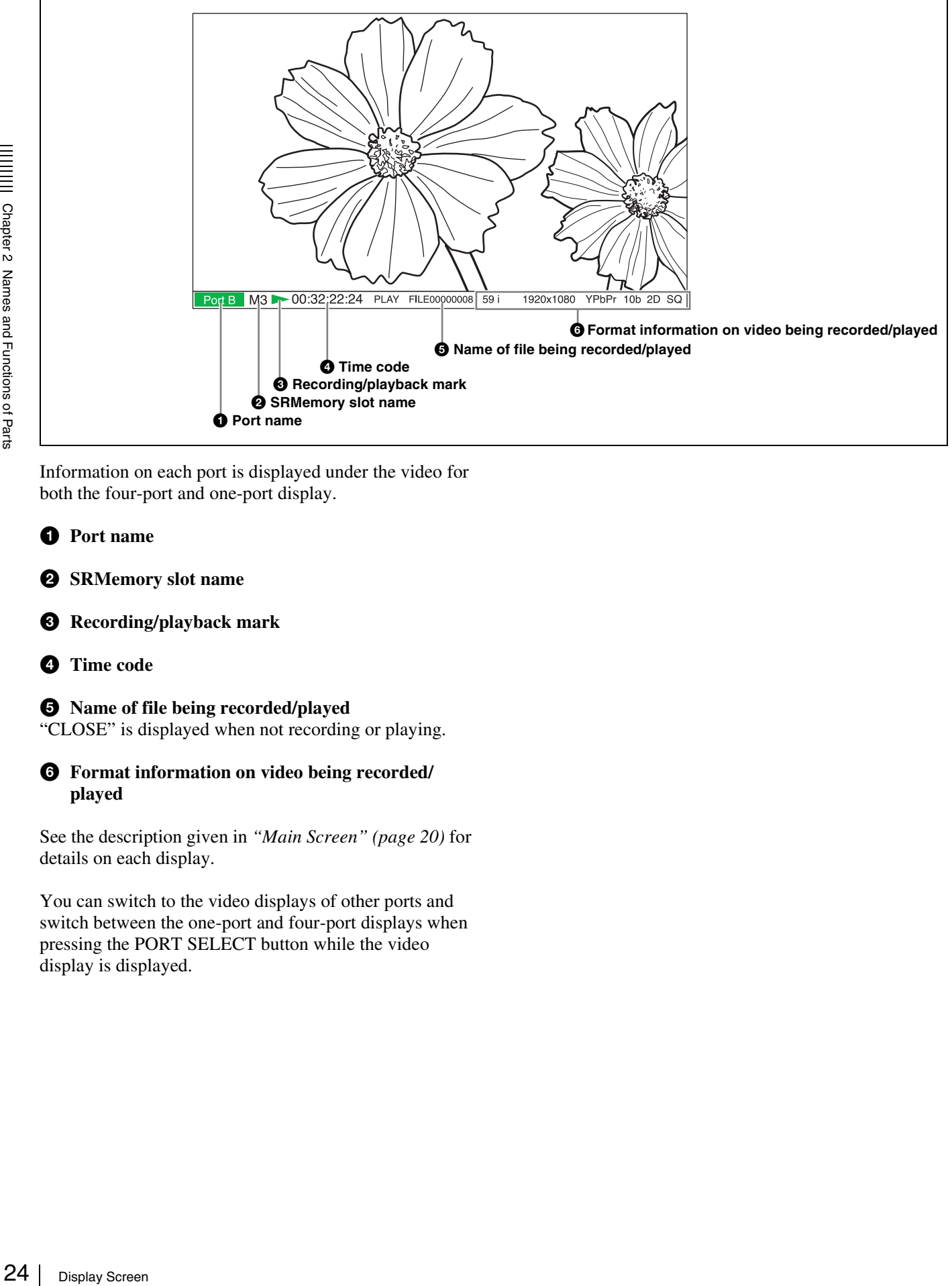

Information on each port is displayed under the video for both the four-port and one-port display.

- $\bullet$  Port name
- $\bullet$  SRMemory slot name
- **<sup>8</sup>** Recording/playback mark
- d **Time code**
- $\Theta$  Name of file being recorded/played
- "CLOSE" is displayed when not recording or playing.
- $\odot$  Format information on video being recorded/ **played**

See the description given in *["Main Screen" \(page 20\)](#page-19-1)* for details on each display.

You can switch to the video displays of other ports and switch between the one-port and four-port displays when pressing the PORT SELECT button while the video display is displayed.

#### <span id="page-24-0"></span>**File List Screen**

Press the memory selection buttons to display the list of files in the SRMemory card inserted.

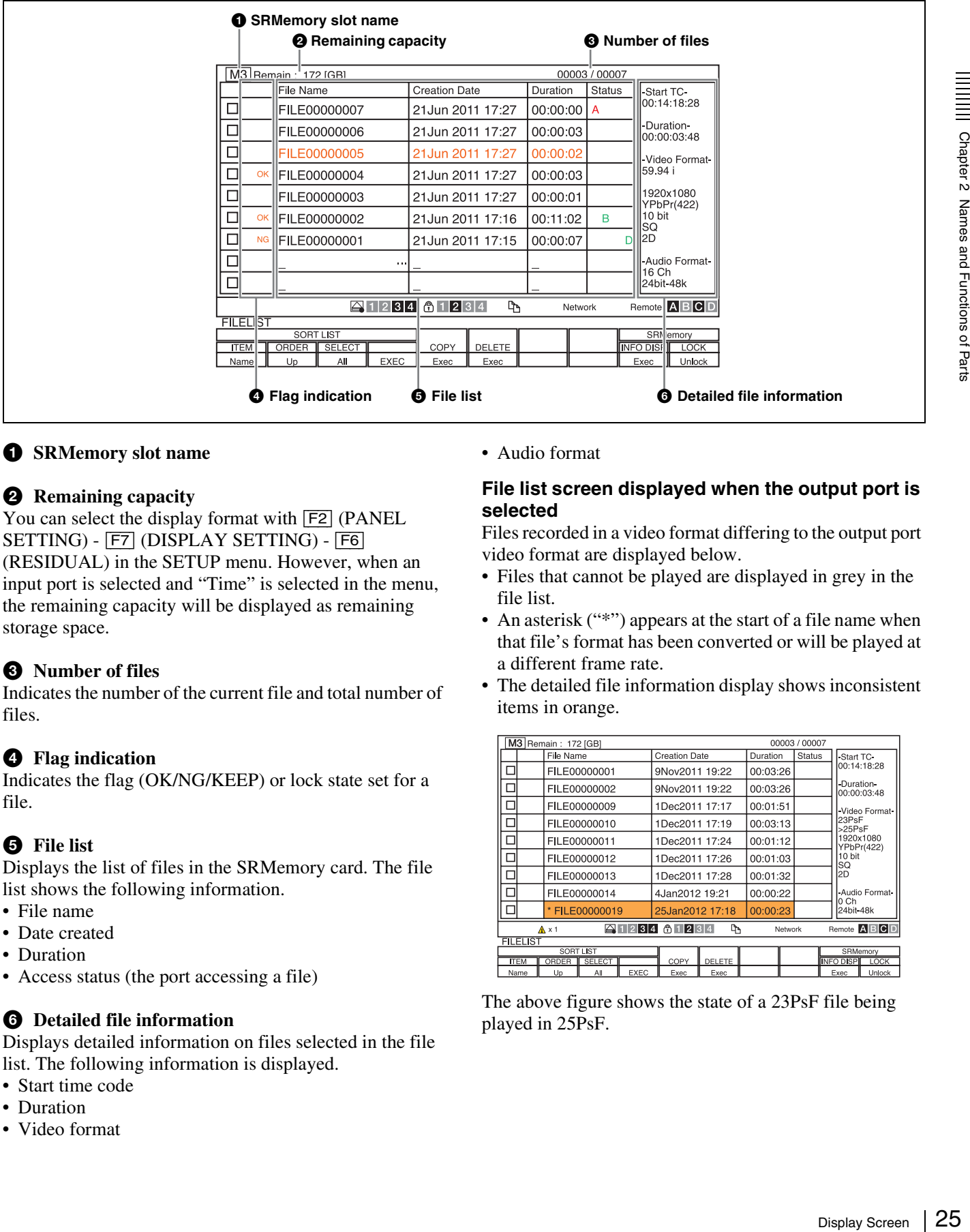

#### $\bullet$  SRMemory slot name

#### **2** Remaining capacity

You can select the display format with  $\boxed{F2}$  (PANEL) SETTING) - [F7] (DISPLAY SETTING) - [F6] (RESIDUAL) in the SETUP menu. However, when an input port is selected and "Time" is selected in the menu, the remaining capacity will be displayed as remaining storage space.

#### **<sup>6</sup>** Number of files

Indicates the number of the current file and total number of files.

#### d **Flag indication**

Indicates the flag (OK/NG/KEEP) or lock state set for a file.

#### **e** File list

Displays the list of files in the SRMemory card. The file list shows the following information.

- File name
- Date created
- Duration
- Access status (the port accessing a file)

#### **6** Detailed file information

Displays detailed information on files selected in the file list. The following information is displayed.

- Start time code
- Duration
- Video format

#### • Audio format

#### **File list screen displayed when the output port is selected**

Files recorded in a video format differing to the output port video format are displayed below.

- Files that cannot be played are displayed in grey in the file list.
- An asterisk ("\*") appears at the start of a file name when that file's format has been converted or will be played at a different frame rate.
- The detailed file information display shows inconsistent items in orange.

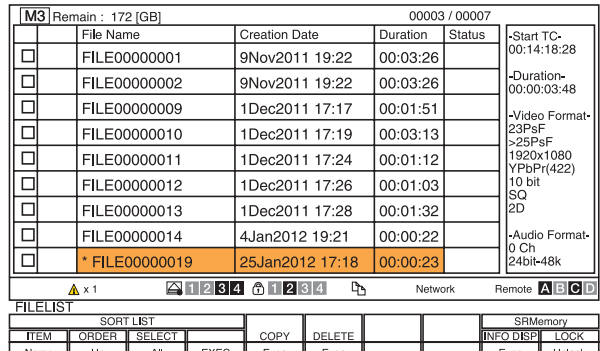

The above figure shows the state of a 23PsF file being played in 25PsF.

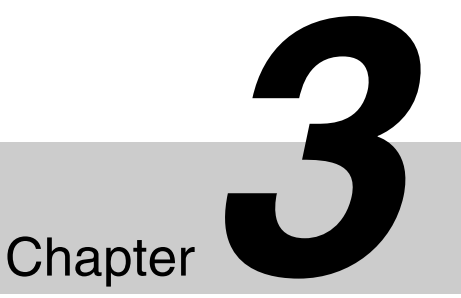

# <span id="page-25-0"></span>*Setting Up the Memory Storage Unit*

# <span id="page-25-1"></span>**Connecting External Devices**

This section describes how to connect the unit to external devices to record or play back data. In the explanations in this section, input boards are connected to ports A and C, and output boards to ports B and D.

#### <span id="page-25-2"></span>**Using the Unit as a Recorder**

The following shows an example of connecting an HD digital player and other devices to the input ports in order to use the unit as a recorder.

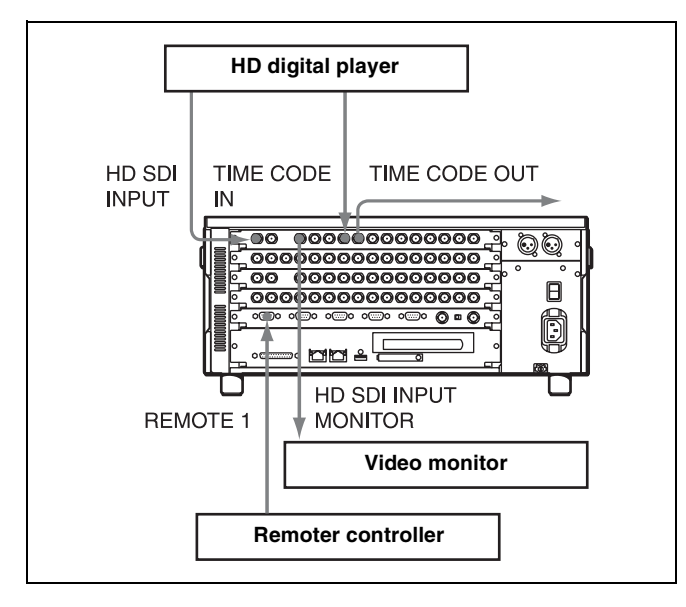

#### <span id="page-25-3"></span>**Using the Unit as a Player**

The following shows an example of connecting an HD digital recorder and other devices to the output ports in order to use the unit as a player.

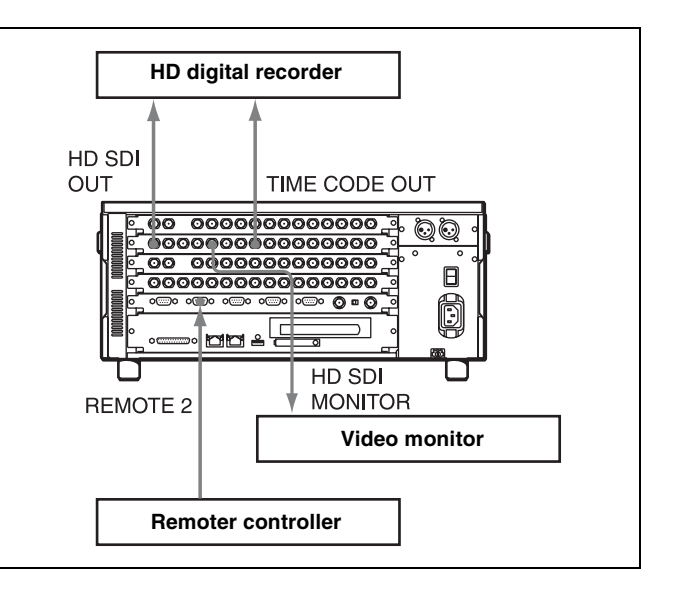

# <span id="page-26-0"></span>**Reference Signals**

This section describes how the reference signals for video output are selected.

#### <span id="page-26-1"></span>**Reference Signals for Output Video Signals**

The output video signals of the unit are synchronized and output as follows depending on the unit's operation state, settings, and input signals.

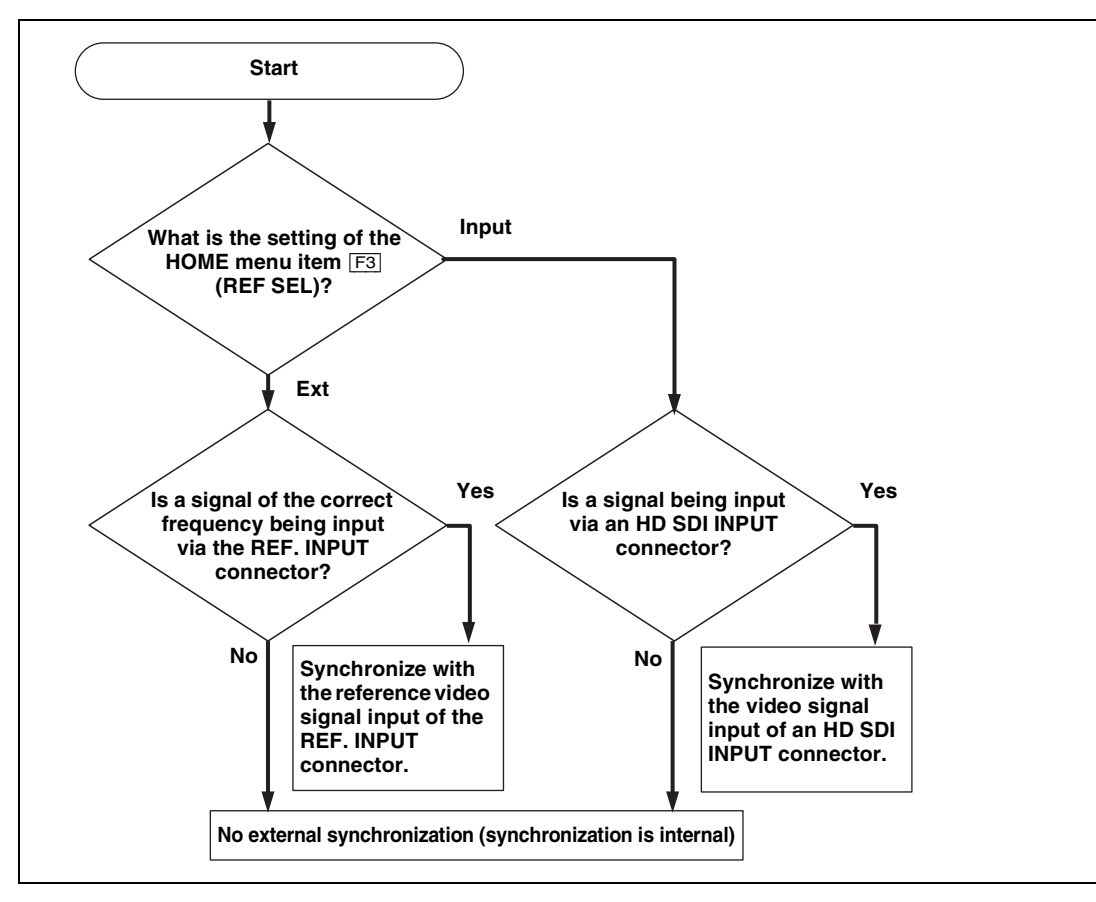

#### <span id="page-27-0"></span>**Reference Signal Connections**

Connect reference signals as follows, according to your recording or playback requirements.

#### **Reference signal connections**

#### **For recording signals from a switcher or signal generator**

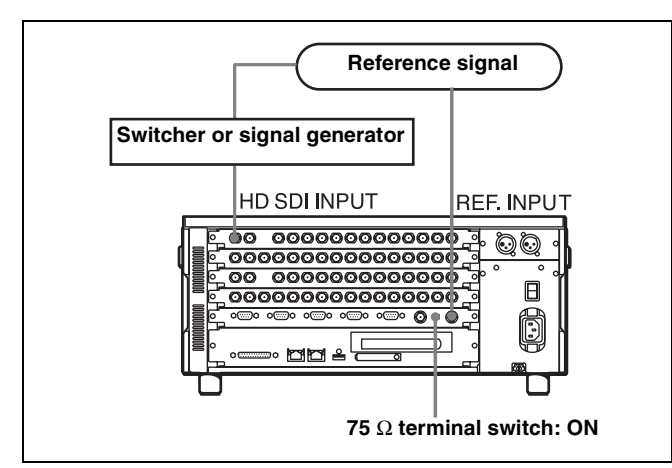

**For recording signals from an HD VTR**

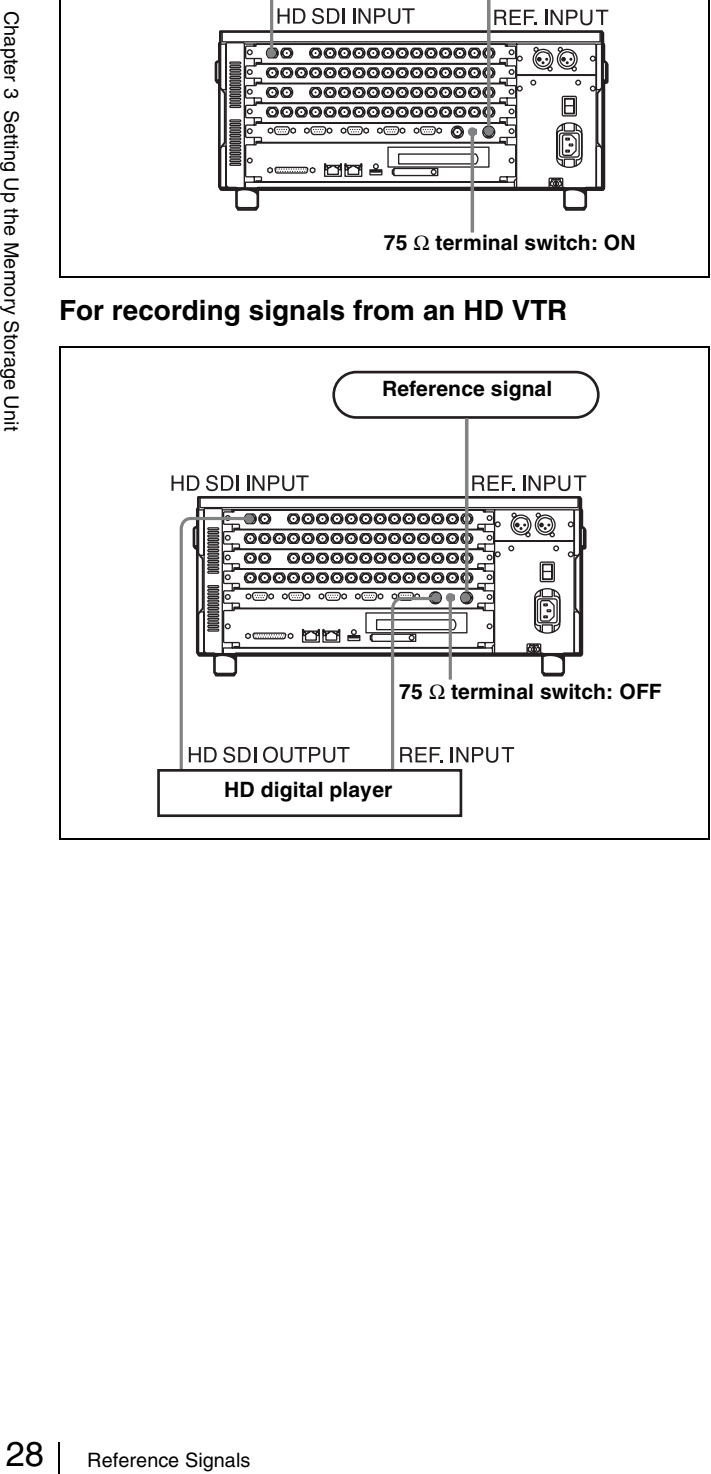

#### **For playback**

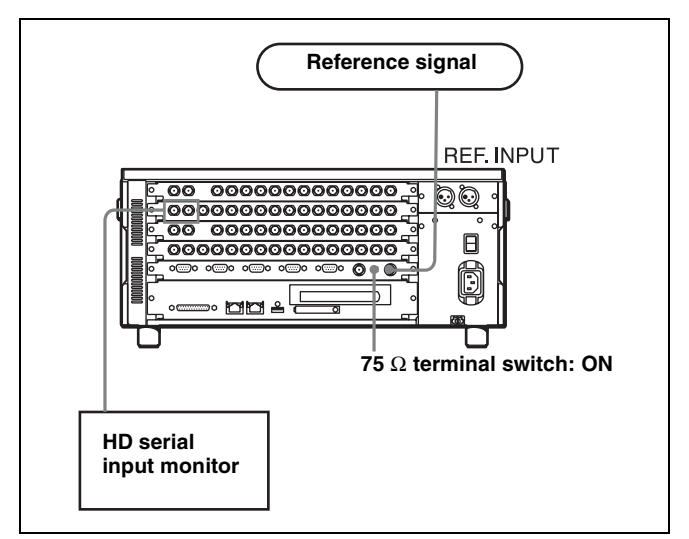

#### **Note**

Either an HD tri-level SYNC signal of an appropriate field frequency for external synchronization or a black burst signal can be input as the reference signal. Input a signal of the appropriate field frequency for your system.

#### **Sync signals in 720P mode**

Synchronize with an external sync signal when you want to record or play back 720P signals on this unit (including editing).

- When the 720/59.94P system is selected: EXT HD: 1080/59.94i tri-level SYNC signal EXT SD: 525 black burst signal
- When the 720/50P system is selected: EXT HD: 1080/50i tri-level SYNC signal EXT SD: 625 black burst signal

#### <span id="page-27-1"></span>**Selecting the Reference Signal for Output**

Press the [F3] (REF SEL) button in the HOME menu to select the signal to be the reference for operation of the unit.

- **Ext:** Uses the external reference signal input to the REF. INPUT connectors as the reference signal.
- **Input A, Input B, Input C, and Input D:** Uses the signal input to the HD SDI INPUT connector connected to ports A to D as the reference signal.

To switch the external reference signals between HD and SD, press the [F4] (EXT REF) button in the HOME menu.

# <span id="page-28-0"></span>**Time Code Settings**

#### <span id="page-28-4"></span><span id="page-28-1"></span>**Selecting the Time Data**

The display shows the following types of time data.

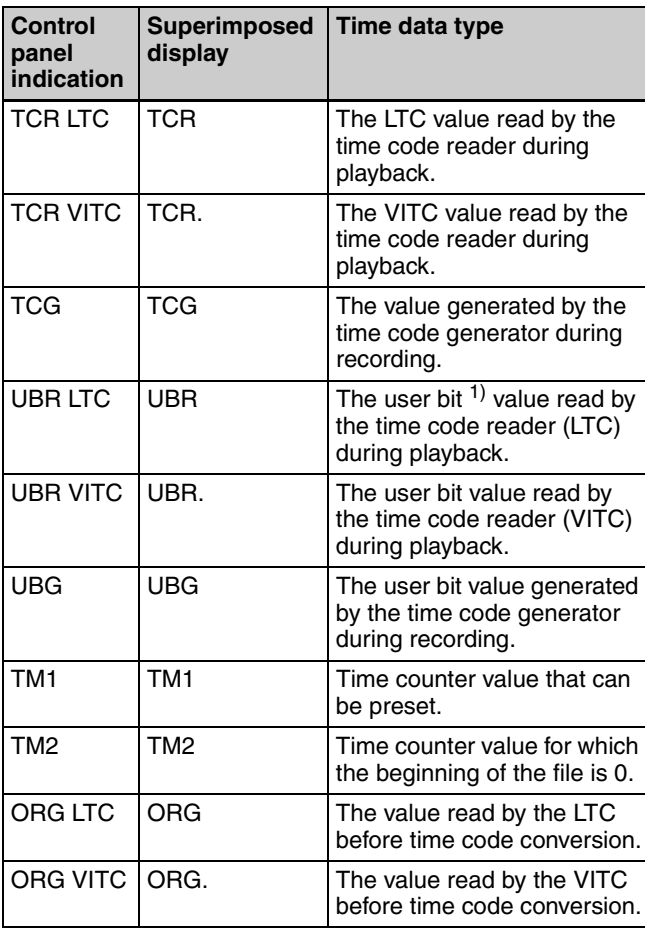

#### 1) **User bits**

These represent supplementary information as part of the recorded time code, and consist of eight hexadecimal digits (0-9 and A-F).

#### **Selecting the time data**

Press the [F5] (TM SEL) button in the TC menu repeatedly to select the time data display.

- **TC:** Displays the value read by the time code reader or the value generated by the time code generator. To switch between VITC and LTC, press the [F10] (TCR SEL) button in the TC menu.
- **UB:** Displays the user bits inserted in the playback time code or the user bits inserted in the time code being recorded. To switch between VITC and LTC, press the [F10] (TCR SEL) button in the TC menu.
- **TM1:** Displays the time counters that can be preset or reset.
- **TM2:** Displays the time counters for which the beginning of the file will be 0. They cannot be preset or reset.

#### <span id="page-28-2"></span>**Setting the Time Code Generator**

The output of the unit's internal time code generator is used to record time codes.

The output from the internal time code generator can either be set to any initial value, or synchronized with an external time code generator.

Set the internal time code generator with [F1] (TCG SRC) in the TC menu.

- **preset:** Generates time codes with the internal time code generator. Any initial value can be set for the time codes.
- **ext-LTC:** Synchronizes to the time data of the TIME CODE IN connector, and regenerates the time codes.
- **SDI-LTC:** Synchronizes to the LTC time data of the video signal of the HD SDI INPUT A connector, and regenerates the time codes.
- **SDI-VITC:** Synchronizes to the VITC time data of the video signal of the HD SDI INPUT A connector, and regenerates the time codes.

#### **Selecting the signal to regenerate**

Select the signal to regenerate with the [F2] (REGENE) button in the TC menu.

- **TC & UB:** Regenerates both the time code signal and user bit signal.
- **TC:** Regenerates only the time code signal.
- **UB:** Regenerates only the user bit signal.

For a signal that is not regenerated, the mode always becomes preset mode regardless of the [F1] (TCG SRC) button setting.

#### <span id="page-28-3"></span>**Setting the Time Data**

#### **To set the time codes**

#### **Note**

mector, and<br>
time data of the<br>
A connector, and<br>  $\frac{60}{8}$ <br>  $\frac{80}{8}$ <br>  $\frac{80}{8}$ <br>  $\frac{80}{8}$ <br>  $\frac{80}{8}$ <br>  $\frac{80}{8}$ <br>  $\frac{80}{8}$ <br>  $\frac{80}{8}$ <br>  $\frac{80}{8}$ <br>  $\frac{80}{8}$ <br>  $\frac{80}{8}$ <br>  $\frac{80}{8}$ <br>  $\frac{80}{8}$ <br>  $\frac{80}{8}$ <br>  $\frac{8$ Use the [F3] (RUN) button in the TC menu to select "Rec" before setting the time code for recording. In rec mode, time code recording begins from the set value. In "Free" mode, the time code advances in real time after the setting has been made.

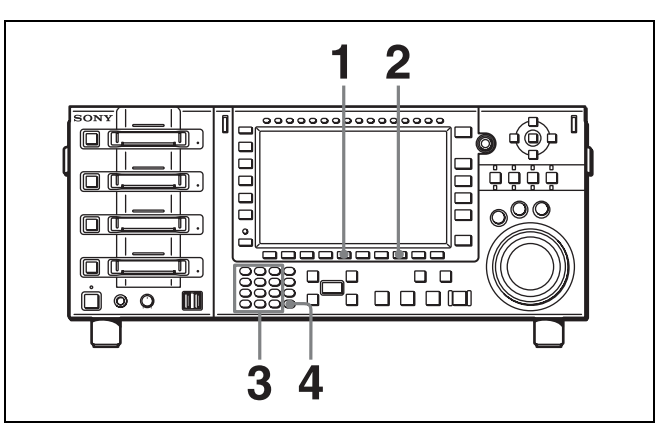

- **1** Use the [F5] (TM SEL) button in the TC menu to select the TC (time code) to be set.
- **2** Use the  $\overline{F8}$  (TM SET) button in the TC menu to select preset mode.

The numbers in the time code display section turn orange.

**3** Use the numeric buttons to input the time code.

Pressing a numeric button inputs a value in the flashing digit in the time code display section. Use the right and left cursor buttons to move the flashing digit.

#### **To cancel the input data**

Press the CLR button.

**4** Press the SET button to confirm the input data.

If you press the  $+$  or  $-$  button and then enter a value. the input data becomes the result of the addition or subtraction.

#### **Notes**

- The data from an external time code generator cannot be set.
- The time data cannot be set when the internal time code generator is locked to external time codes or to values read by the time code reader.
- Entries made in preset mode are shown in the 24-hour display even when  $\pm$ 12H is set.

#### **To reset time data**

2 Use the  $\frac{F3}{F6}$ <br>  $\frac{2}{9}$  Use the numbers in orange.<br>
The numbers in orange.<br>
The numbers in orange.<br>
Pressing a nur<br>
Pressing a nur<br>  $\frac{2}{9}$  To cancel the Press the CLR<br>  $\frac{4}{9}$  Press the SET<br>
If you press the Press the [F7] (TM RESET) button in the TC menu. The time data is reset as follows in accordance with the setting of the [F5] (TM SEL) button in the TC menu.

#### <span id="page-29-0"></span>**Time Code Conversion**

The unit can play files at a frame frequency that differs from the frequency during recording. For example, files

#### **For TC (time codes) or UB (user bits)**

The internal time code generator is reset and the time data display becomes 00:00:00:00 (for TC) or 00 00 00 00 (for  $UB$ ).

#### **Notes**

- The values read by the time code reader cannot be reset.
- Time data cannot be reset when the internal time code generator is locked to external time codes or to values read by the time code reader.

#### **To set the user bits**

- **1** Use the  $\overline{F5}$  (TM SEL) button in the TC menu to select "UB".
- **2** Use the [F8] (TM SET) button to select preset mode.

The numbers in the time code display section turn orange.

**3** Use the numeric buttons to enter the desired user bit value in hexadecimal notation.

Press the 0 to 5 buttons while holding down the SFT button to enter the letters A to F.

**4** Press the SET button.

#### **To record the current time**

- **1** Use the  $\overline{F4}$  (DF/NDF) button in the TC menu to select "DF".
- **2** Use the  $\boxed{F3}$  (RUN) button in the TC menu to select "Free".
- **3** Use the numeric buttons to enter the target time.
- **4** When the target time arrives, press the SET button.

The time code generator starts operating from the specified time.

#### **To pause the current time**

Press and hold down the  $\overline{F9}$  (TM HOLD) button in the TC menu.

The current time is paused only while the button is held down.

recorded at 24PsF can be played at 25 frames, or files recorded at 50P can be played at 59P.

In such a case, the file's time code can be output while being converted in accordance with the running frame frequency.

#### **To make time code conversion settings**

With the output port selected, press ALT/[F2] (TC CONV) in the TC menu.

The one-port display appears and the time data display area changes to the time code conversion screen. The normal screen is redisplayed when [F10] (Exit) or the PORT SELECT button is pressed.

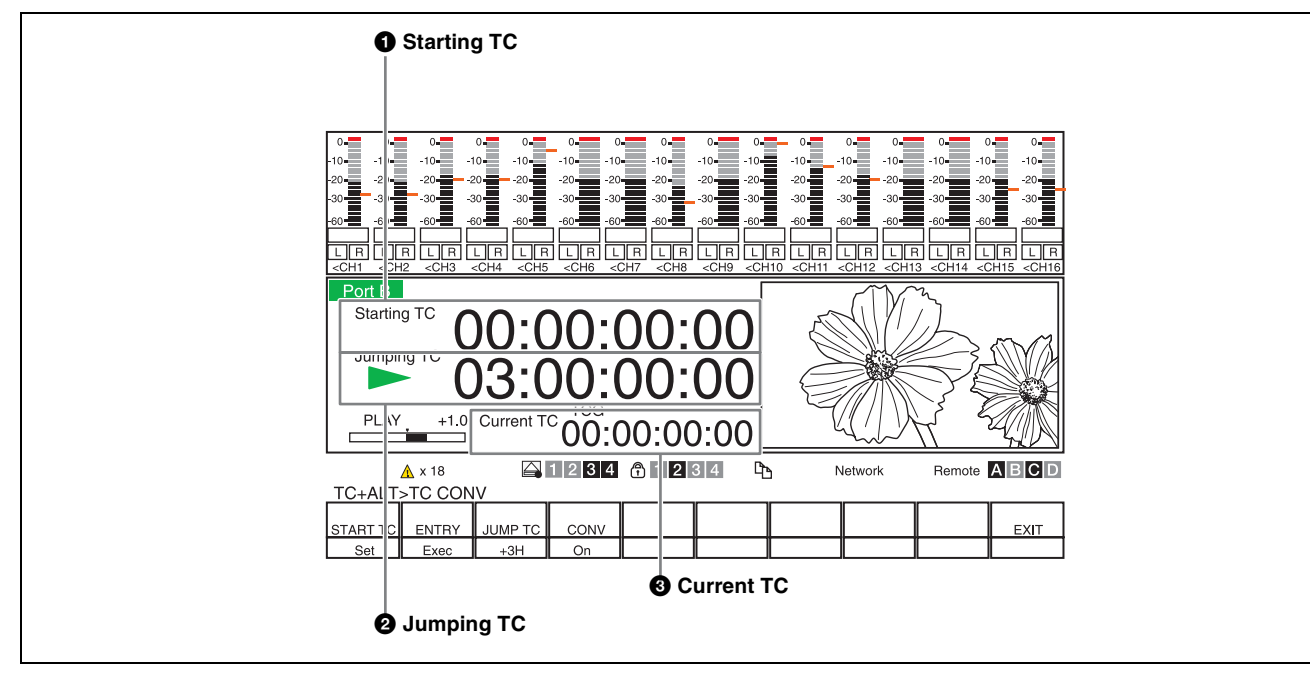

#### $\bullet$  Starting TC

The standard time code when being converted.

#### $Q$  Jumping TC

A midway point when the time code is being converted in a positive or negative direction based on the Starting TC. The time code will be discontinued before or after this point.

#### **Q** Current TC

The current value of the time code. The time code is displayed after the conversion.

The time code of the file being played is displayed when the time code is not converted.

The following table demonstrates the discontinuity of a 25 frame time code when the running frequency is 25 frames; the playback file is 24 frames; and the Starting TC is set to 01:00:00:00 and the 24F Jumping TC to 22:00:00:00  $(JUMP TC = -3H)$ .

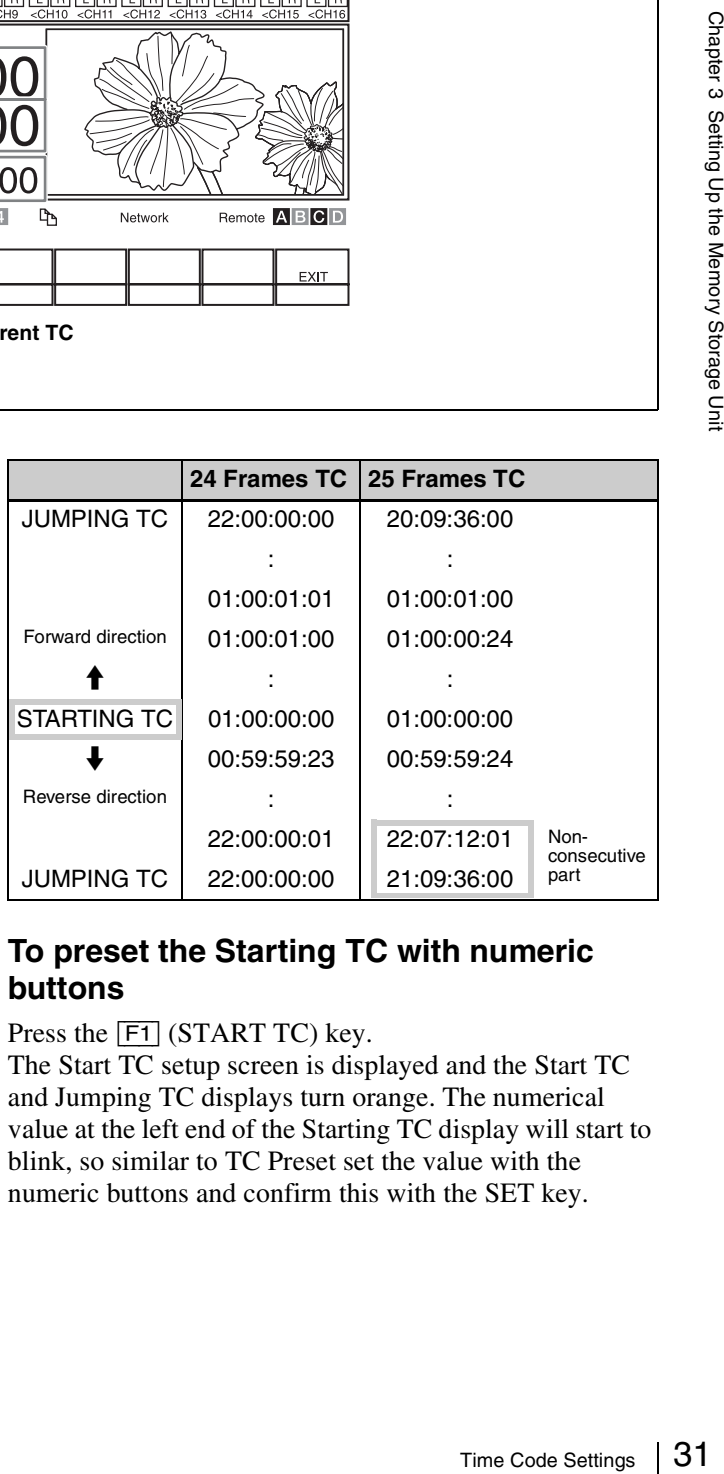

#### **To preset the Starting TC with numeric buttons**

Press the  $\boxed{F1}$  (START TC) key.

The Start TC setup screen is displayed and the Start TC and Jumping TC displays turn orange. The numerical value at the left end of the Starting TC display will start to blink, so similar to TC Preset set the value with the numeric buttons and confirm this with the SET key.

#### **To set the time code being played to Starting TC**

Press the [F2] (ENTRY) key. The value of the time code being played at that time (recorded time code) is set as the Starting TC.

#### **To set the Jumping TC value**

Press the [F3] (JUMPING TC) key. Select any of the following: 0, -3H, -2H, -1H, +1H, +2H,  $+3H$ 

#### **To select whether to convert the time code**

**32** Superimposing Character Information Chapter 3 Setting Up the Memory Storage Off: Does not convert the time of  $\frac{36}{8}$  Superimposing Character Information  $\frac{32}{8}$ Press the  $\boxed{F4}$  (CONV) key and select any of the following: **On:** Converts the time code **Off:** Does not convert the time code

# <span id="page-31-0"></span>**Superimposing Character Information**

To superimpose characters representing the time data, operation mode, and other information on output signals, set the ALT/[F10] (CHAR ON) buttons to On in the TC menu. Character information is superimposed on signals output from the SD/HD SDI MONITOR connector.

#### **Contents of superimposed data**

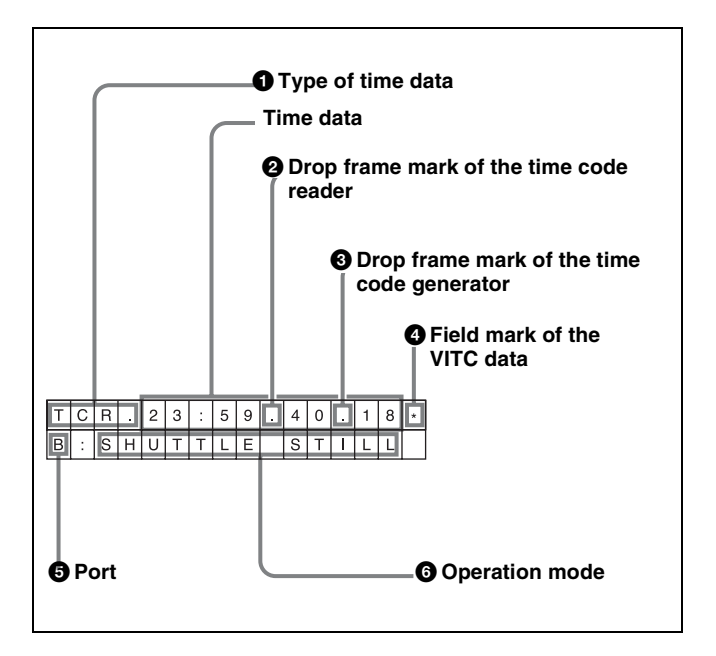

#### **Note**

The example above shows the factory-set contents of data. If you change the setting of the  $ALT/$ [F7] - [F3] (INFO SEL) buttons in the TC menu, a different type of time data can also be displayed on the second line.

#### **Q** Types of time data

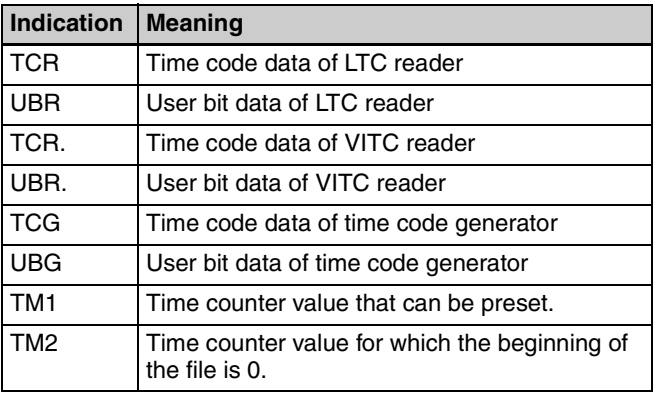

#### **2** Drop frame mark of the time code reader

".": Drop frame mode ":": Non-drop frame mode

#### $\bullet$  Drop frame mark of the time code generator

".": Drop frame mode ":": Non-drop frame mode

#### d **Field mark of the VITC data**

" " (blank space): When displaying fields 1 and 3 "\*": When displaying fields 2 and 4

#### **e** Port

Indicates the output port.

#### **6** Operation mode

The contents are divided into blocks A and B as shown in the following table.

**Block A:** Operation mode

**Block B:** Lock state or playback speed

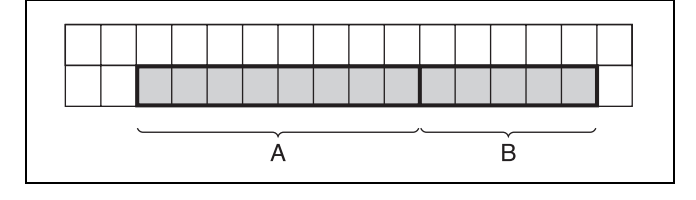

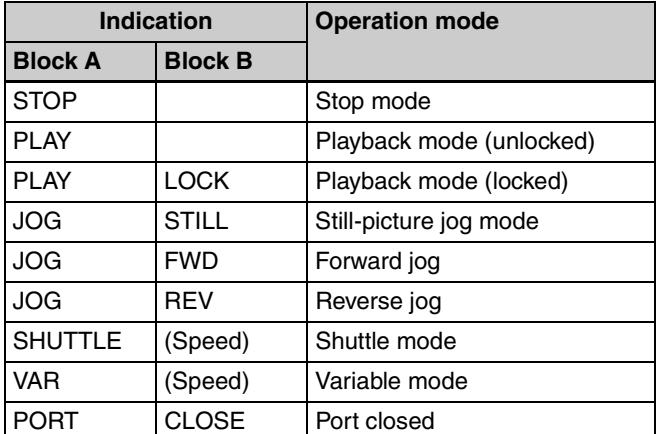

#### **To display an error/warning message**

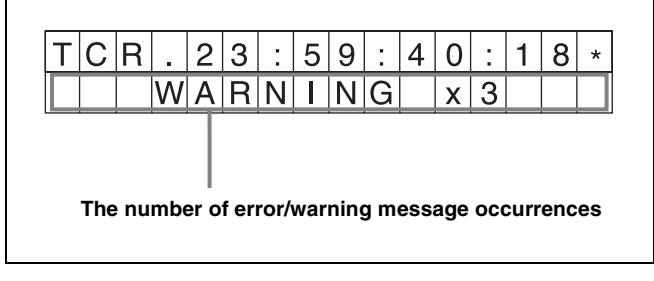

Set the ALT/[F7] - [F6] (WARNING) key in the TC menu to On.

In the event that an error or warning message occurs when the ALT/ $\overline{F7}$  -  $\overline{F3}$  (INFO SEL) key in the TC menu is set to anything apart from "Time" and "T&Audio", the

blinking warning/error count will be shown in the second line.

*For details on error messages, see ["Error Messages"](#page-81-1)  [\(page 82\)](#page-81-1). For details on warning messages, see ["Warning Messages" \(page 84\).](#page-83-1)*

When error messages and warning messages occur simultaneously, the number of error message occurrences flashes twice, and then the number of warning message occurrences flashes twice.

When a warning message is not being displayed, the contents set with the  $ALT/$ [F7] – [F3] (INFO SEL) buttons flash on the second line.

#### **To display the file name**

The file name is displayed in the line following the time data (operation mode) when the  $ALT/$ [F7] - [F5] (SUB STAT) key in the TC menu is set to "File".

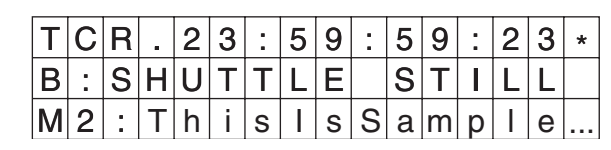

The storage information is displayed by the first two characters. The above example is SLOT M2. The third character is a colon.

The 4th to 32nd characters display the file name. If the file name exceeds 29 characters, the 29th character is shown as "..." and the part of the name following the 29th character is not displayed.

#### **To display the remaining memory of the input port**

The remaining memory is displayed in the line following the time data (operation mode) when the  $ALT/\overline{F7}$  -  $\overline{F5}$ (SUB STAT) key in the TC menu is set to "REMAIN".

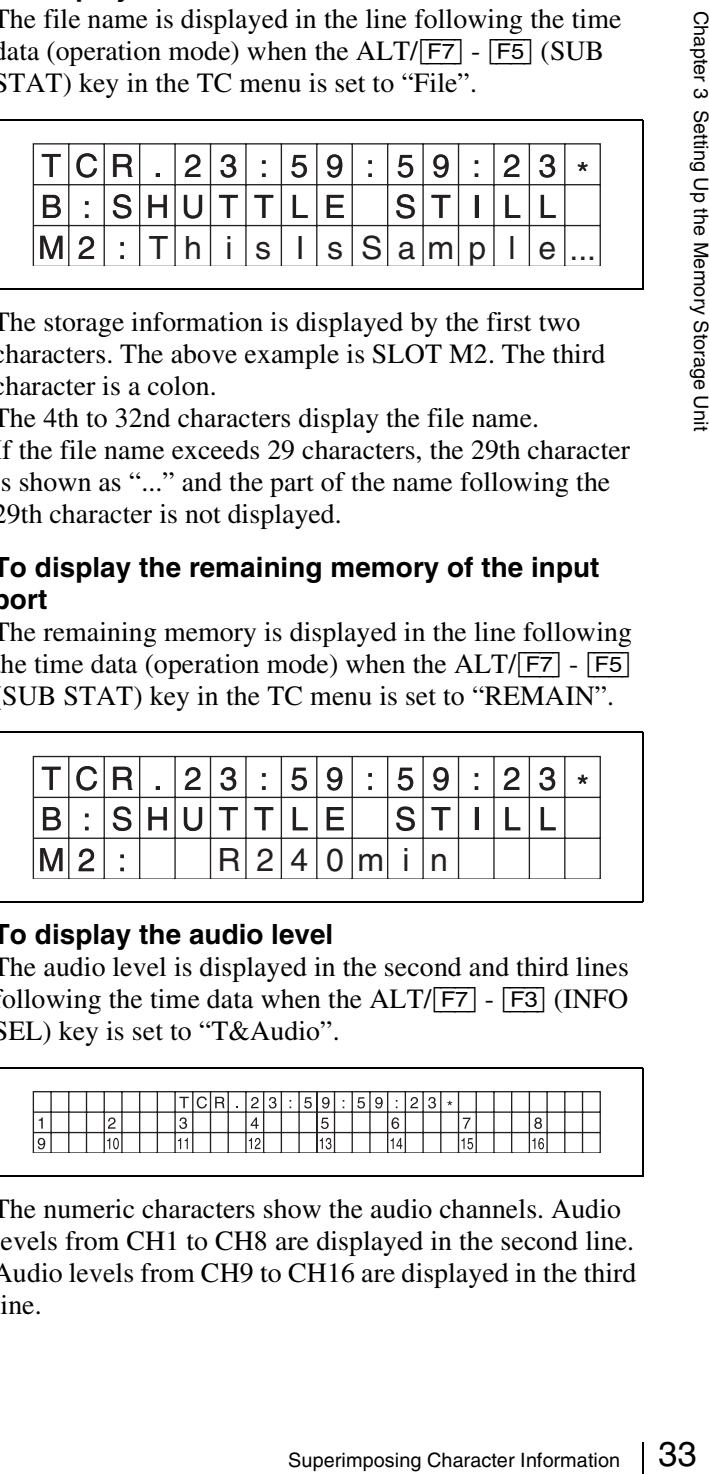

#### **To display the audio level**

The audio level is displayed in the second and third lines following the time data when the  $ALT/FT$  -  $\boxed{F3}$  (INFO SEL) key is set to "T&Audio".

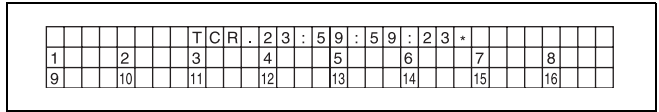

The numeric characters show the audio channels. Audio levels from CH1 to CH8 are displayed in the second line. Audio levels from CH9 to CH16 are displayed in the third line.

In the three character area to the right of the channel numbers, the audio levels are displayed in bar graph format extending from left to right.

Although the display is linked to the control panel's audio meter, it is not suitable for level adjustment, etc. Use the state of audio output as a guide.

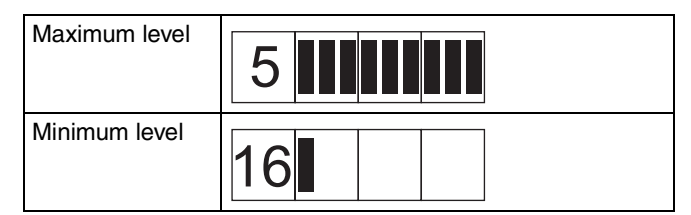

Non-audio channels are displayed as three hyphens  $($ "---").

 $\frac{1}{8}$ <br>  $\frac{1}{8}$  (SUB STAT) key or the *i*.<br>
in the TC menu will be to<br>
the first line.<br>
Time data is displayed a<br>  $\frac{1}{\omega}$ <br>  $\frac{1}{\omega}$ <br> **To change the surf**<br>
The superimpose positic<br>
and vertical directions.<br>
To ch Information displayed and selected by the ALT/[F7] - [F5]  $(SUB STAT)$  key or the ALT/ $\overline{[F7]}$  -  $\overline{[F6]}$  (WARNING) key in the TC menu will be displayed at the right hand side of the first line.

Time data is displayed at the left hand side of the first line.

#### **To change the superimpose position**

The superimpose position can be moved in the horizontal and vertical directions.

To change the position, press the  $ALT/[F7] - [F1]$ 

(POSITION) buttons in the TC menu and move the

position up, down, left, or right with the cursor buttons.

Move to the preset position by pressing the center cursor button.

Switching to a menu screen other than the TC menu screen ends the setting.

# <span id="page-33-0"></span>**Handling SRMemory Cards**

#### <span id="page-33-1"></span>**Recommended SRMemory Cards**

The SRMemory cards supported by the unit and their approximate maximum recording times are as follows.

#### **For 59.94i**

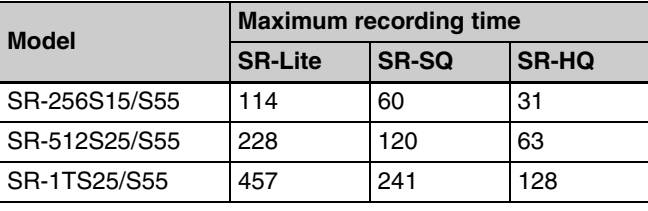

Unit: minutes (approx.)

#### **For 50i**

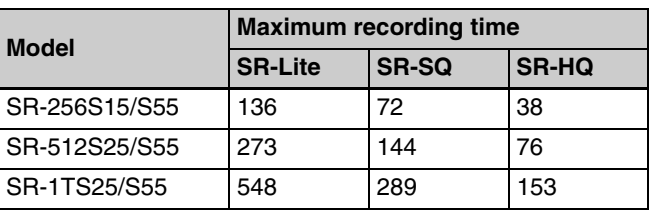

Unit: minutes (approx.)

#### **For 23.98PsF**

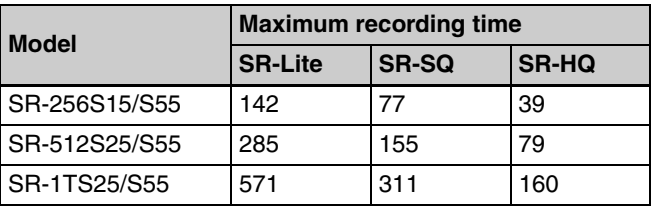

Unit: minutes (approx.)

The maximum recording times may vary depending on the SRMemory card and recording format. For example, 59.94P and 50P will be about half of 59.94i and 50i. Similarly, the maximum recording times for 3D will be about half of 2D.

#### <span id="page-33-2"></span>**Inserting and Ejecting SRMemory Cards**

Always turn on the unit before inserting or ejecting SRMemory cards.

#### **Inserting SRMemory cards**

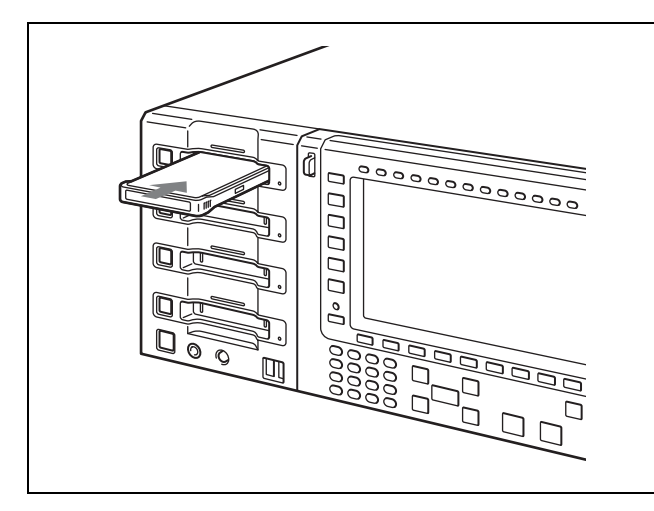

- **1** Set the On/Standby switch to On.
- **2** Insert the SRMemory card in any of the SRMemory slots 1 to 4.

When the SRMemory card is inserted, the mount process is performed automatically.

#### **Ejecting SRMemory cards**

Press the corresponding eject button.

The file close and unmount processes are performed, and the SRMemory card is ejected automatically.

#### <span id="page-34-0"></span>**Preventing Accidental Data Loss**

To prevent the accidental erasure of data recorded on an SRMemory card, set the write-protect switch to the "WP" position.

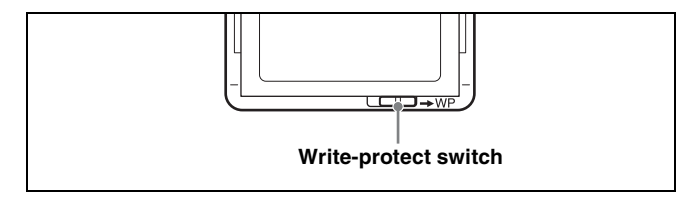

When a card is inserted in this state, the corresponding slot number will appear in red figure to the right of the writeprotect mark in the status bar, and recording, deleting and setting flags will be disabled for that card.

To enable recording, return the write-protect switch to its original position.

# <span id="page-34-1"></span>**Virtual Volumes**

Three SRMemory cards of the same type can be used as a single virtual volume with triple the capacity for storage. This is useful when you want to record continuously for prolonged periods. The maximum continuous recording time is 24 hours.

The SRMemory cards must be formatted as virtual volumes in sets of three. Combinations of cards that were formatted in different sets cannot be used together. SR-512S25/S55 (512 GB) and SR-1TS25/S55 (1 TB) SRMemory cards can be used. SR-256S15/S55 (256 GB) cards cannot be used as a virtual volume.

#### **Changing the operation mode of the unit**

- **1** Remove any cards from slots M2, M3, and M4.
- **2** Press the ALT/[F7] (VIRTUAL) buttons in the SETUP menu, and change the setting.

**Off:** Standard operation mode (default) **On:** Operation mode that supports virtual volumes

#### **Note**

**Solution 1998**<br>
and M4.<br>
sin the SETUP<br>  $\frac{9}{8}$ <br>  $\frac{8}{8}$ <br>  $\frac{8}{8}$ <br>  $\frac{$ If any cards are inserted in slots M2, M3, and M4, a warning message will appear and the operation mode cannot be changed. Press any button to close the warning message dialog box, and eject the cards from the slots before trying again.

#### **Features of the virtual volume operation mode**

• Slots M2, M3, and M4 are designated for virtual volume use.

Slot M1 can be used for standard SRMemory cards.

- The M2 memory selection button is used to specify the virtual volume. The eject button for slot M2 is used for ejection. The memory selection buttons and eject buttons for slots M3 and M4 are not used.
- Only slots "1" and "2" will appear for the eject-inhibit and write-protect indicators in the status bar of the display screen. "2" indicates the virtual volume.

#### **Creating a virtual volume**

Format standard SRMemory cards as a virtual volume.

**1** Set the unit to the virtual volume operation mode, and insert the SRMemory cards in slots M2, M3, and M4.

#### **Notes**

- Make sure all three cards are of the same type.
- To enable formatting, release the write-protect switch and the file/card locks on each card beforehand.
- **2** When the warning message appears, select "FORMAT".

Warning message example: "WARNING-E41000 VIRTUAL VOLUME MOUNT FAILURE All cards are normal format. Virtual volume format required."

#### **Memo**

Examples Chapter 1<br>
Setting Warning mentals warning mentals warning mentals of the Summarider<br>
Setting Setting The formatting<br>
Setting The Correct The Correct Transition<br>
When formatting a<br>
Setting a<br>
Setting a<br>
Setting SR Depending on the status of the inserted cards, the warning message may differ from the above. However, as long as you can select "FORMAT", the remainder of the procedure will be the same.

**3** When the confirmation message for virtual volume formatting appears, select "OK".

#### **Note**

The formatting procedure will delete all data stored on the cards.

When formatting completes properly, the set of three cards will be ready for use as a virtual volume.

#### **Reverting a virtual volume to standard SRMemory cards**

**1** Insert the SRMemory card being used as part of a virtual volume into a slot designated for use with standard SRMemory cards.

If the unit is in the virtual volume operation mode, insert the card in slot M1.

**2** When the warning message appears, select "FORMAT".

Warning message: "WARNING-E400ss SLOT M-x VIRTUAL VOL **CARD** 

Normal format card is required." Numbers indicating the slot number appear for "ss" and "x" in the above.

**3** When the confirmation message for formatting appears, select "OK".

When formatting completes properly, the card will be ready for use as a standard SRMemory card.

#### **Note**

If you format any one of the three cards that compose a virtual volume, the remaining two cards must also be reformatted to enable use. The formatting procedure will delete all stored data.

#### **Using a virtual volume on the unit**

**1** Set the unit to the virtual volume operation mode, and insert the three SRMemory cards composing the virtual volume in slots M2, M3, and M4.

#### **Note**

Insert each card into the same respective slot that was used during formatting.

When you insert any one of the cards, the SRMemory indicators on slots M2, M3, and M4 will blink blue. When you insert all three cards, the system performs a check. If no errors are detected, the SRMemory indicators will switch from blinking to remaining steadily lit blue, and the virtual volume will be ready for use.

If for some reason an inserted SRMemory card cannot be used as a virtual volume, a warning message will appear.

*For details on the messages and how to resolve them, see the next section.*

**2** Perform recording and playback using the virtual volume.

The M2 memory selection button is used to specify the virtual volume.

The eject button for slot M2 is used for ejection. The memory selection buttons and eject buttons for slots M3 and M4 are not used.

#### **Error/warning messages concerning virtual volumes**

The procedures for resolving error/warning messages that concern virtual volumes are as follows.
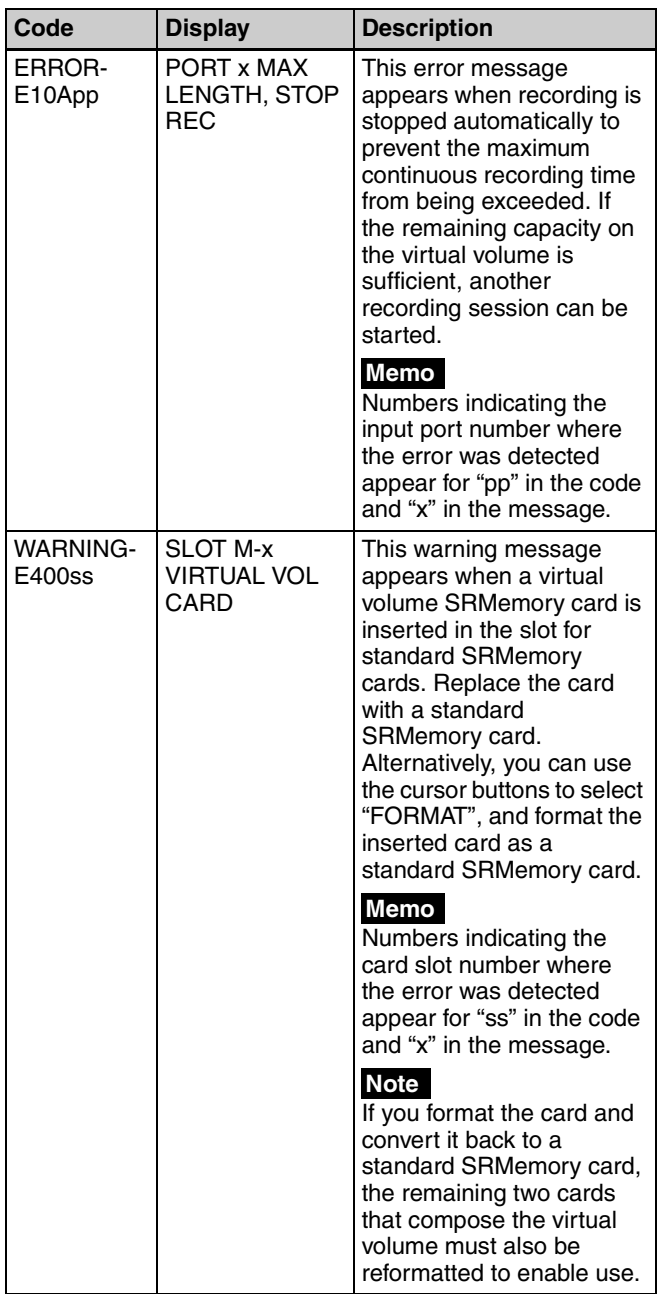

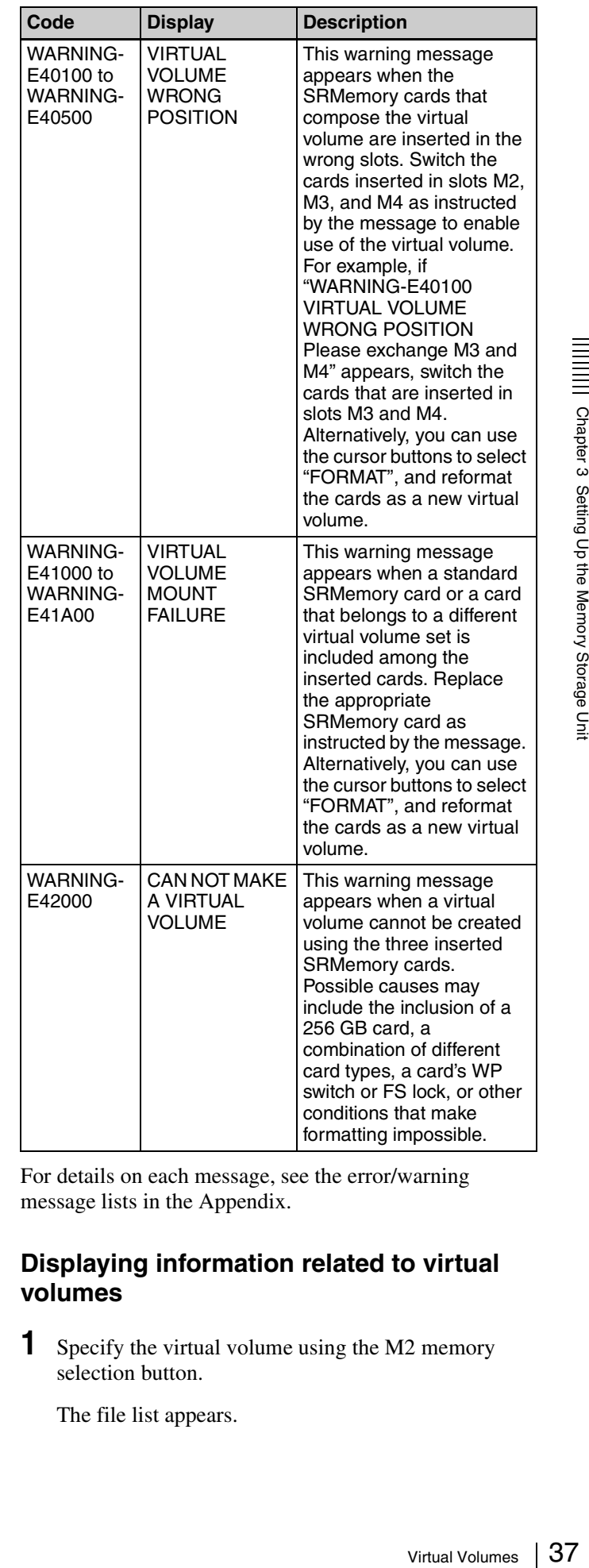

For details on each message, see the error/warning message lists in the Appendix.

#### **Displaying information related to virtual volumes**

**1** Specify the virtual volume using the M2 memory selection button.

The file list appears.

#### **2** Press the [F9] (SRmemory INFO DISP) button.

The display changes to the SRMemory information screen. SRMemory information for slots M2, M3, and M4 appears from left to right.

#### **3** Press the **F**9 button.

The display returns to the file list screen.

#### **Display example:**

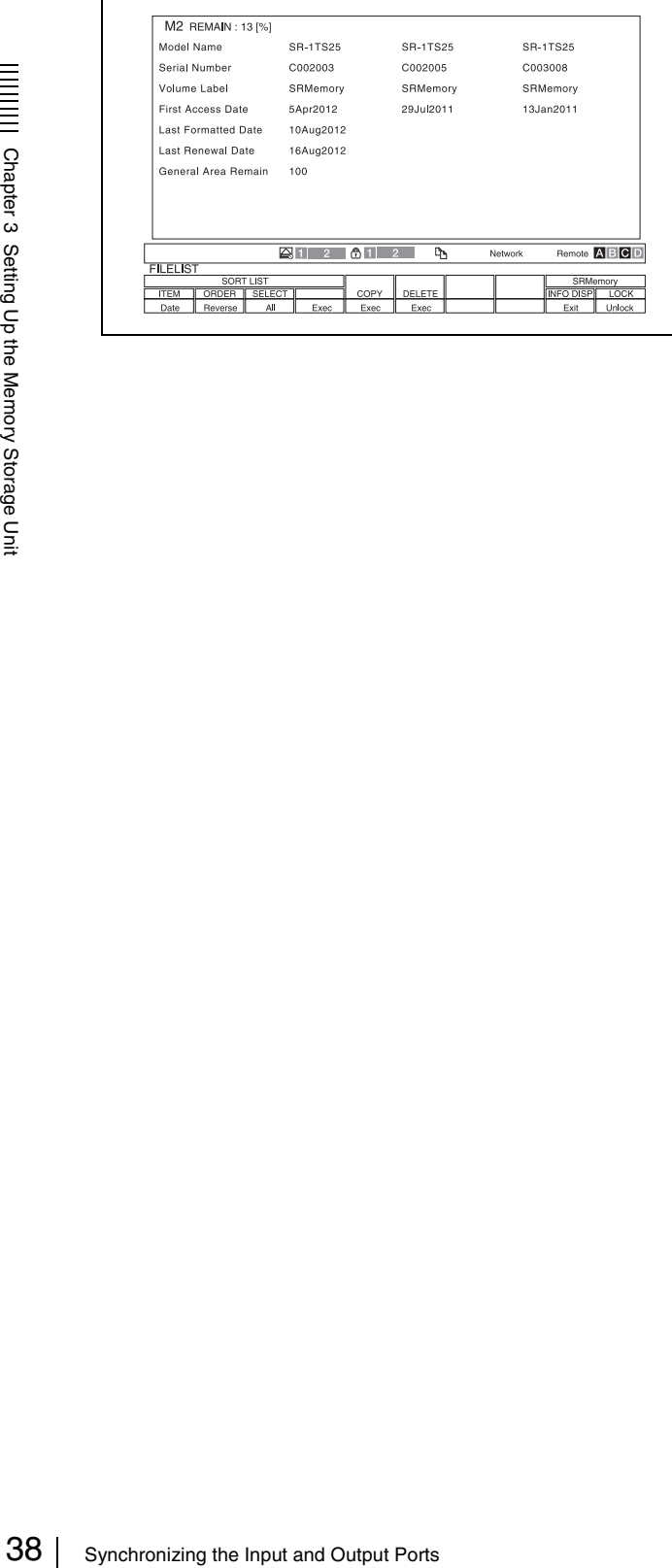

# <span id="page-37-1"></span>**Synchronizing the Input and Output Ports**

You can synchronize an input port with other input ports or an output port with other output ports.

Input ports and output ports cannot be synchronized with each other.

Two sync modes are available. Select the mode based on your intended purpose.

#### **Switching the port sync mode**

Change the ALT/[F1] (SYNC) setting in the HOME menu. **Off:** The ports are not synchronized. (default)

- **Port:** Synchronizes multiple input ports and multiple output ports.
- **P&File:** Synchronizes two input ports and two output ports.

*For details on specifications, see the next section.*

#### **Note**

If the ports described in the following section do not exist on your unit, this setting cannot be changed.

#### <span id="page-37-0"></span>**Sync mode specifications**

The specifications for the Port and P&File sync modes are as follows

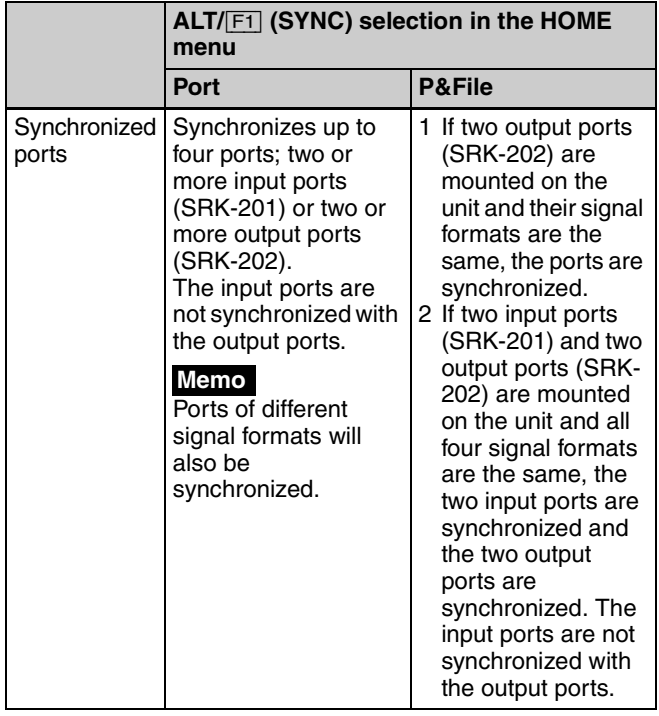

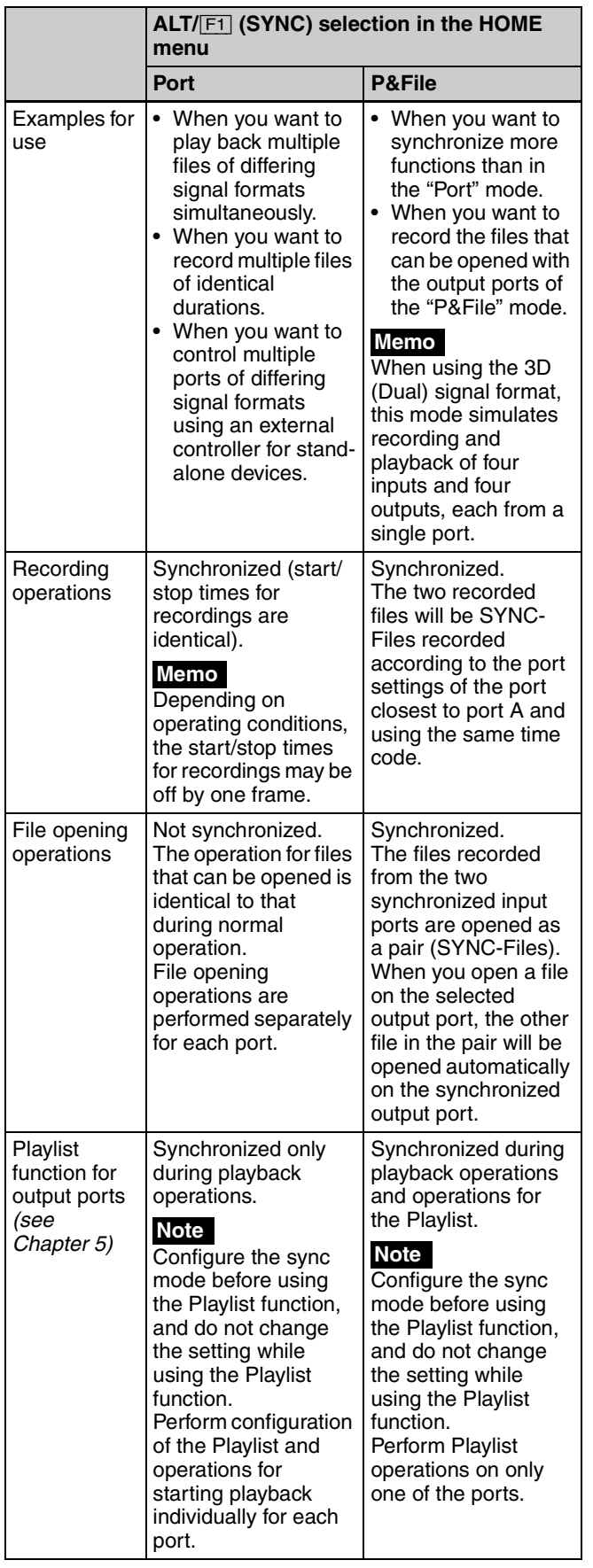

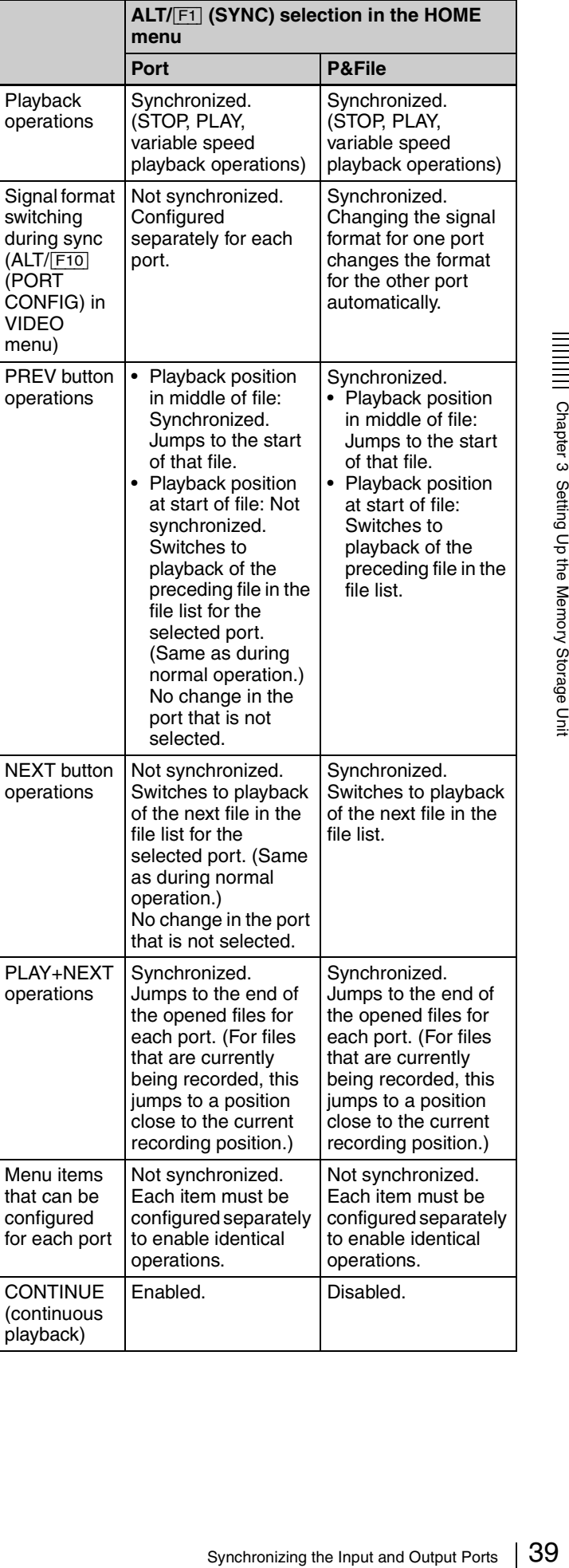

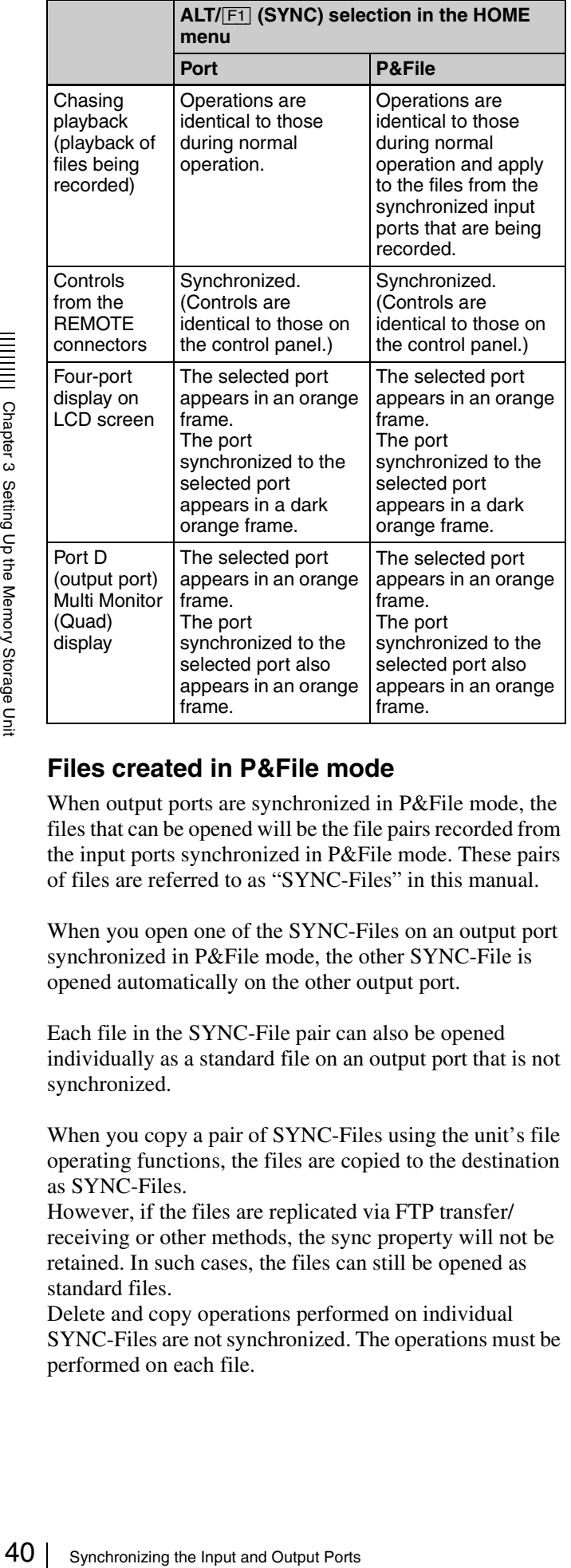

#### **Files created in P&File mode**

When output ports are synchronized in P&File mode, the files that can be opened will be the file pairs recorded from the input ports synchronized in P&File mode. These pairs of files are referred to as "SYNC-Files" in this manual.

When you open one of the SYNC-Files on an output port synchronized in P&File mode, the other SYNC-File is opened automatically on the other output port.

Each file in the SYNC-File pair can also be opened individually as a standard file on an output port that is not synchronized.

When you copy a pair of SYNC-Files using the unit's file operating functions, the files are copied to the destination as SYNC-Files.

However, if the files are replicated via FTP transfer/ receiving or other methods, the sync property will not be retained. In such cases, the files can still be opened as standard files.

Delete and copy operations performed on individual SYNC-Files are not synchronized. The operations must be performed on each file.

#### **Simultaneously recording input audio signals on other ports**

When recording using multiple input ports, you can simultaneously record the audio signal input on one port on all other ports.

Use the ALT/[F5] (A.MSTR) buttons in the SETUP menu to configure the port. The input ports are displayed with each press of  $ALT/\sqrt{F5}$ . Select the port with the input audio signal to record the input audio signal from that port on all input ports.

# *Basic Operations*

**Chapter** 

*4*

# **Selecting Input/Output Ports and SRMemory Slots**

The unit is equipped with four input/output ports and four SRMemory slots, and the signals from an input/output port can be recorded to SRMemory cards in any of the slots and the files on the SRMemory cards can be output to any output port when played back. It is thus necessary to specify the port and slot to use when recording or playing back data.

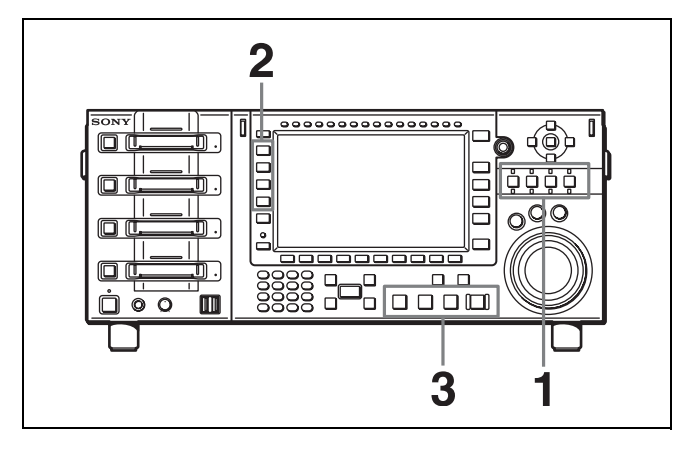

**1** Specify the input/output port.

Press any one of the PORT SELECT buttons to specify the input/output port. A port with the indicator above the PORT SELECT button lit red is an input port, and a port with the indicator lit green is an output port. When a PORT SELECT button is pressed, the button lights up and a border appears around the corresponding port in the four-port display screen to indicate it is selected.

**2** Specify the SRMemory slot.

Press any of the M1 to M4 buttons to specify the SRMemory slot.

**3** Perform a recording or playback operation.

When recording to an SRMemory card from an input port and when playing back data from an SRMemory card to an output port, select the port first and then the SRMemory slot.

#### **Association between input/output port and SRMemory slot**

Once you record or play back data, the unit will memorize the association between the input/output port and SRMemory slot selected at that time. The next time you operate the unit, the SRMemory slot used last time will be selected automatically if you perform a recording or playback operation without specifying the SRMemory slot.

#### **To clear the association**

The association will be cleared if another SRMemory slot is selected or the SRMemory card is ejected from the slot. For output ports, pressing the EXECUTE button while holding down the STOP button will also clear the association even when the played file is closed.

# **Recording**

This section describes the example of recording input signals from port A to the SRMemory card in slot M1.

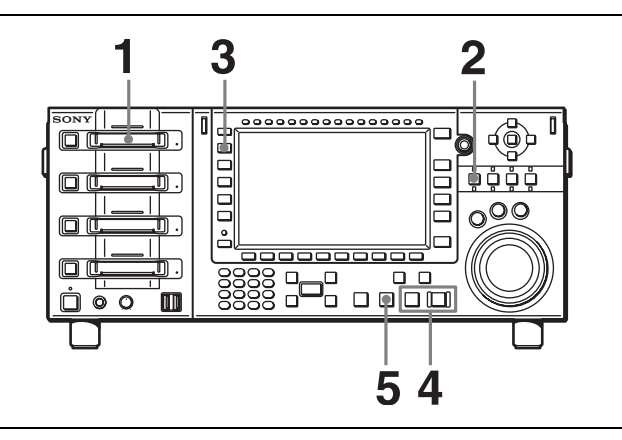

**1** Insert the SRMemory card in slot M1.

The slot indicator lights up blue.

**2** Select port A with the corresponding PORT SELECT button.

The PORT SELECT button of port A lights up and a border appears around port A in the four-port display screen. The video of the input signal from port A is displayed in the preview area in the screen.

**3** Select M1 with the corresponding memory selection button.

A list of files in the SRMemory card appears in the screen.

**4** Press the PLAY button while holding down the REC button.

42 Recording Chapter 4 Basic Operations The input signal from port A is recorded to the SRMemory card. During recording,  $\mathcal{L}$  is displayed in the port A area in the screen. Also, the indicator below the PORT SELECT button and the indicator for the SRMemory slot are lit red. (If the SRMemory card is played back at the same time, the indicator turns amber.)

**5** Press the STOP button when you want to stop recording.

Press the STOP button while holding down the SFT button in the numeric keypad when  $\overline{F2}$  -  $\overline{F4}$  (STOP REC) in the SETUP menu is set to "w/shift".

#### **To check the time code at the start of recording**

Before starting to record, press the REC button by itself to display the time code generator value on the control panel display and superimposed on the SDI output.

#### **Recording simultaneously to one SRMemory card**

The input signal from another port can be simultaneously recorded to the SRMemory card during recording. To record simultaneously, select the SRMemory card that is already being used for recording in step **3** of the procedure above.

#### **Note**

When multiple SRMemory cards, input and output ports are used to record or play back files simultaneously, some functions are limited depending on the SRMemory card type used or the port configuration. For details, see *["Restrictions on Simultaneous Recording and Playback"](#page-78-0)  [\(page 79\)](#page-78-0)*.

# **Playback**

This section describes the example of playing back a file in the SRMemory card inserted in slot M2 on a device connected to port B.

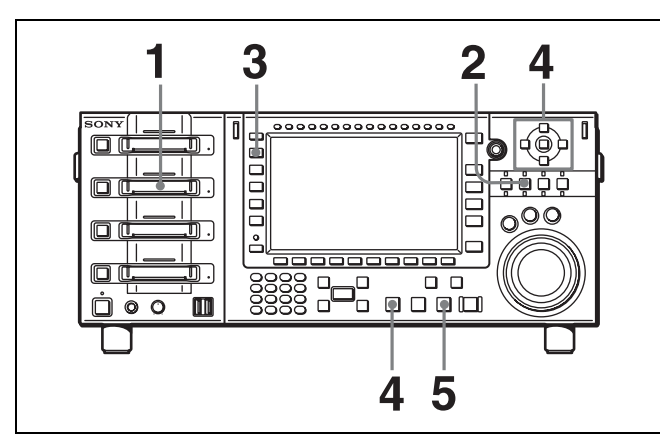

**1** Insert the SRMemory card in slot M2.

**2** Select port B with the corresponding PORT SELECT button.

In the four-port display screen a border appears around port B.

**3** Select slot M2 with the corresponding memory selection button.

A list of the files recorded to the SRMemory card appears in the screen.

**4** Use the cursor buttons or MULTI CONTROL knob to select a file, and then press the EXECUTE button.

The file opens. The first frame of the selected file appears in the preview area for port B in the screen.

**5** Press the PLAY button.

Playback begins.

The indicator for slot M2 and the bottom indicator for port B light up green.

When recording is simultaneously made to an SRMemory card in slot M2, the slot indicator turns amber.

In the event that the file has not been opened by the selected port, playback can be started at the time the selected file opens by pressing the PLAY button without pressing the EXECUTE button after the file has been selected in step **4**.

# **Chasing Playback**

A file being recorded to an SRMemory card can be played back without waiting for recording to end. This section describes the example of recording signals from port A to slot M1 and playing back the same file using port B during recording.

- **1** Select port B with the corresponding PORT SELECT button during recording from port A to M1.
- **2** Select M1 with the corresponding memory selection button.

A list of files in M1 appears in the screen.

**3** Use the cursor buttons or MULTI CONTROL knob to select the file being recorded, and then press the EXECUTE button.

The file opens. The first frame of the selected file appears in the preview area for port B in the screen.

**4** Press the PLAY button.

Chasing playback begins. The M1 memory indicator turns amber.

If you press the NEXT button while holding down the PLAY button during chasing playback, playback will jump and resume from the playable position that is closest to the recording position at that moment.

# **Variable Speed Playback**

In the Jog, Shuttle, and Variable modes, you can change the playback speed as follows:

- **Jog mode:** The playback speed corresponds to the rotational speed of the search dial, ranging from –1 to +1 times normal playback speed.
- d Tile<br>screen.<br>indicator<br>wn the<br>c will<br>is closest<br>wn the<br>c will<br>is closest<br>the postal of the<br>com-1 to<br>to the<br>ranging<br>peed. The<br>stures and<br>sto the ranging<br>.<br>Pertures and<br>is to the<br>ranging<br>. **Shuttle mode:** The playback speed corresponds to the position (rotation angle) of the search dial, ranging from –100 to +100 times normal playback speed. The search dial clicks at the positions for still pictures and ±10 times normal playback speed.
- **Variable mode:** The playback speed corresponds to the position (rotation angle) of the search dial, ranging from –1 to +1 times normal playback speed.

## **Jog mode playback**

Follow the procedure below to play back in jog mode.

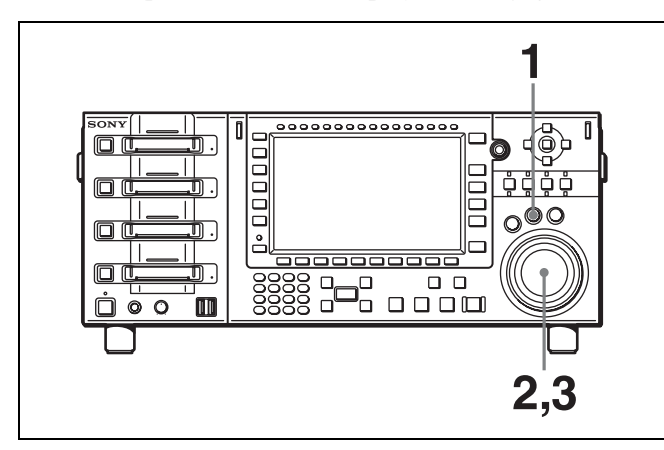

**1** Press the JOG button so that it lights up.

The unit enters still-picture mode.

**2** Rotate the search dial to start playback.

The data is played back slowly at a speed corresponding to the rotational speed of the search dial.

**3** Stop rotating the search dial to stop jog mode playback.

## **Shuttle mode playback**

Follow the procedure below to play back in shuttle mode.

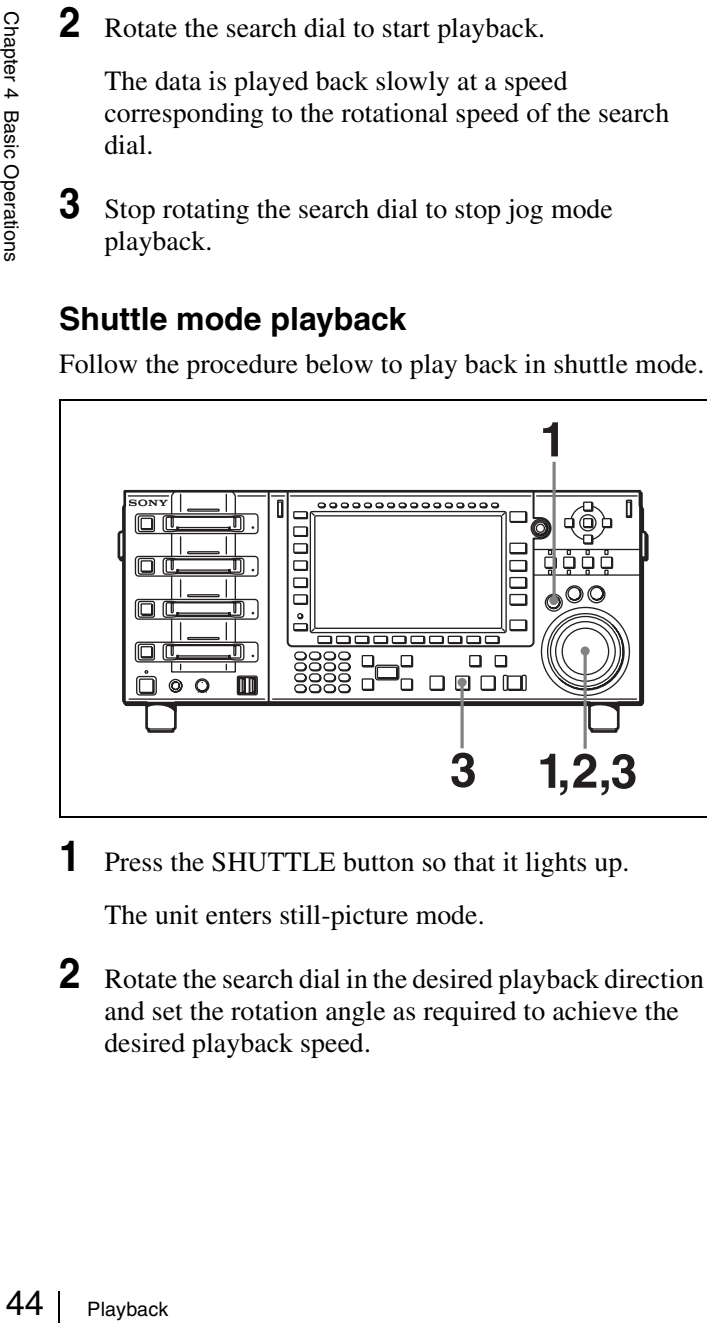

- **1** Press the SHUTTLE button so that it lights up. The unit enters still-picture mode.
- **2** Rotate the search dial in the desired playback direction and set the rotation angle as required to achieve the desired playback speed.

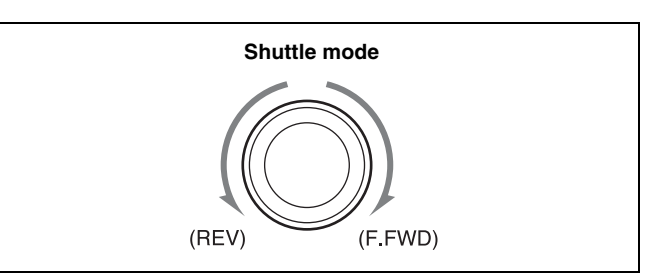

The data is played back at a speed that corresponds to the position of the search dial. The dial clicks at the positions for  $-10$ , 0, and  $+10$ times normal playback speed.

**3** Return the search dial to the center position or press the STOP button to stop shuttle mode playback.

#### **To return to normal-speed playback**

Press the PLAY button.

#### **Variable mode playback**

Follow the procedure below to play back in variable mode.

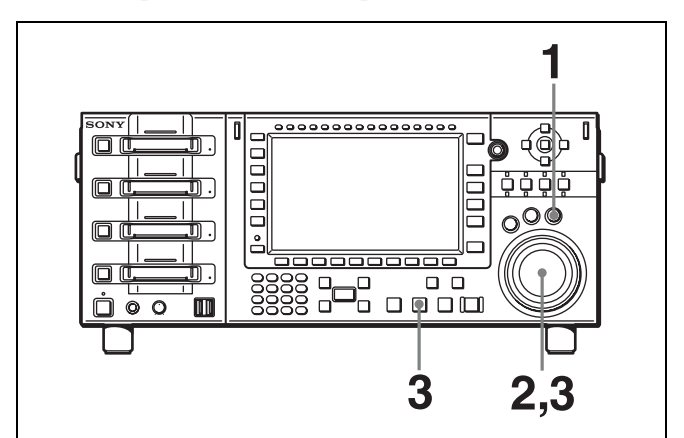

**1** Press the VAR button so that it lights up.

The unit enters variable mode.

**2** Rotate the search dial in the desired playback direction and set the rotation angle as required to achieve the desired playback speed.

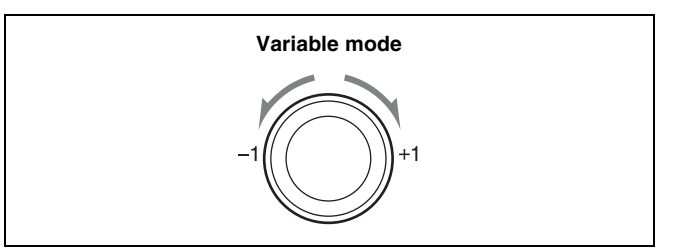

The data is played back at a speed that corresponds to the position of the search dial.

The search dial clicks at the positions for still pictures and ±1 times normal playback speed.

**3** Return the search dial to the center position or press the STOP button to stop variable mode playback.

#### **To return to normal-speed playback**

Press the PLAY button.

#### **To alternate between normal-speed playback and variable mode playback**

After you have set the search dial to the angle that corresponds to the desired playback speed, press the PLAY button or VAR button to select normal-speed playback or variable mode playback, respectively. To stop or start variable mode playback, press the STOP button or VAR button, respectively.

#### **To use only the search dial to switch between shuttle/variable mode and jog mode**

Press the search dial during shuttle mode or variable mode playback to switch to jog mode. Press it once again to return to shuttle mode or variable mode.

#### **To play in jog/variable mode at high speed**

Set F.SHTL to "On" using the ALT/[F5] buttons in the HOME menu to enable jog/variable mode playback at high speeds up to  $-100$  to  $+100$  times. When operating from the control panel, the maximum speed is configured using the [F2] (PANEL SETTING) - [F6] (JOG MAX) buttons in the SETUP menu.

#### **Note**

When F.SHTL is set to "On," the audio played back in jog/ variable mode is identical to that in shuttle mode.

# <span id="page-44-1"></span>**Continuous Playback**

You can play files on repeat or automatically alternate playback between different files when ALT/[F3] (CONTINU) is set in the HOME menu.

#### **When menu is Off**

Continuous playback is not performed.

#### **When menu is set to File Rpt**

Returns to the start of the same file and plays on repeat when the file is played to the end. Returns to the end of the file from the start when played in the opposite direction. A mark  $\sum$  showing the Rpt status is displayed in the control panel's output port display.

#### **When menu is set to List**

Continuously plays playable files displayed in the file list screen.

Stops playback when the last file in the file list is played until the end.

A mark  $\Box$  showing the List status is displayed in the control panel's output port display.

#### **When menu is set to List Rpt**

Repeatedly plays playable files displayed in the file list screen.

Switches to the top of the file list when the last file in the file list is played until the end.

Switches to the last file from the first file when played in the opposite direction.

Marks  $\mathfrak{D}$  showing the List status and Rpt status are displayed in the control panel's output port display.

#### **Note**

The screen freezes temporarily when returning to the start of the file or starting to play different files. This freeze time is usually less than one second, but will increase slightly when switching to the playback of files with a different video format.

## <span id="page-44-0"></span>**Still Picture Output**

button in<br>
ust before<br>
en. Select<br>
with the<br>
menu.<br>
ETUP<br>
essing the<br>
ETUP<br>
essing the<br>
ETUP<br>
own the<br>
ck can be<br>
the STOP<br>
back.<br>
Playback | 45 To output a still picture, press the [F2] (FREEZE) button in the HOME menu. The picture that was playing just before the button was pressed will be frozen on the screen. Select the field or frame that specifies the still picture with the ALT/[F2] (FRZ MODE) buttons in the SETUP menu.

#### **To output a still picture continuously**

Use the ALT/[F3] (FRZ CTRL) buttons in the SETUP menu to select "Latch."

Pressing the buttons outputs a still image, and pressing the buttons again cancels freezing.

#### **To momentarily output a still picture**

Use the ALT/[F3] (FRZ CTRL) buttons in the SETUP menu to select "Moment."

A still picture is output for as long as you hold down the buttons.

## **Stop Playback**

Press the STOP button to stop playback.

The file remains open when this happens. Playback can be started instantly by pressing the PLAY button. Press the EXECUTE button while holding down the STOP button to close the file and completely stop playback.

# **File Operations**

Files recorded to SRMemory cards can be operated on the unit.

## **Displaying a file list**

- **1** Insert the SRMemory card containing recorded files in the SRMemory slot.
- **2** Press the memory selection button of the slot in which the SRMemory was inserted.

The file list appears on the display.

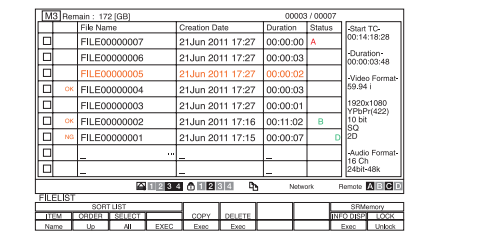

# **File list control menu**

The following menu is available when the file list is open.

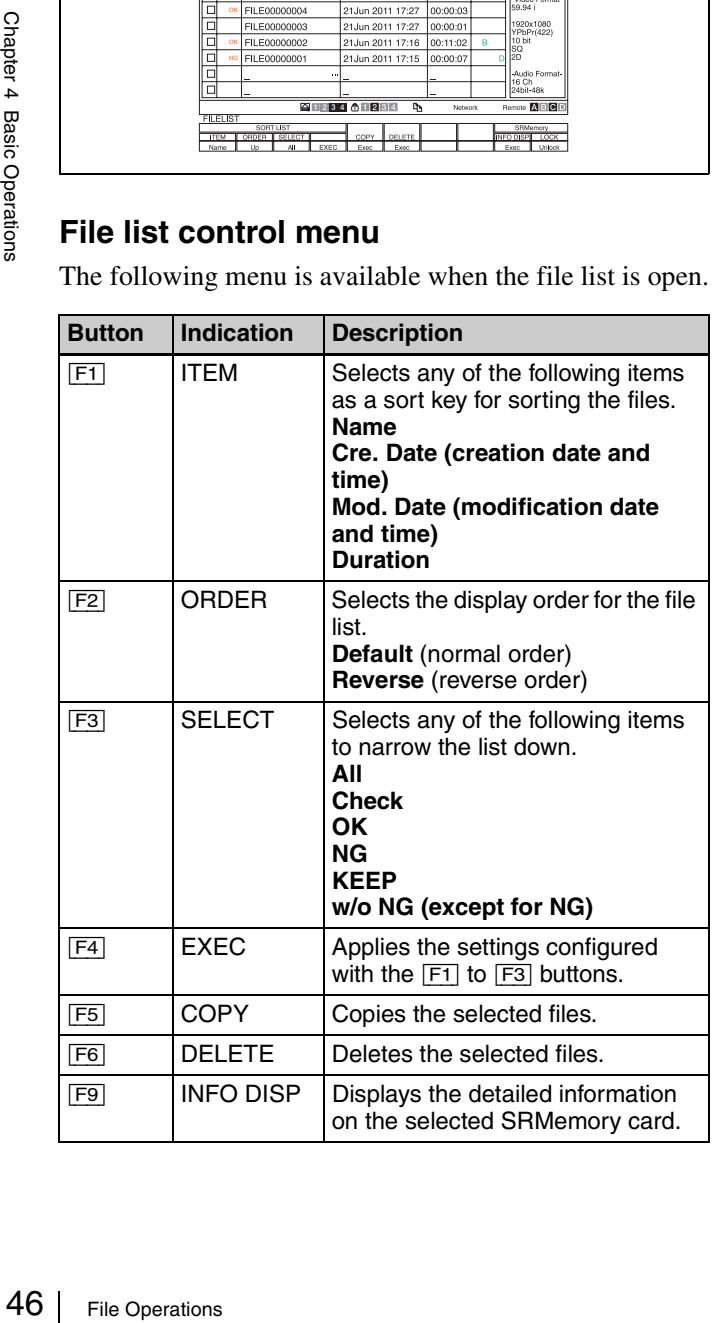

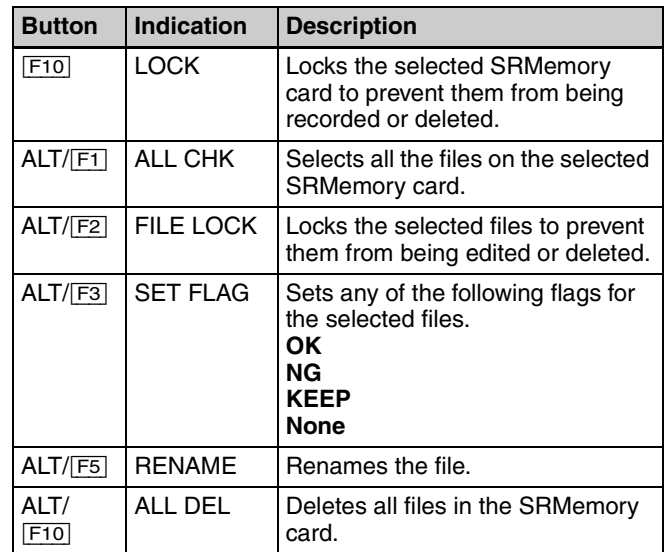

#### **Memo**

Under normal circumstances, the creation dates and times will appear for the date and time displays in the file list. However, if you specify "Mod. Date" with the  $\boxed{F1}$  button to sort the file list, the modification dates and times will appear.

## **Deleting a file**

#### **Note**

When a delete operation is performed, any operations on the port using the SRMemory card on which the target file is stored will be closed.

- **1** Use the cursor buttons or MULTI CONTROL knob to select the file you want to delete.
- **2** Press the [F6] (DELETE) button.
- **3** When the confirmation message appears, use the cursor buttons to select  $\overline{OK}$  and press the center cursor button.

The selected file is deleted. To delete all files in the SRMemory card, press the ALT/[F10] (ALL DEL) buttons.

#### **Memo**

Locked files cannot be deleted.

## **Copying a file**

- **1** Use the cursor buttons or MULTI CONTROL knob to select the file.
- **2** Press the [F5] (COPY) button.

The screen for selecting the card to which a file is copied.

- **3** Use the cursor buttons or MULTI CONTROL knob to select the SRMemory card and press the center cursor button.
- **4** When the confirmation message appears, use the cursor buttons to select  $\overline{OK}$  and press the center cursor button.

The selected file is copied. To cancel copying, press the [F5] button again.

#### **Memo**

Files can be duplicated by selecting the same SRMemory card as the copy source as per step **3**. The E07ss (ALTERNATE UMID GENERATED) warning message may be displayed when duplicating files or copying the same file several times to the same SRMemory. Despite this, duplicated/copied files can be used without any problems.

#### **Deleting/copying multiple files**

- **1** Use the cursor buttons or MULTI CONTROL knob to select the file, and press the center cursor button to select the check box on the left side of the file list.
- **2** Repeat step **1** to select multiple files.
- **3** While holding down the SFT button, press the [F6] (DELETE) button to delete the files or the [F5] (COPY) button to copy the files.
- **4** When copying files, select an SRMemory card. (See step **3** of "Copying a file".)
- **5** When the confirmation message appears, use the cursor buttons to select [OK] and press the center cursor button.

The selected files are deleted or copied.

#### **Note**

The copying operation will stop when the remaining capacity on the destination SRMemory card becomes insufficient. Therefore, all the files for which the check box is selected may not be copied in some cases.

#### **Locking files or SRMemory cards**

#### **To lock a file**

You can lock files to prevent them from being edited or deleted.

Locking a file disables the deleting operations and setting flags.

#### **Note**

Formatting an SRMemory card will also delete the locked files.

- **1** Use the cursor buttons or MULTI CONTROL knob to select the file.
- **2** Press the ALT/[F2] (FILE LOCK) buttons.

The selected file is locked. To unlock a file, select the locked file and press the ALT/[F2] buttons.

#### **To lock an SRMemory card**

Locking an SRMemory card will disable recording to and deleting data and setting flags in the SRMemory card.

- **1** Use a memory selection button to select an SRMemory card to be locked.
- **2** Press the [F10] (LOCK) button.

File Operations 1<br>File Operations 47<br>File Operations 47<br>Considered the alleged the pair of the and the pair of the and the pair<br>of the selecting.<br>FROL knob to as repeatedly<br>rd.<br>The cursor<br>Hile Operations 147 The selected SRMemory card is locked. The number of the slot into which the card has been inserted is displayed in red at the right side of the write-protect mark on the status bar. To unlock an SRMemory card, select the locked SRMemory card and press the **F10** button.

#### **Setting flags for files**

You can set a flag (OK/NG/KEEP) for a file. Setting flags makes it easier to select files required when editing.

- **1** Use the cursor buttons or MULTI CONTROL knob to select the file.
- **2** Press the ALT/[F3] (SET FLAG) buttons repeatedly until the desired flag appears.

#### **Renaming files**

You can rename a file using a USB keyboard.

- **1** Connect a keyboard to the USB connector on the control panel.
- **2** Select the file you want to rename using the cursor button or the MULTI CONTROL knob.
- **3** Press the ALT/[F5] buttons.
- **4** Enter a file name from the keyboard, and then press the ENTER button.

The file name is updated.

To cancel renaming a file, press the [F5] button or the ESC key on the keyboard.

#### **Note**

The USB keyboard option supports English 101/102 keyboards.

# **Selecting Audio Signals**

This section describes how to select the audio signals to input or monitor before you start recording or playback.

# <span id="page-47-1"></span>**Selecting the Audio Input Signals**

Make the settings as follows in accordance with the audio input signals.

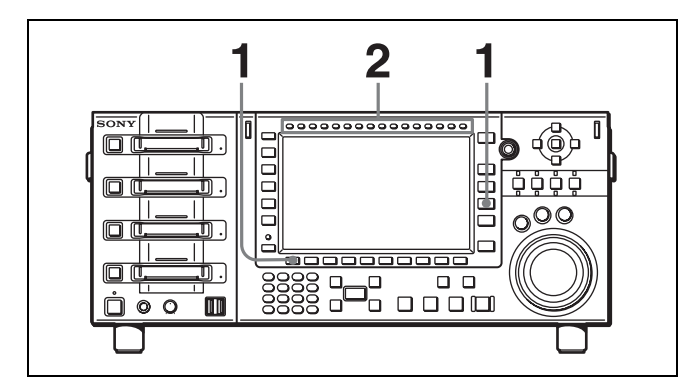

**1** Press the AUDIO button and then press the  $\boxed{F1}$  (AUD) IN) button from the AUDIO menu.

The audio level meters are displayed highlighted.

- **2** Press the CH selection buttons, and make audio input signal settings for each channel.
	- **SDI:** Selects the audio signal input from the HD SDI INPUT A connector.
	- **A/E:** Selects the audio signal input from a DIGITAL I/ O (AES/EBU) connector.

Press the CH1 button while holding down the SFT button to simultaneously select channels 1 to 16.

## <span id="page-47-0"></span>**Selecting the Audio Signals to Monitor**

Use the channel selection buttons positioned in the upper left of the control panel to switch the audio signal output from the PHONES jack and AUDIO MONITOR OUTPUT L/R connectors as follows.

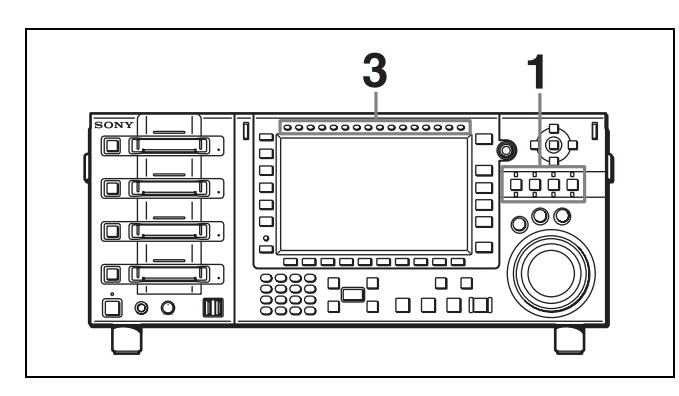

- **1** Press the PORT SELECT button of the input port you want to set once or twice to display the one-port display screen on the color display.
- **2** Check the audio level meters on the color display and confirm that the mode is not level setting mode (state in which the audio level meters are displayed highlighted in orange).

The channels for which the signals are currently being monitored are indicated with the reverse video characters "L" and "R" below the audio level meters.

**3** Press  $\boxed{F5}$  (MON (L)) button or  $\boxed{F6}$  (MON (R)) button in the HOME menu, and then use the channel selection buttons to select channels 1 to 16.

#### **To adjust the audio output level of the PHONES jack**

Rotate the LEVEL knob on the control panel.

#### <span id="page-48-0"></span>**To select non-audio data as the audio input signal**

Use the ALT/[F2] (NON-AUD) buttons in the AUDIO menu to select non-audio data such as  $Dolby<sup>1</sup>$  E and Dolby Digital  $(AC-3^2)$  as the audio input signal.

1) Dolby is a trademark of Dolby Laboratories. 2) AC-3 is a trademark of Dolby Laboratories.

#### **Note**

The following describes the operations for the selected channels.

- For the input signal, the setting of the ALT/<sup>[F2]</sup> (NON AUD) buttons has priority over the setting of the [F1] (AUD IN) button of the AUDIO menu.
- "DATA" is displayed in white characters in the audio level meters.
- Audio monitor output (output to the MONITOR OUTPUT connector and PHONES jack) is turned off.
- The recording level settings of the channels for which non-audio is selected do not affect the recording or playback of DATA.
- Non-audio input channels are selected in stereo pairs.

# **Adjusting the Audio Levels**

This section describes how to adjust the audio level for recording/playback before you start recording or playback. The recording level is set automatically when you select the input port, and the playback level is set automatically when you select the output port.

#### **To adjust the audio level**

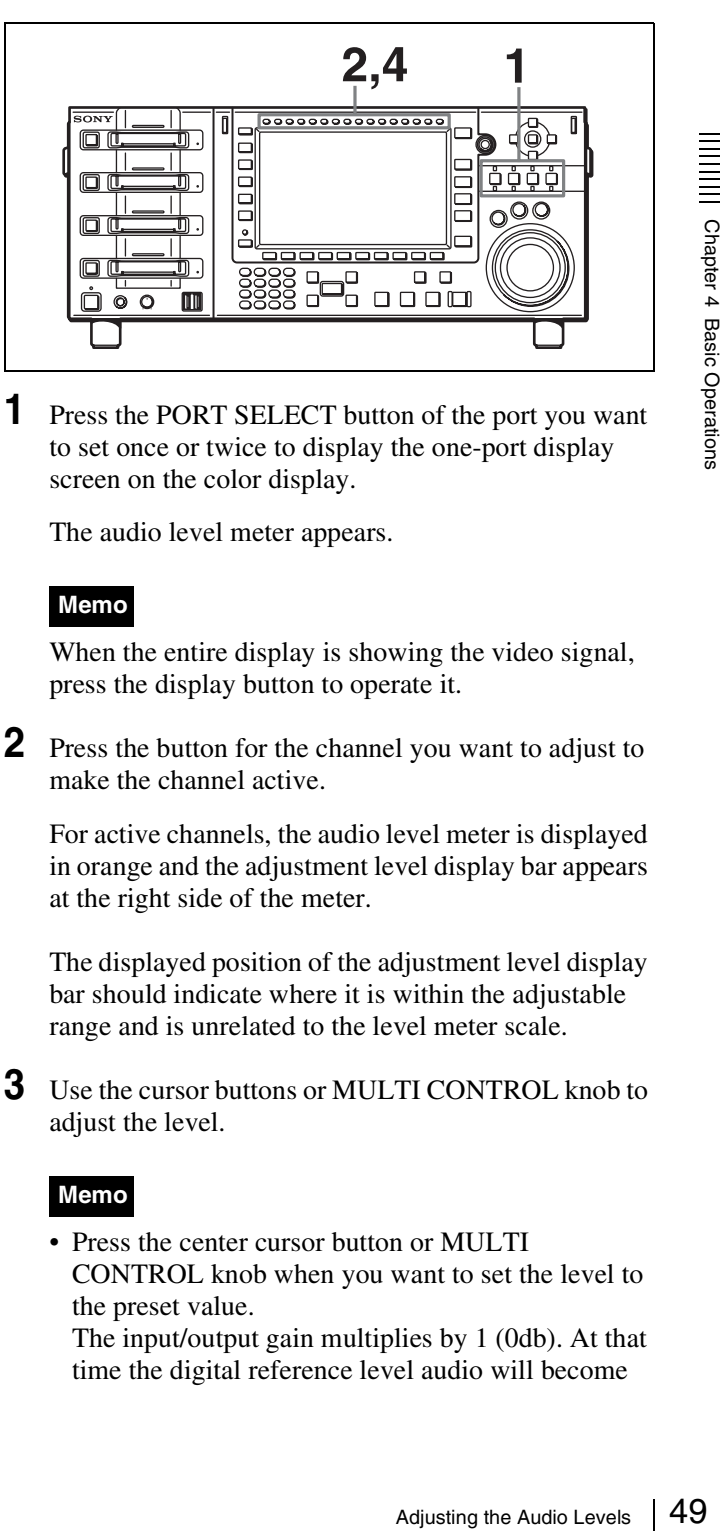

**1** Press the PORT SELECT button of the port you want to set once or twice to display the one-port display screen on the color display.

The audio level meter appears.

#### **Memo**

When the entire display is showing the video signal, press the display button to operate it.

**2** Press the button for the channel you want to adjust to make the channel active.

For active channels, the audio level meter is displayed in orange and the adjustment level display bar appears at the right side of the meter.

The displayed position of the adjustment level display bar should indicate where it is within the adjustable range and is unrelated to the level meter scale.

**3** Use the cursor buttons or MULTI CONTROL knob to adjust the level.

#### **Memo**

• Press the center cursor button or MULTI CONTROL knob when you want to set the level to the preset value.

The input/output gain multiplies by 1 (0db). At that time the digital reference level audio will become

the analog reference level audio signal and output from the AUDIO MONITOR OUTPUT connectors.

- When manually adjusting the input level, determine a level so that the level meter indicates a level close to the digital reference level when at average volume.
- When manually adjusting the output level, set the level at the desired volume. The signal may be clipped and warped when audio

recorded at a high level is output at an even higher level.

**4** After finishing adjustment, press the active channel button once again to return it to the normal display.

The audio level meter returns to the normal display color (white). For channels set to any value apart from the preset value, the adjustment level display bar remains displayed in its unchanged state.

#### **Memo**

The digital reference level (maximum level headroom) and analog reference value are set at their factory default settings of –20dB and +4dBu respectively.

 $\frac{1}{2}$ <br>  $\frac{1}{2}$ <br>
The digital reference level<br>
teadroom) and analog refactory default settings of<br>
respectively.<br>
These values can be set v<br>
INFORMATION - [<u>F8]</u><br>
(OTHERS CHECK) - [F6]<br>
Maintenance menu. Char<br>
from th These values can be set with the MAINTE INFORMATION - [F8] (MAINTENANCE) - [F9] (OTHERS CHECK) - [F4] (HEAD/REF) keys in the Maintenance menu. Changed settings are enabled from the next time power is turned on. A simple description of Maintenance menu startup methods is included in "ERROR LOG Menu" appended to this Manual. For details, see the Maintenance Manual.

# **Adjusting the Output Video Signal**

#### **Setting procedure**

Set the output video signal menu items as follows.

**1** Press a function selection button (e.g.:  $\boxed{F1}$ ).

The setting value display area lights up.

**2** Use the cursor buttons or MULTI CONTROL knob to change the numerical value.

#### **To set to the preset values**

Press the center cursor button or MULTI CONTROL knob.

The prst (preset) indication appears.

**3** Press the function selection button (e.g.: [F1]) for the desired setting value.

#### <span id="page-49-0"></span>**Adjusting the master output level**

Use the [F1] (MASTER) button in the VIDEO menu to set the level. **prst:** 100% (4000H) **Numerical value:** 0.0 (0H) to 141.3% (5A70H) **Adjustable range:** –∞ to +3 dB

#### <span id="page-49-1"></span>**Adjusting the Y output level**

Use the  $\boxed{F2}$  (Y) button in the VIDEO menu to set the level. **prst:** 100% (4000H) **Numerical value:** 0.0 (0H) to 141.3% (5A70H) **Adjustable range:** –∞ to +3 dB

#### <span id="page-49-2"></span>**Adjusting the PB output level**

Use the [F3] (PB) button in the VIDEO menu to set the level. **prst:** 100% (4000H) **Numerical value:** 0.0 (0H) to 141.3% (5A70H) Adjustable range:  $-\infty$  to  $+3$  dB

#### <span id="page-49-3"></span>**Adjusting the PR output level**

Use the [F4] (PR) button in the VIDEO menu to set the level. **prst:** 100% (4000H) **Numerical value:** 0.0 (0H) to 141.3% (5A70H) **Adjustable range:** –∞ to +3 dB

#### <span id="page-50-0"></span>**Adjusting the setup level**

Use the [F5] (SETUP) button in the VIDEO menu to set the level. **prst:** 0% (0) **Numerical value:** –10.0% to +10.0% **Adjustable range:** –10% to +10%

#### <span id="page-50-1"></span>**Adjusting the black output level**

Use the [F6] (BLK LV) button in the VIDEO menu to set the level. **prst:** 0.0% (110H) **Numerical value:** –31.0% (0H) to +31.0% (220H) **Adjustable range:** –31.0% to +31.0%

#### <span id="page-50-2"></span>**Adjusting the chroma phase output level**

Use the [F7] (CRM PH) button in the VIDEO menu to set the chroma phase. **prst:** 0 **Value:** –127 to +127 **Adjustable range:** –30° to +30°

#### **Note**

In 4:4:4 mode, adjustment of the output level, setup level, and chroma phase is disabled.

## <span id="page-50-3"></span>**Adjusting the sync phase**

Adjust this when you want to precisely match the output phase of the unit to the reference signal or when the unit is used with multiple VTRs and a switcher or other device is connected and used to create special effects such as fading, wrapping, and dissolving. Use the [F8] (SYNC PHASE) button in the VIDEO menu to adjust the output signal sync phase in relation to the reference input of the unit. Press the  $\overline{F8}$  button and then press the  $\overline{F1}$  (SYNC) button to roughly adjust the synch phase. **prst:** 0 (0) **Numerical value:** –128 to +127 **Adjustable range:** –1.4 to +1.4H

Use the  $\boxed{F2}$  (FINE) button to finely adjust the sync phase. **prst:** 0 (0) **Numerical value:** 0 to 1024 **Adjustable range:** 0 to 323 nsec

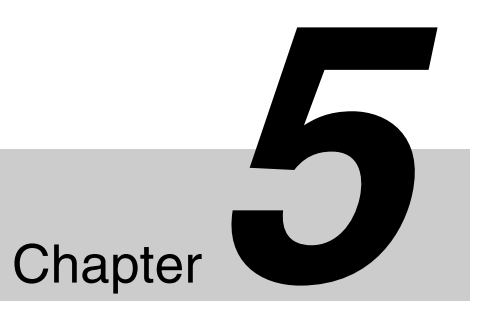

# <span id="page-51-0"></span>*Playlist Creation and Playback*

This unit allows you to specify particular video/audio files (subclips) stored on SRMemory cards and create a list of up to 128 registered subclips. This list is referred to as a "Playlist." You can play back Playlists as you can with normal files, with seamless video/audio transitions between subclips.

You can also copy specific portions of a file to an SRMemory card as a new file.

#### **Notes**

- You can only create and play back Playlists of signal formats that match that of the output port. If you change the signal format of the output port while creating a Playlist, the Playlist will be lost.
- Playlists cannot be copied or transferred via FTP.
- When copying specific portions of files, you can only copy files of a signal format that can be played back from the output port.
- If you change the name of a file being referenced by a subclip after creating a Playlist, a portion of the Playlist functions may not operate properly.
- Files being referenced by the subclips of a Playlist cannot be replaced with other files.

# **Playlist Operations**

Creation and playback operations for Playlists are performed in the EDIT menu.

# **EDIT Menu Display and Components**

To display the EDIT menu, select an output port in the port display (port 1 or port 4) and press the EDIT button.

The screen appears as follows.

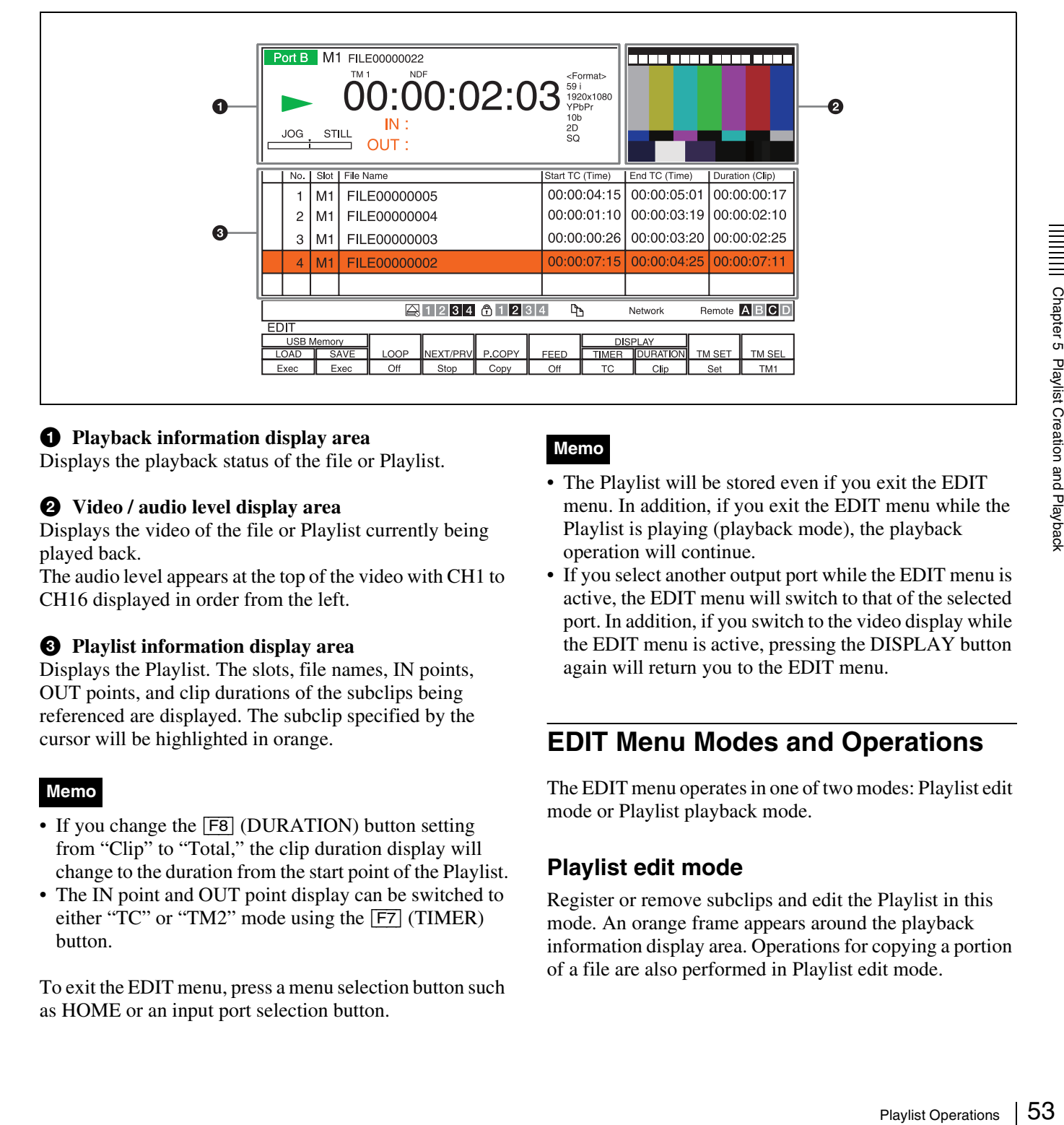

#### $\bullet$  Playback information display area

Displays the playback status of the file or Playlist.

#### $\bullet$  Video / audio level display area

Displays the video of the file or Playlist currently being played back.

The audio level appears at the top of the video with CH1 to CH16 displayed in order from the left.

#### $\Theta$  Playlist information display area

Displays the Playlist. The slots, file names, IN points, OUT points, and clip durations of the subclips being referenced are displayed. The subclip specified by the cursor will be highlighted in orange.

#### **Memo**

- If you change the  $\overline{F8}$  (DURATION) button setting from "Clip" to "Total," the clip duration display will change to the duration from the start point of the Playlist.
- The IN point and OUT point display can be switched to either "TC" or "TM2" mode using the [F7] (TIMER) button.

To exit the EDIT menu, press a menu selection button such as HOME or an input port selection button.

#### **Memo**

- The Playlist will be stored even if you exit the EDIT menu. In addition, if you exit the EDIT menu while the Playlist is playing (playback mode), the playback operation will continue.
- If you select another output port while the EDIT menu is active, the EDIT menu will switch to that of the selected port. In addition, if you switch to the video display while the EDIT menu is active, pressing the DISPLAY button again will return you to the EDIT menu.

## **EDIT Menu Modes and Operations**

The EDIT menu operates in one of two modes: Playlist edit mode or Playlist playback mode.

#### **Playlist edit mode**

Register or remove subclips and edit the Playlist in this mode. An orange frame appears around the playback information display area. Operations for copying a portion of a file are also performed in Playlist edit mode.

#### **Switching from Playlist playback mode to Playlist edit mode**

Press the EXECUTE button while holding down the STOP button to close Playlist playback.

#### <span id="page-53-1"></span>**Registering subclips to the Playlist**

**1** Play back a file, and determine the start and end points for the subclip.

Open and close operations for files are identical to those during normal playback.

Include at least 10 frames between the start point and end point. Subclips that consist of less than 10 frames cannot be registered.

- **2** Register the time data of the start point as the IN point by pressing the IN button while holding down the ENTRY button.
- **3** Register the time data of the end point as the OUT point by pressing the OUT button while holding down the ENTRY button.

If a start point is not registered, the start point of the file will be registered as the start point. If an end point is not registered, the end point of the

file will be registered as the end point. When the time data is registered, the IN and OUT

buttons light.

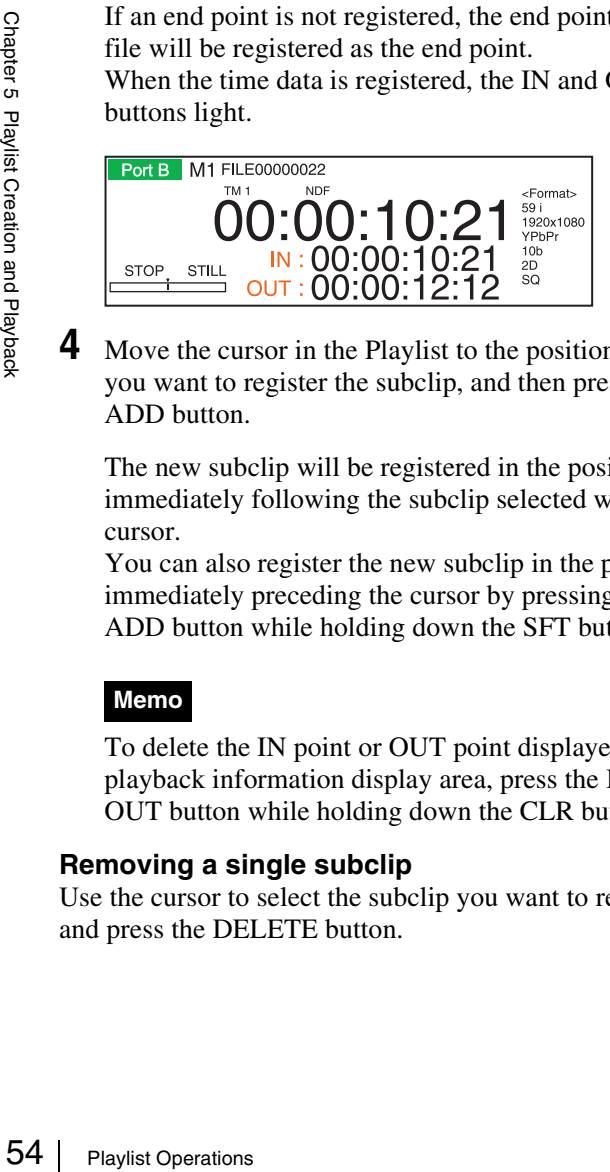

**4** Move the cursor in the Playlist to the position where you want to register the subclip, and then press the ADD button.

The new subclip will be registered in the position immediately following the subclip selected with the cursor.

You can also register the new subclip in the position immediately preceding the cursor by pressing the ADD button while holding down the SFT button.

#### **Memo**

To delete the IN point or OUT point displayed in the playback information display area, press the IN or OUT button while holding down the CLR button.

#### **Removing a single subclip**

Use the cursor to select the subclip you want to remove, and press the DELETE button.

#### **Removing all the subclips at one time**

Press the DELETE button while holding down the SFT button.

#### <span id="page-53-0"></span>**Saving the Playlist to a USB storage device**

**1** Insert the USB storage device into the USB connector in the SRMemory slot section.

Use only one of the USB connectors.

**2** Press the [F2] (USB Memory SAVE) button.

A list of Playlist data stored on the USB storage device appears.

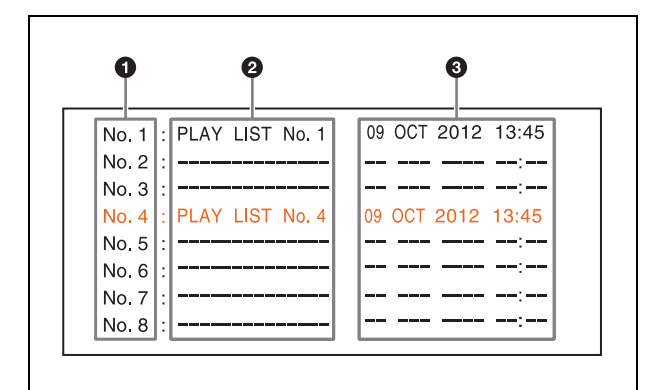

#### $\bullet$  File number

 $\bullet$  Saved data information (hyphens (-) appear if **there is no saved data)**

#### $\bullet$  Save date and time

The row selected by the cursor is displayed in orange. Up to eight Playlists can be saved.

**3** Use the cursor buttons to select the file number to which you want to save, and press the center cursor button.

#### **Note**

If you selected a file number to which data is already saved, the data will be overwritten.

- **4** When the confirmation message appears, use the cursor buttons to select [OK] and press the center cursor button.
- **5** When the message indicating that saving is complete appears, press any button.

The message closes.

#### **Memo**

- We recommend using USB storage devices formatted in the FAT32 file system.
- The Playlist will be saved to the "\SONY\PRO\SRMASTER\R1000" folder on the USB

storage device. Create this folder if it does not already exist. Depending on the condition of the USB storage device, a write error may occur and a message indicating this may appear. Using a computer to create the above folder on the USB storage device beforehand may prevent write errors.

#### **Loading a Playlist from a USB storage device**

**1** Insert the USB storage device into the USB connector in the SRMemory slot section.

Use only one of the USB connectors.

**2** Press the [F1] (USB Memory LOAD) button.

A list of Playlist data stored on the USB storage device appears.

*For details on the content of the list display, see the screen in step 2 of ["Saving the Playlist to a USB](#page-53-0)  [storage device" \(page 54\)](#page-53-0).*

- **3** Use the cursor buttons to select the file number you want to load, and press the center cursor button.
- **4** When the confirmation message appears, use the cursor buttons to select [OK] and press the center cursor button.

The Playlist of the selected file number is loaded.

**5** When the message indicating that loading is complete appears, press any button.

The message closes.

#### **Notes**

- If you load a Playlist that was created in a signal format that differs from the output port, you will not be able to switch to Playlist playback mode. If you attempt to switch modes, a message asking you to check the signal format will appear.
- If the system frequency is 29.97 Hz, the drop frame setting of the port will change to the drop frame setting stored on the Playlist that was loaded.

#### **Opening a referenced file from a subclip registered to the Playlist**

**1** Use the cursor to select the subclip you want to open, and press the center cursor button.

The original file being referenced by the selected subclip opens, starting at the IN point.

#### **Memo**

You can also open the file by pressing the PLAY button after using the cursor to select the subclip you want to open. In this case, the file will open at the start point of the original file.

#### **Copying a portion of a file**

**1** Specify the start and end points for the portion you want to copy.

*For details on specifying, see ["Registering subclips to](#page-53-1)  [the Playlist" \(page 54\)](#page-53-1).*

- **2** Press the **F5** (P.COPY) button.
- **3** Follow the instructions in the message that appears, and select the copy destination SRMemory card.
- **4** Follow the instructions in the message that appears, and select [OK] using the center cursor button.

The message closes, Playlist edit mode returns, and copying starts.

A status bar appears to indicate the copying progress. To cancel copying, press the [F5] button again.

#### **Memo**

To increase the speed of the copying, close the opened file after Playlist edit mode returns in step **4**. (You can close the file by pressing the EXECUTE button while holding down the STOP button.)

## **Notes**

- The start point of the new file created as a result of copying may be earlier than the start point you specified. As calculated in time data, the start point may be off by up to 9 frames.
- You cannot switch to Playlist playback mode while copying is in progress.

#### **Playlist playback mode**

Playback mode refers to the state in which the Playlist is being played back. An orange frame appears around the Playlist information display area, and "PLAYLIST" appears in the playback information display area.

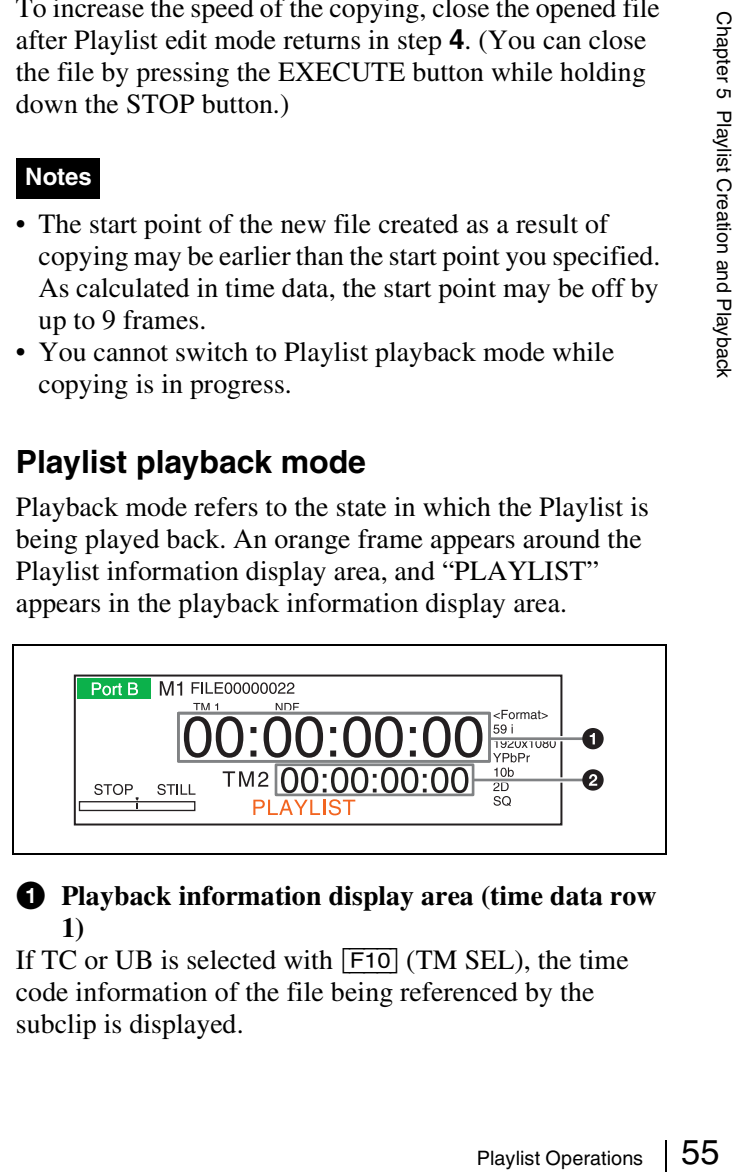

#### $\bullet$  Playback information display area (time data row **1)**

If TC or UB is selected with [F10] (TM SEL), the time code information of the file being referenced by the subclip is displayed.

If TM1 or TM2 is selected with [F10] (TM SEL), the time data that indicates the playback position of the Playlist is displayed.

 $\bullet$  Playback information display area (time data row **2)**

TM2 is displayed regardless of [F10] (TM SEL).

#### **Memo**

- Variable speed playback operations identical to those during normal playback are possible in Playlist playback mode.
- The cursor in the Playlist information display area will move to the subclip that contains the current playback position.

#### **Switching from Playlist edit mode to Playlist playback mode**

Press the EXECUTE button.

The Playlist opens in a stop state at the start point.

#### **Note**

You cannot switch to the playback mode if there are no subclips registered to the Playlist.

#### **Jumping between start points of subclips**

Press the NEXT or PREV button.

The playback state after jumping is determined by the [F4] (NXT/PRV) setting.

#### **Jumping to the end of the Playlist**

Press the NEXT button while holding down the PLAY button.

#### **Menus related to Playlist playback**

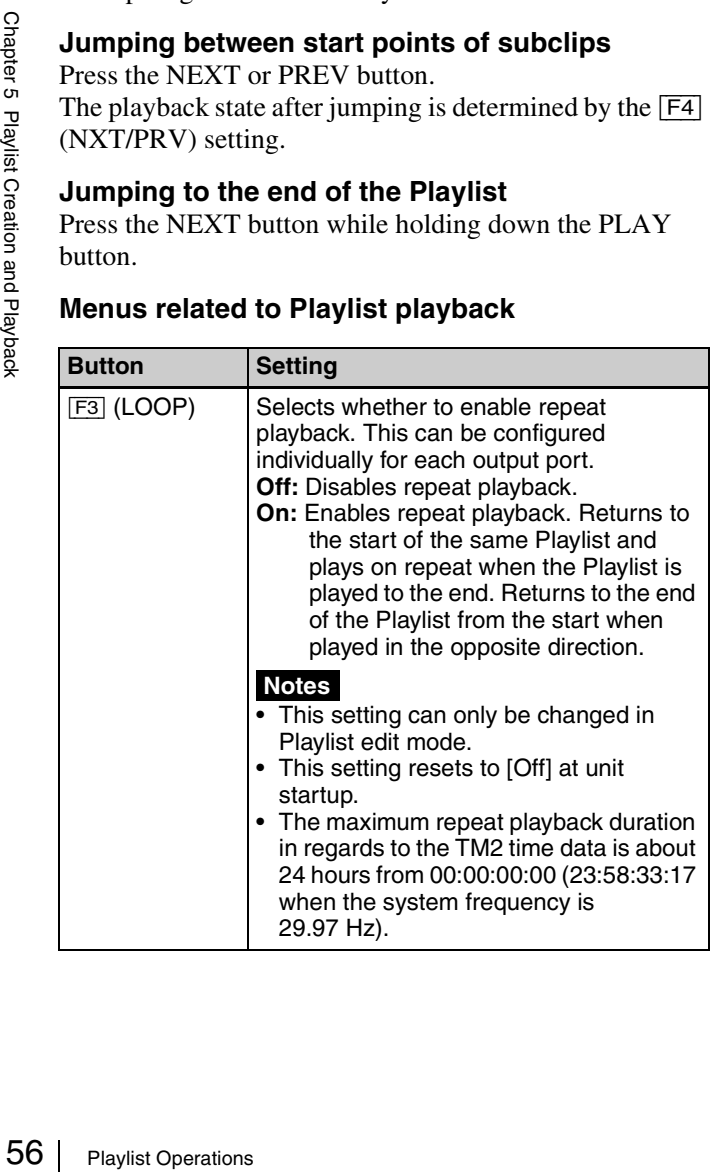

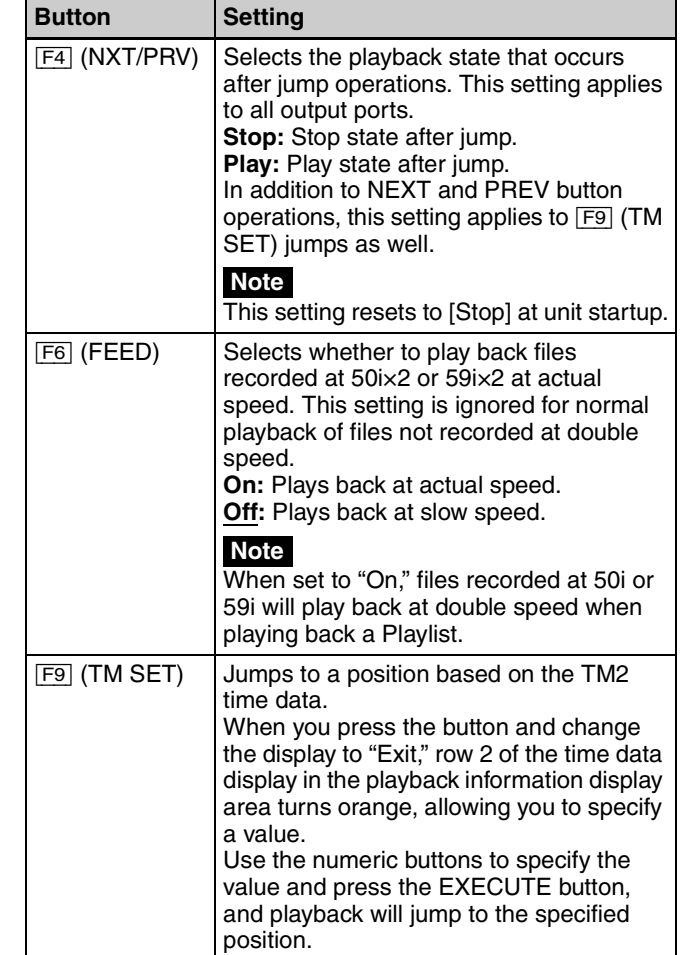

## **Playlist Operations while the Input and Output Ports are Synchronized**

Be aware of the following when using the sync function for input/output ports *[\(see Chapter 3\)](#page-37-1)* and the Playlist function at the same time.

- Configure the sync mode (ALT/ $\overline{F1}$ ) (SYNC) in the HOME menu) before using the Playlist function. Do not change the sync mode while using the Playlist function.
- If the sync mode is changed to "P&File," all the subclips registered to the Playlist will be deleted. When changing the sync mode, save the Playlist to a USB storage device beforehand if necessary.
- Playlist function operations may differ depending on the sync mode. For details, see *["Sync mode specifications"](#page-37-0)  [\(page 38\)](#page-37-0)*.

## **Drop Frame Settings (DF/NDF) for the Playlist**

When the system frequency is 29.97 Hz, configure the DF/ NDF setting for the time data before starting creation of the Playlist, and do not change the DF/NDF setting while

using the Playlist function. If you change the DF/NDF setting of a port that is using the Playlist setting, all the registered subclip data for the Playlist of that port will be deleted.

# **Transferring Subclips**

You can transfer subclips for a Playlist by operations via an FTP connection.

If a Playlist has been opened, establishing an FTP connection between the unit and a computer displays the Playlist directory displayed directly beneath this unit, and the individual subclips are displayed directly beneath the directory as MXF files. You can transfer the MXF files to the computer using FTP commands.

# *Menu Items*

# Chapter<sup>6</sup>

- This unit has the following menus to enable a number of settings.
- **HOME menu:** Sets the basic operation modes for recording and playback.
- **TC menu:** Makes time code settings.
- **VIDEO menu:** Adjusts video signals.
- **AUDIO menu:** Adjusts audio signals.
- **SETUP menu:** Saves and recalls settings and sets unit operation settings.

#### **Menu Operating Procedures**

Each menu screen can be displayed by pressing the corresponding menu selection button. Menu items are assigned to function buttons ( $\overline{F1}$  to  $\overline{F10}$ ) in each menu. Press the ALT button to display a separate screen containing separate menu items for function buttons  $\boxed{F1}$ to [F10].

Some menus also have submenus. Select a submenu to open a submenu screen; submenus are registered in the function menu.

The menu items include operations and settings for the overall unit and settings for each port. To access menu items for each port, press a Port Select button to select a port and then select a menu.

For example, do as follows to change the [F2] (SCAN) button setting of the ALT/[F10] (PORT CONFIG) button submenu in the VIDEO menu.

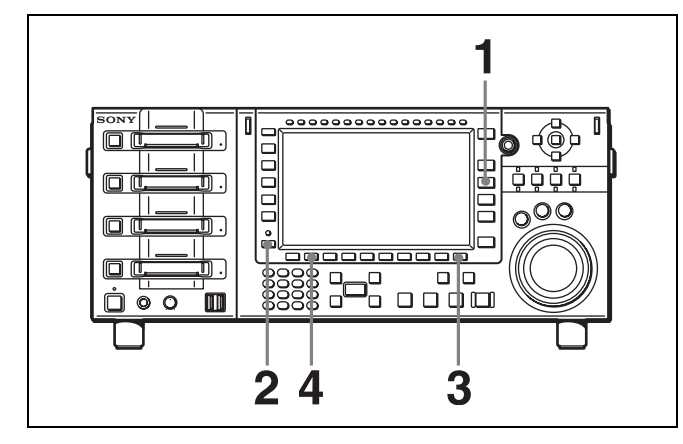

**1** Press the VIDEO button.

The VIDEO menu screen appears.

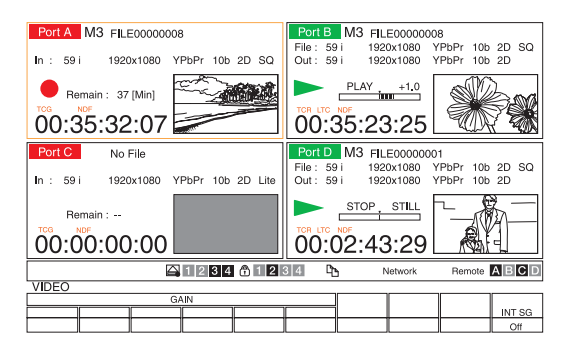

**2** Press the ALT button.

A separate VIDEO menu screen appears.

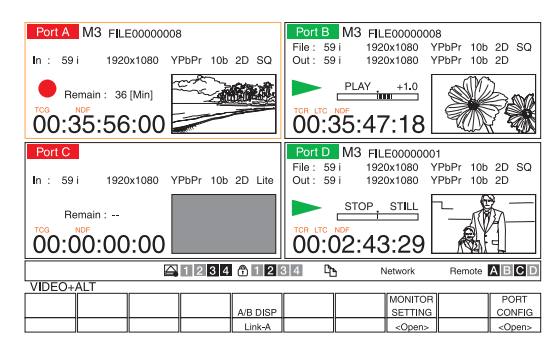

#### **To return to the first page**

Press the ALT button again.

Press the  $\boxed{F10}$  (PORT CONFIG) button.

The PORT CONFIG button submenu appears.

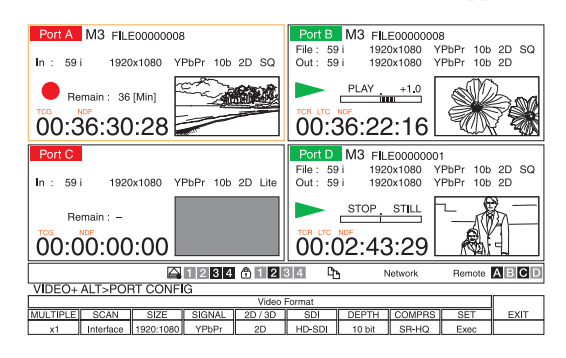

**4** Press the  $\overline{F2}$  (SCAN) button to change the setting.

Each press of the button changes the setting.

The menu items include settings for the overall unit and settings for each port. With the settings for the ports, different settings can be applied to each port. Make the settings for each port when the port to be set is selected. The settings for an input port and output port are only valid when the corresponding ports are selected.

# <span id="page-58-0"></span>**Saving Settings**

You can store up to 8 sets of unit settings in the user banks along with title. Overall unit settings, input port settings, and output port settings are separately stored.

#### **Saving in the user banks**

- **1** Press the SETUP button.
- **2** Press the **F1** (USER BANK) button.
- **3** Press one of the following buttons depending on the settings you want to save.

**Overall unit settings:** [F4] (SYSTEM SAVE) button **Output port settings:** [F5] (PB PORT SAVE) button **Input port settings:** [F6] (REC PORT SAVE) button

**4** Press one of the  $\boxed{F1}$  (BANK1) to  $\boxed{F8}$  (BANK8) buttons to select the bank in which to store.

#### **Recalling settings from the user banks**

- **1** Press the SETUP button.
- **2** Press the  $\boxed{F1}$  (USER BANK) button.
- **3** Press one of the following buttons depending on the settings you want to recall.
	- **Overall unit settings:** [F1] (SYSTEM RECALL) button
	- **Output port settings:** [F2] (PB PORT RECALL) button

**Input port settings:** [F3] (REC PORT RECALL) button

**4** Press one of the  $\boxed{F1}$  (BANK1) to  $\boxed{F8}$  (BANK8) buttons to select the bank to be recalled.

#### **Memo**

Pending on the<br>
RECALL)<br>
RECALL<br>
RECALL)<br>
RECALL<br>
(BANK8)<br>
I.<br>
step 3 and then<br>
one the factory<br>
Saving Settings | 59 Press [F1] (SYSTEM RECALL) as per step **3** and then press the [F9] (FACTORY) key to restore the factory default settings.

# **Detailed Menu Description**

## **HOME Menu**

The HOME menu allows you to set the basic operation modes for recording and playback.

Settings in the Setting column are the values that appear in the menu display section of the screen. Underlined values are the factory default settings.

The Target column displays the following data. **Unit:** Settings for the overall unit **In:** Settings for the input ports **Out:** Settings for the output ports **I/O:** Settings for the input/output ports

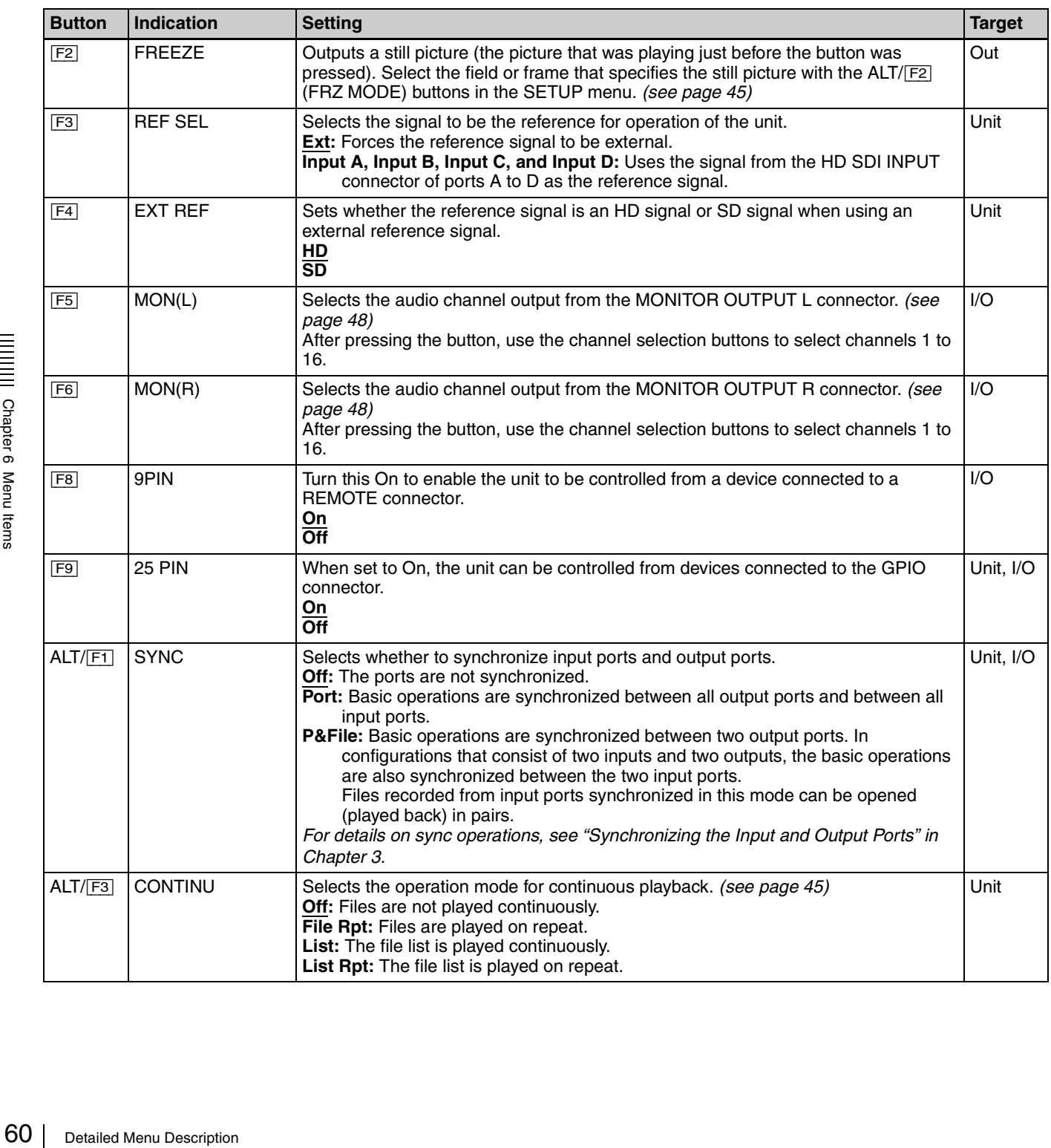

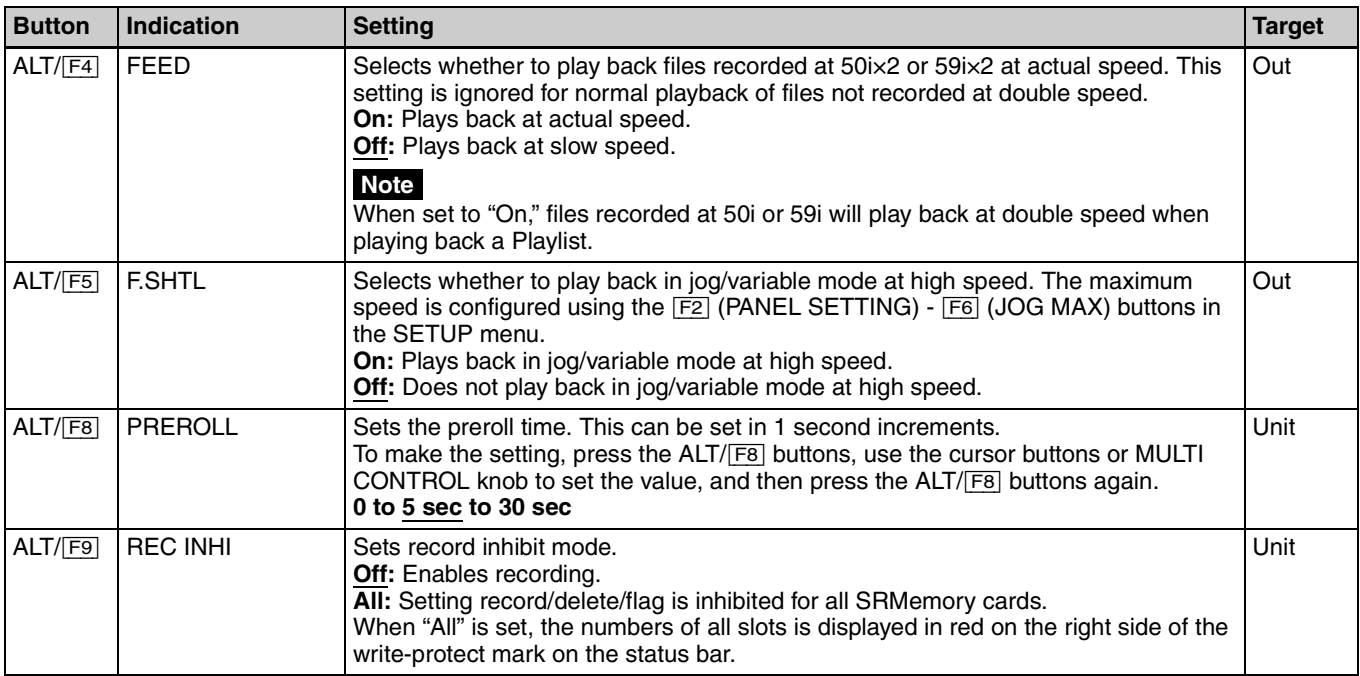

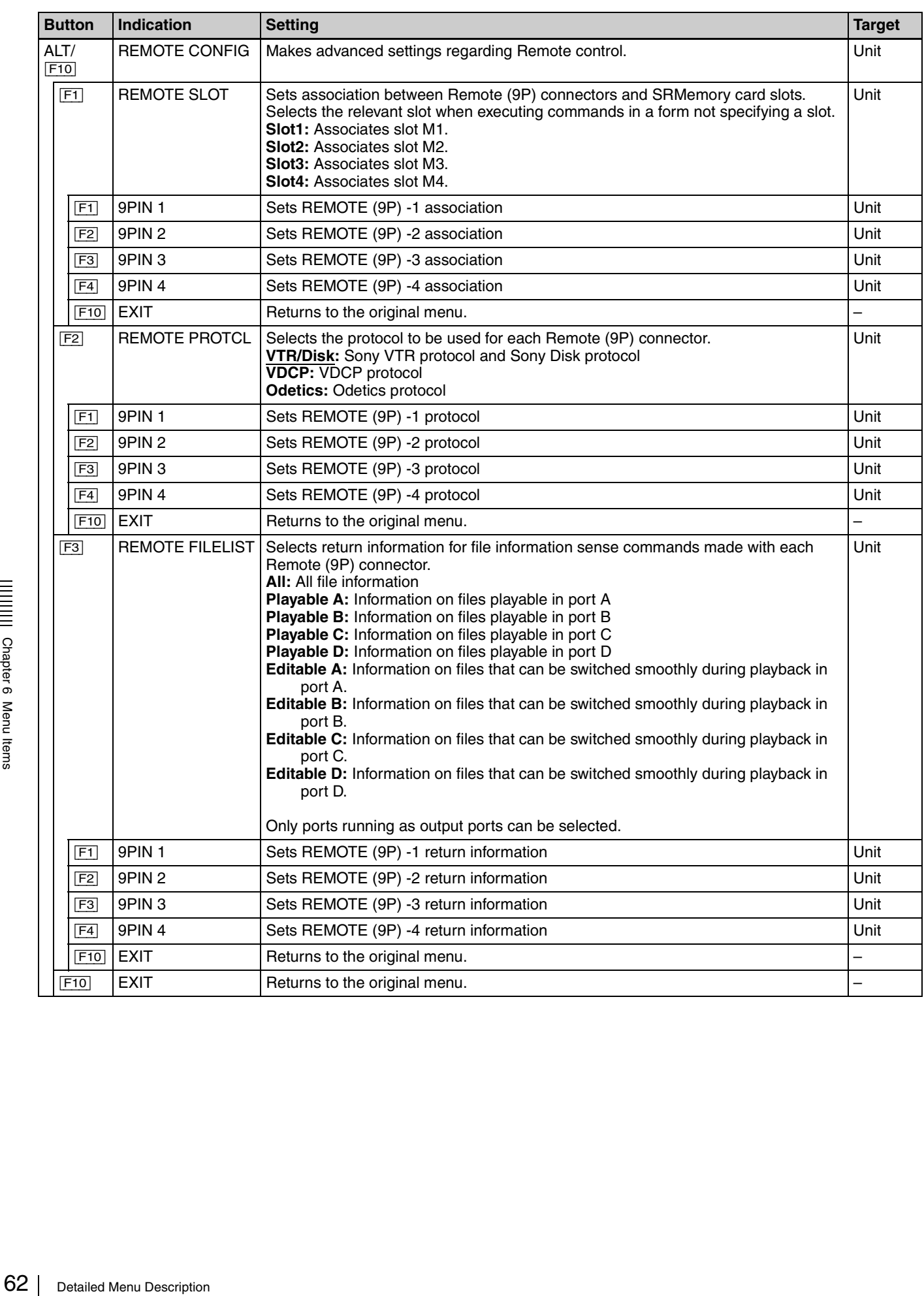

# **TC Menu**

The TC menu allows you to set all of the items related to time codes from a single menu.

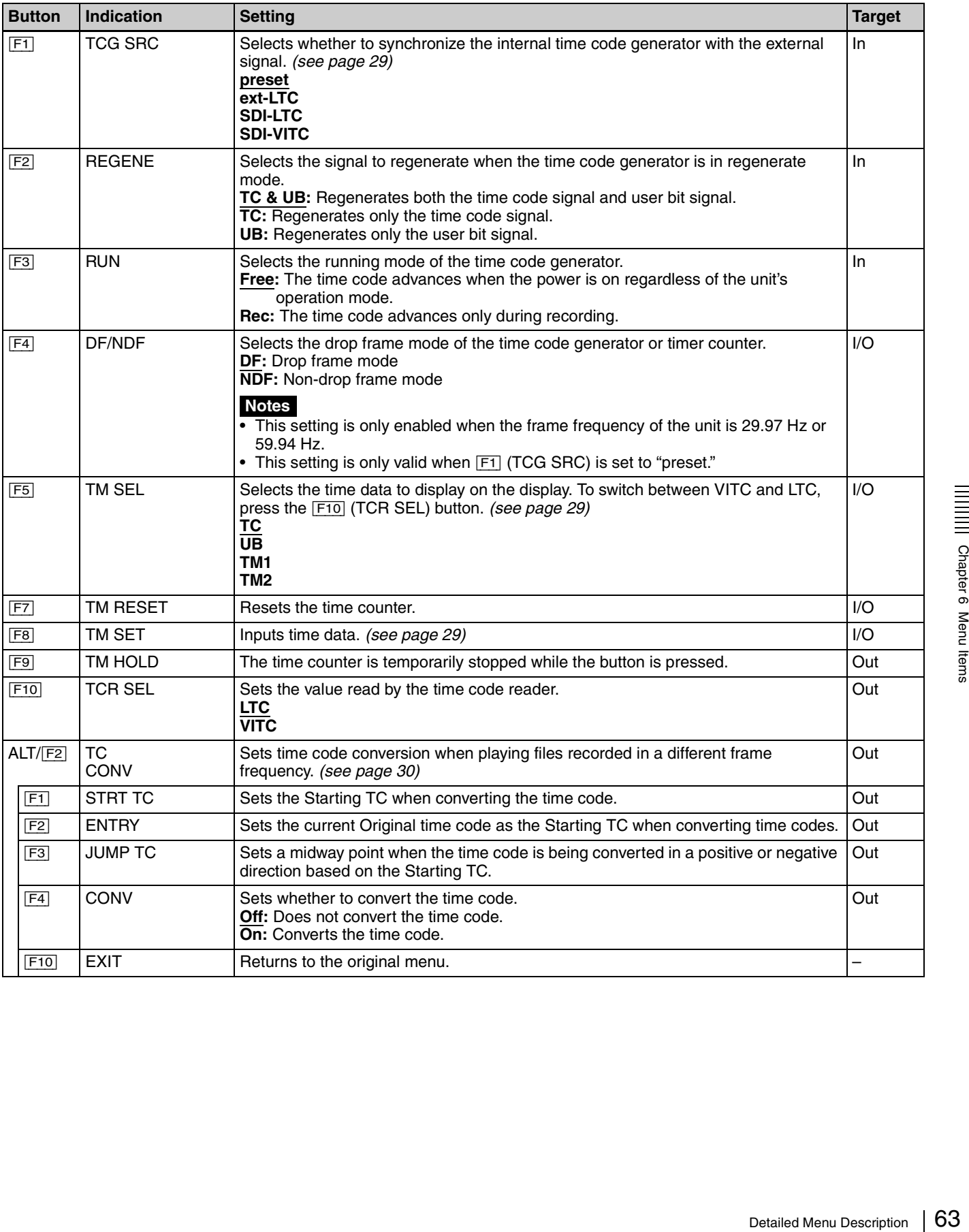

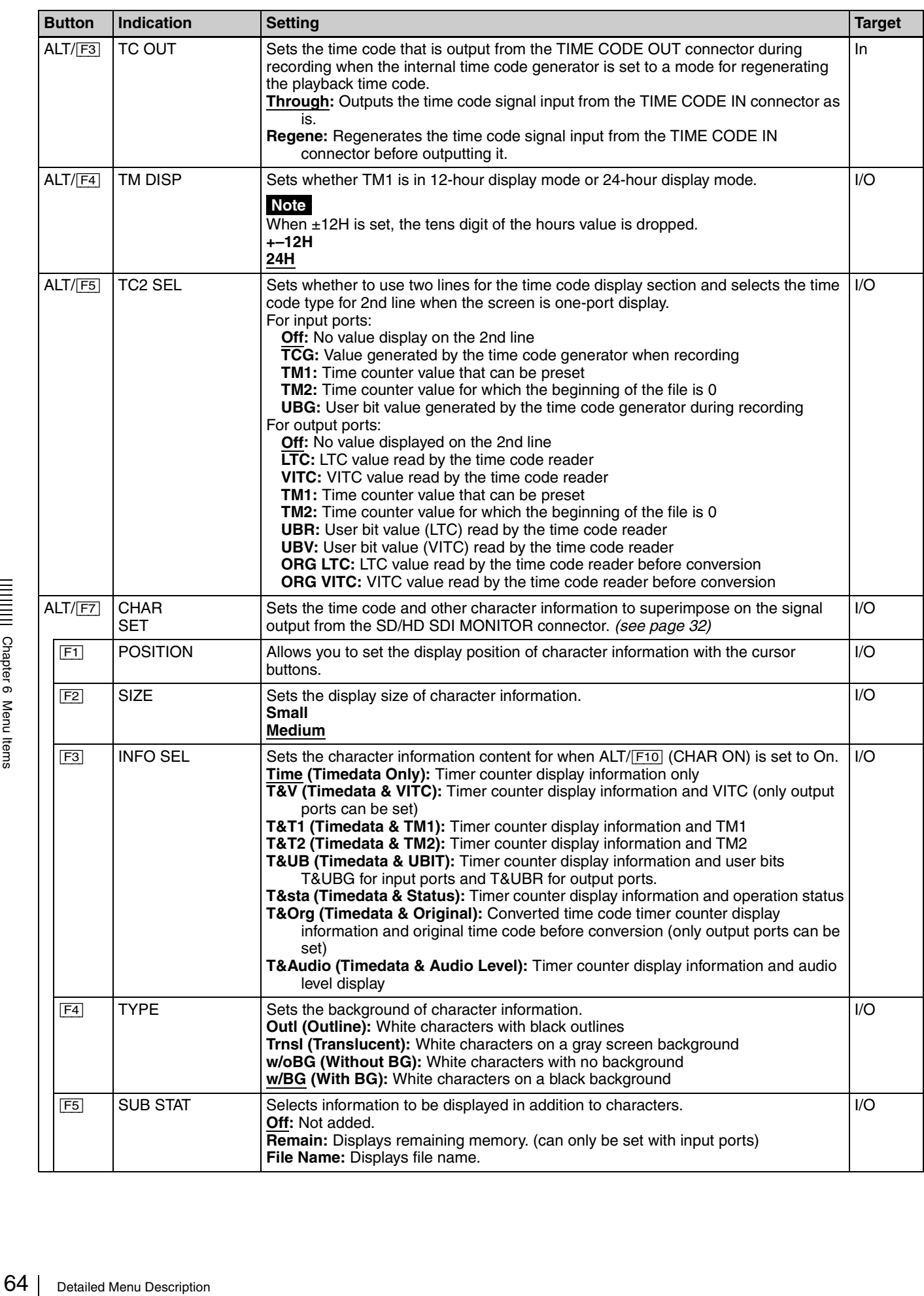

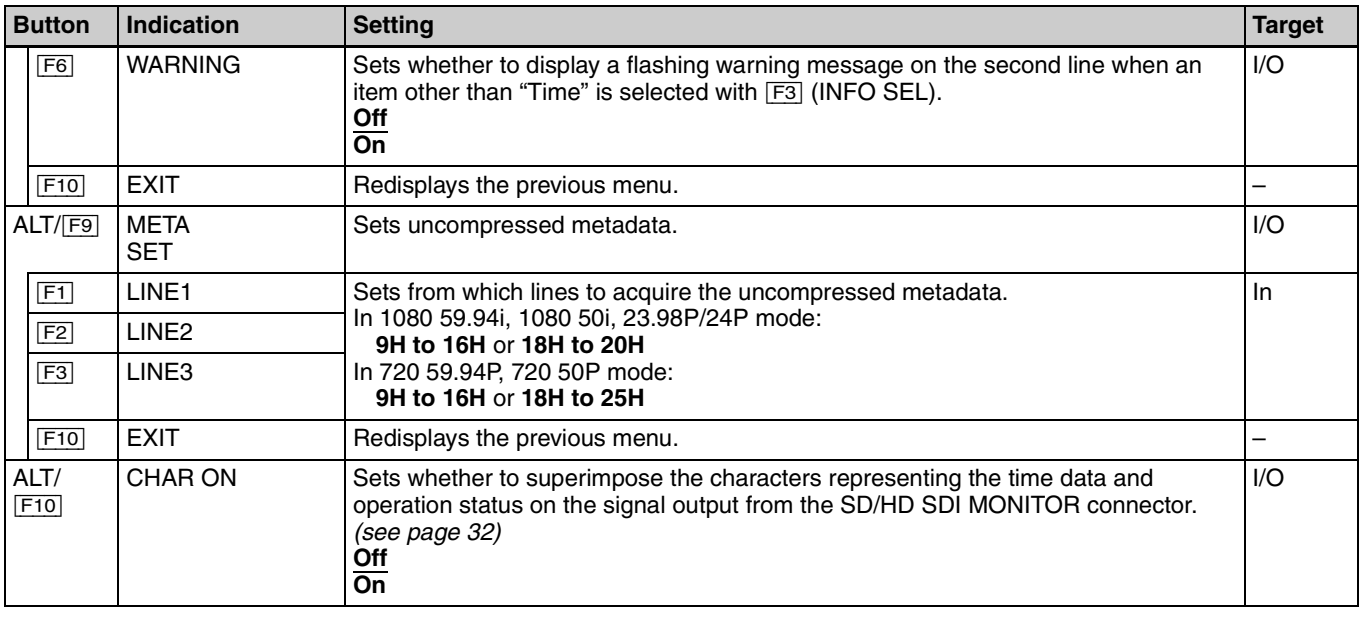

# **VIDEO Menu**

The VIDEO menu allows you to adjust video signals.

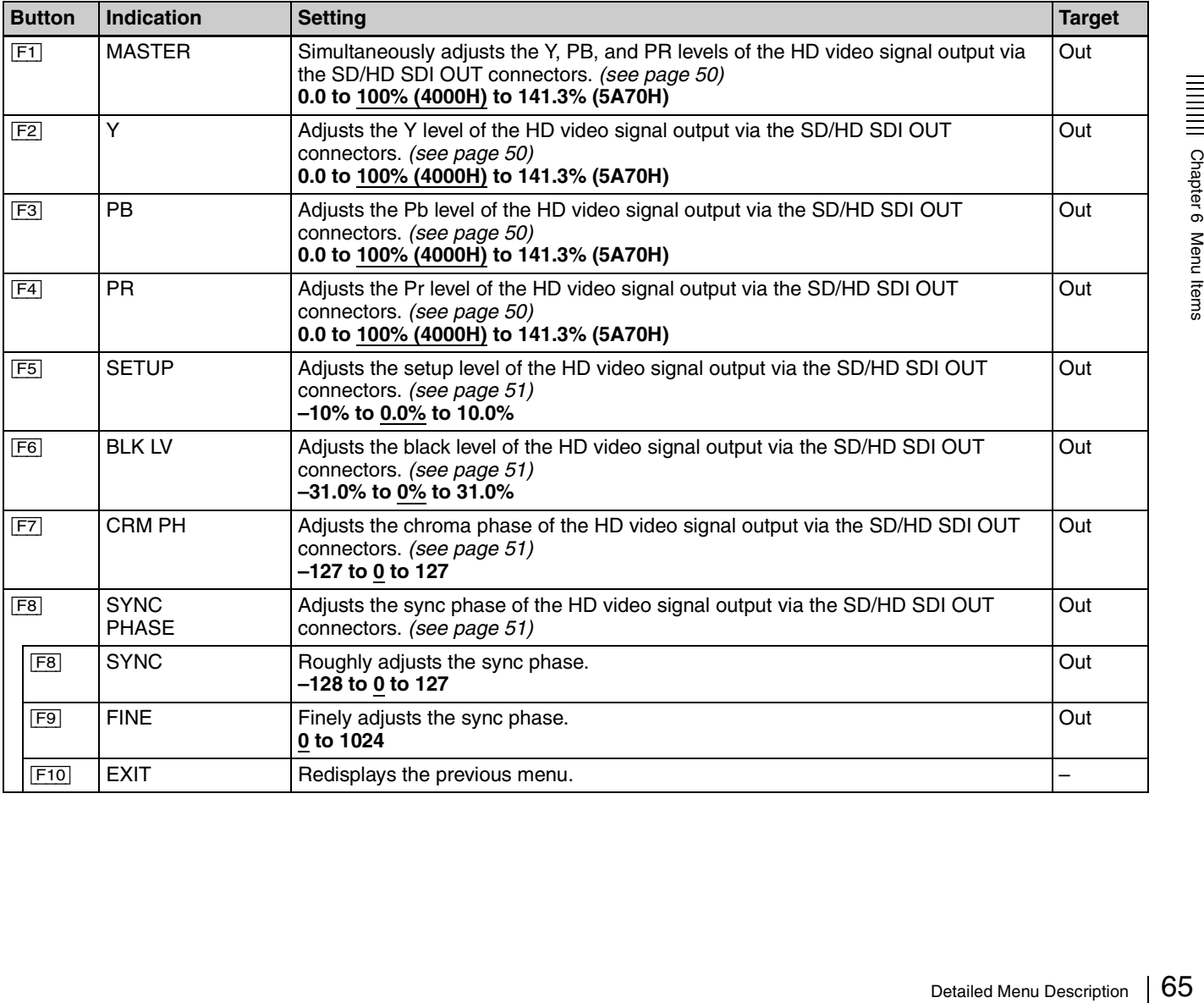

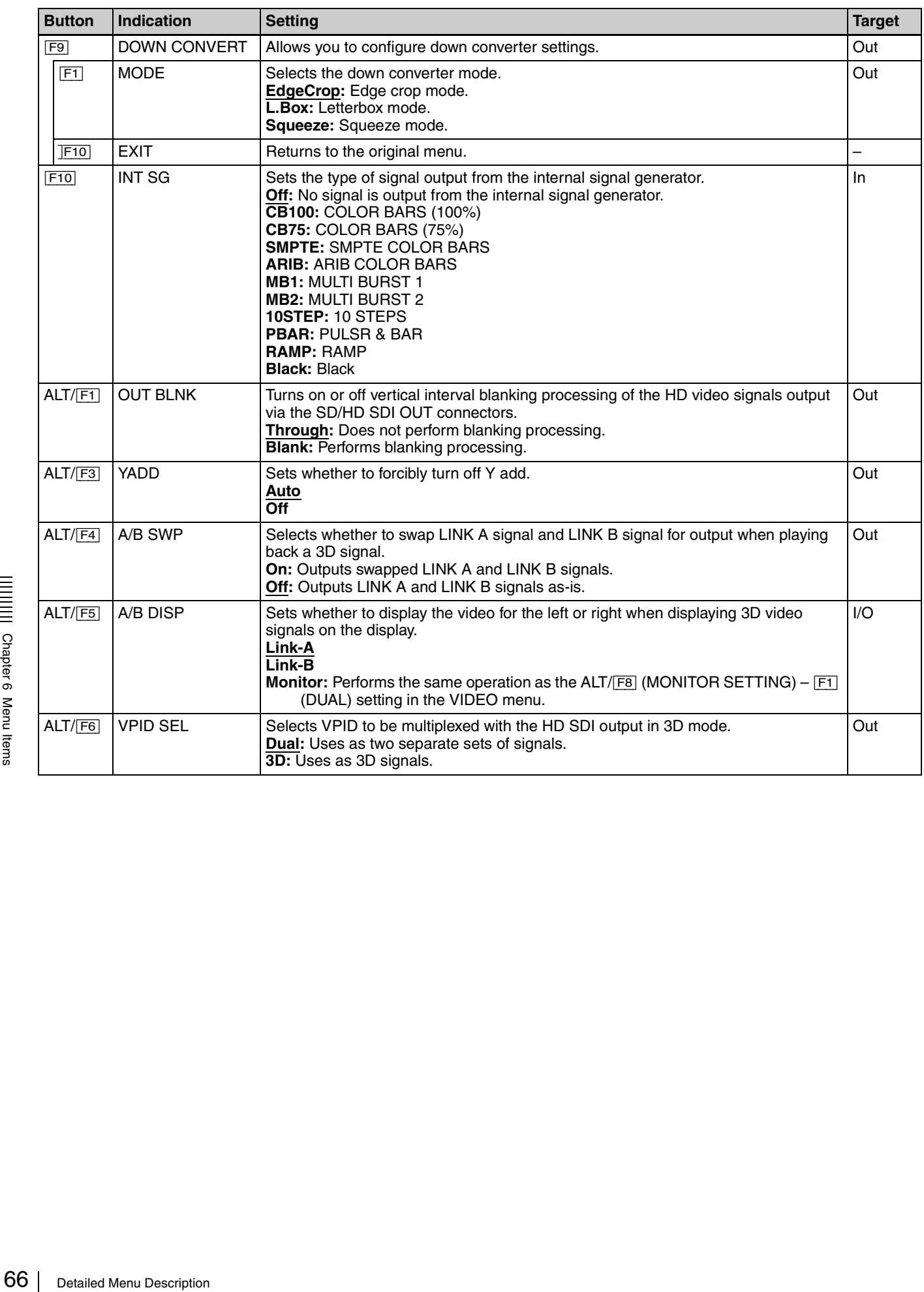

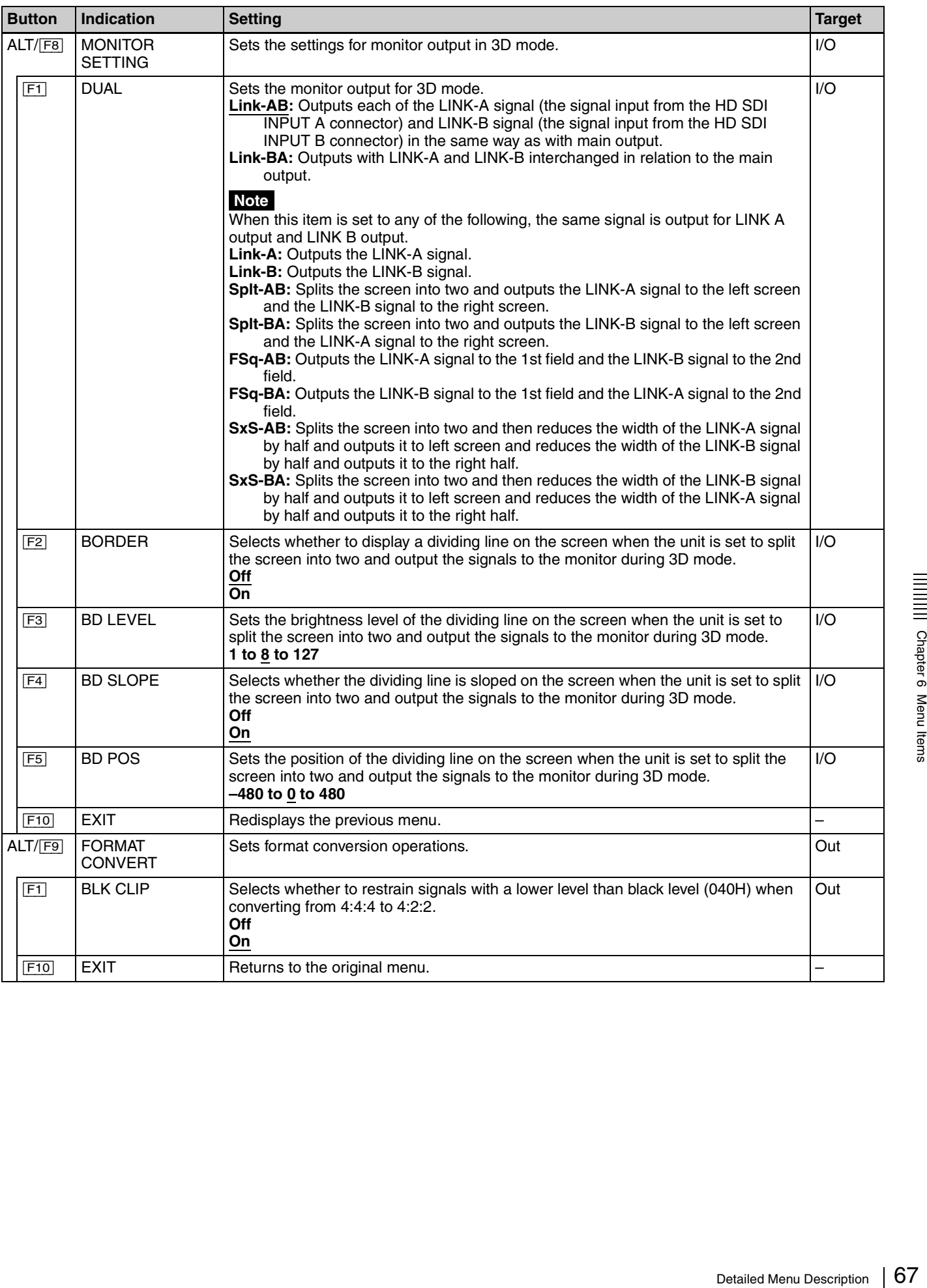

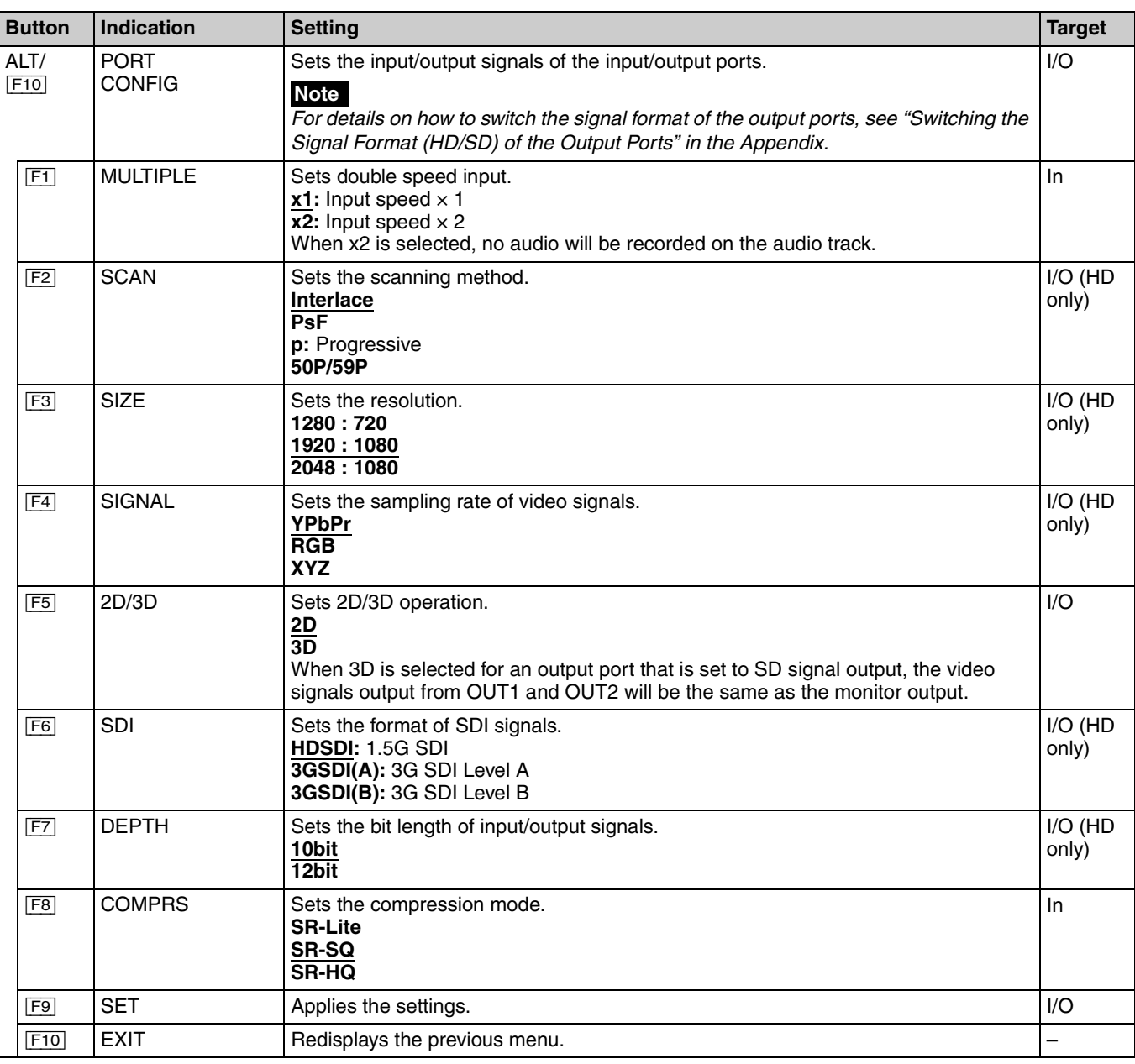

# **AUDIO Menu**

The AUDIO menu allows you to adjust audio signals.

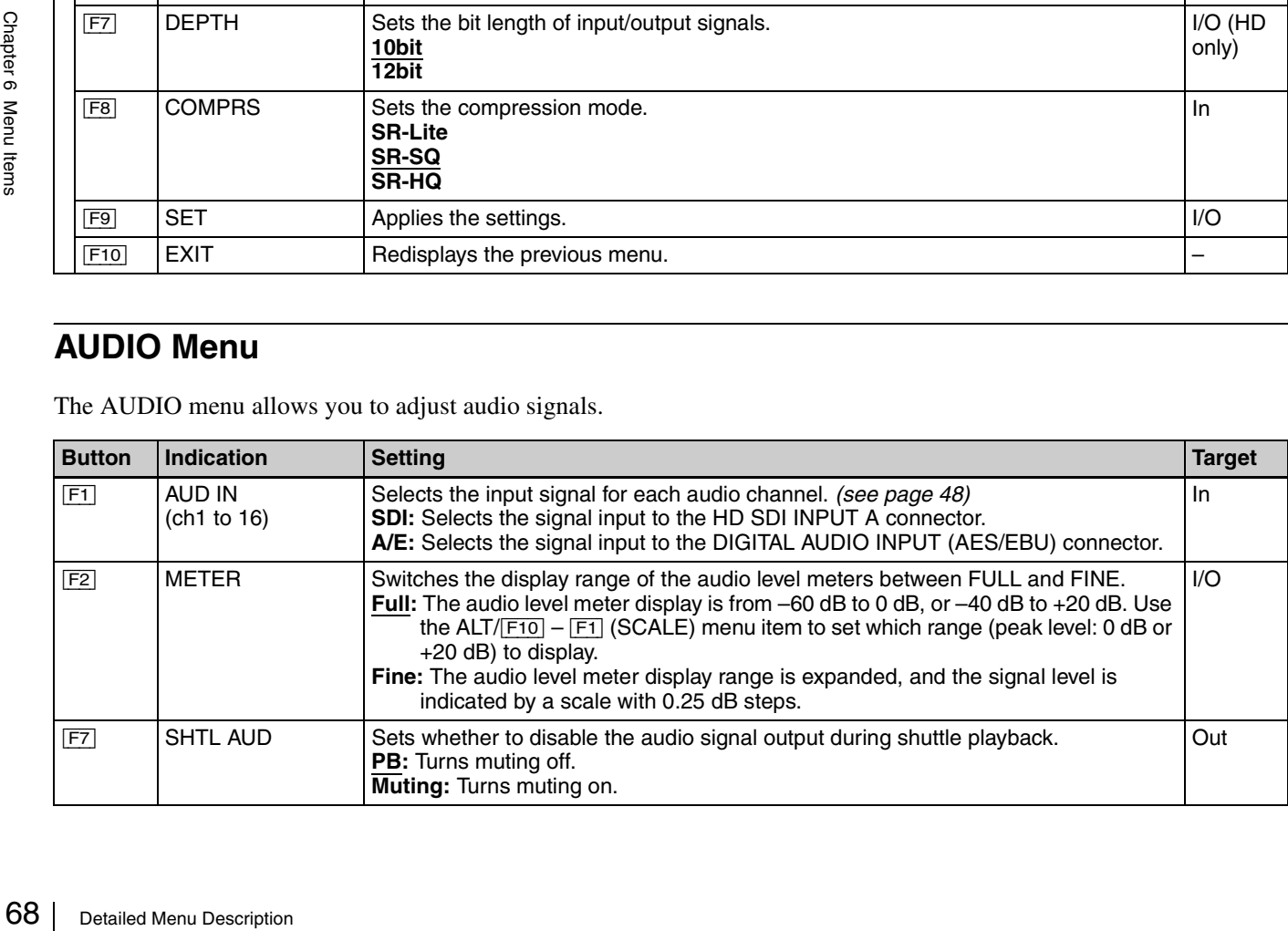

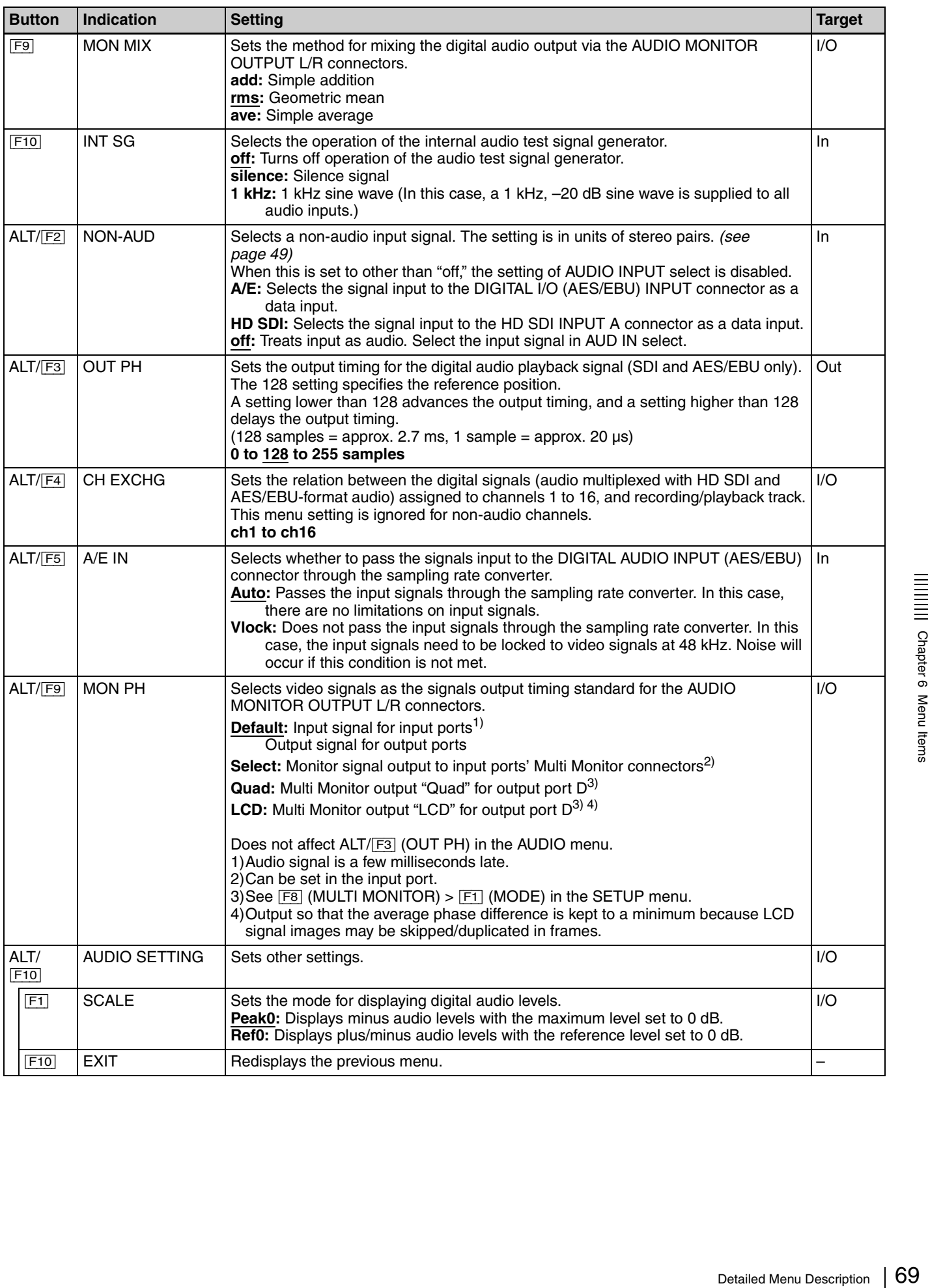

# **EDIT Menu**

The EDIT menu is a menu related to output ports. For details, see *["Chapter 5 Playlist Creation and Playback"](#page-51-0)* .

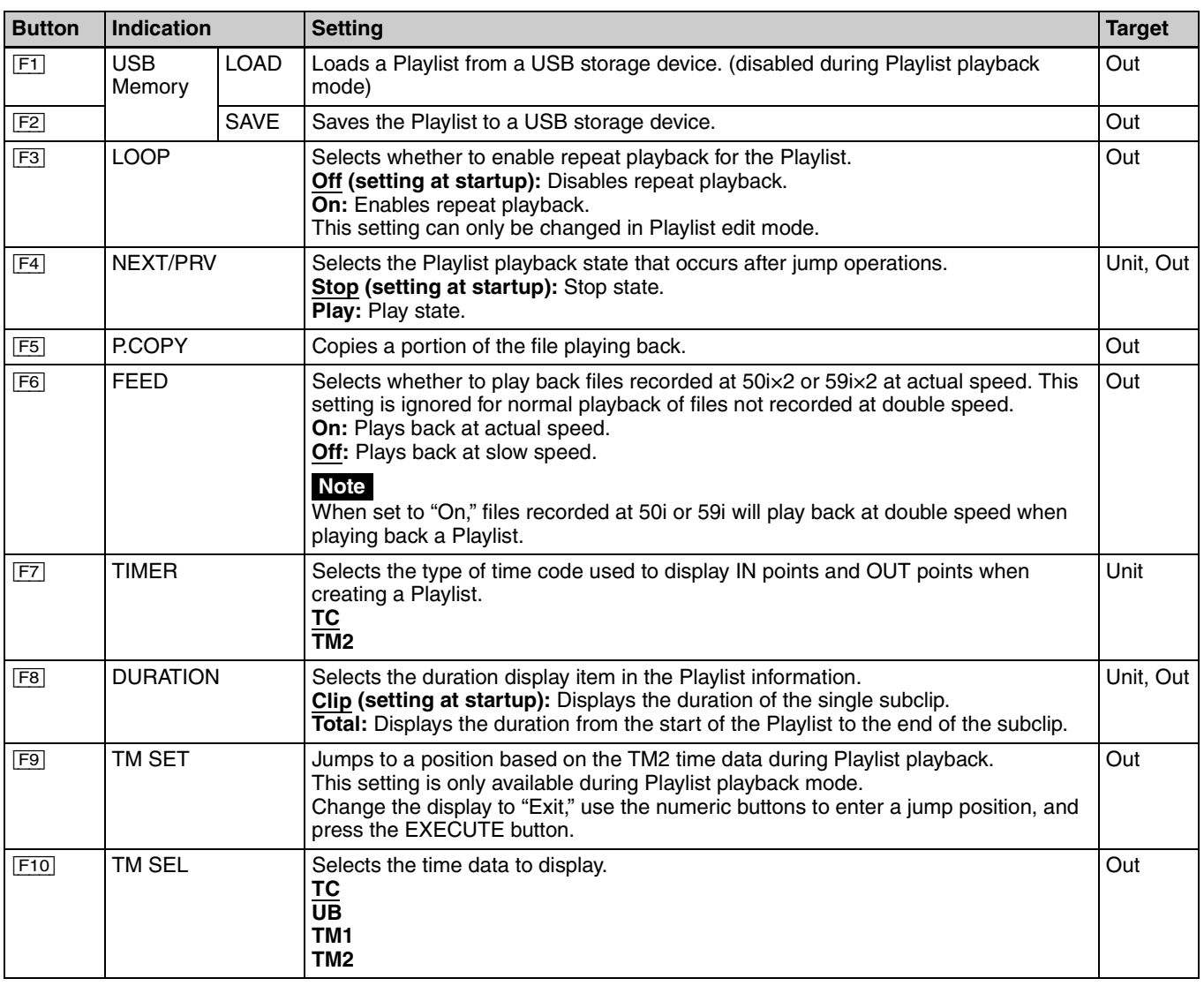

# **SETUP Menu**

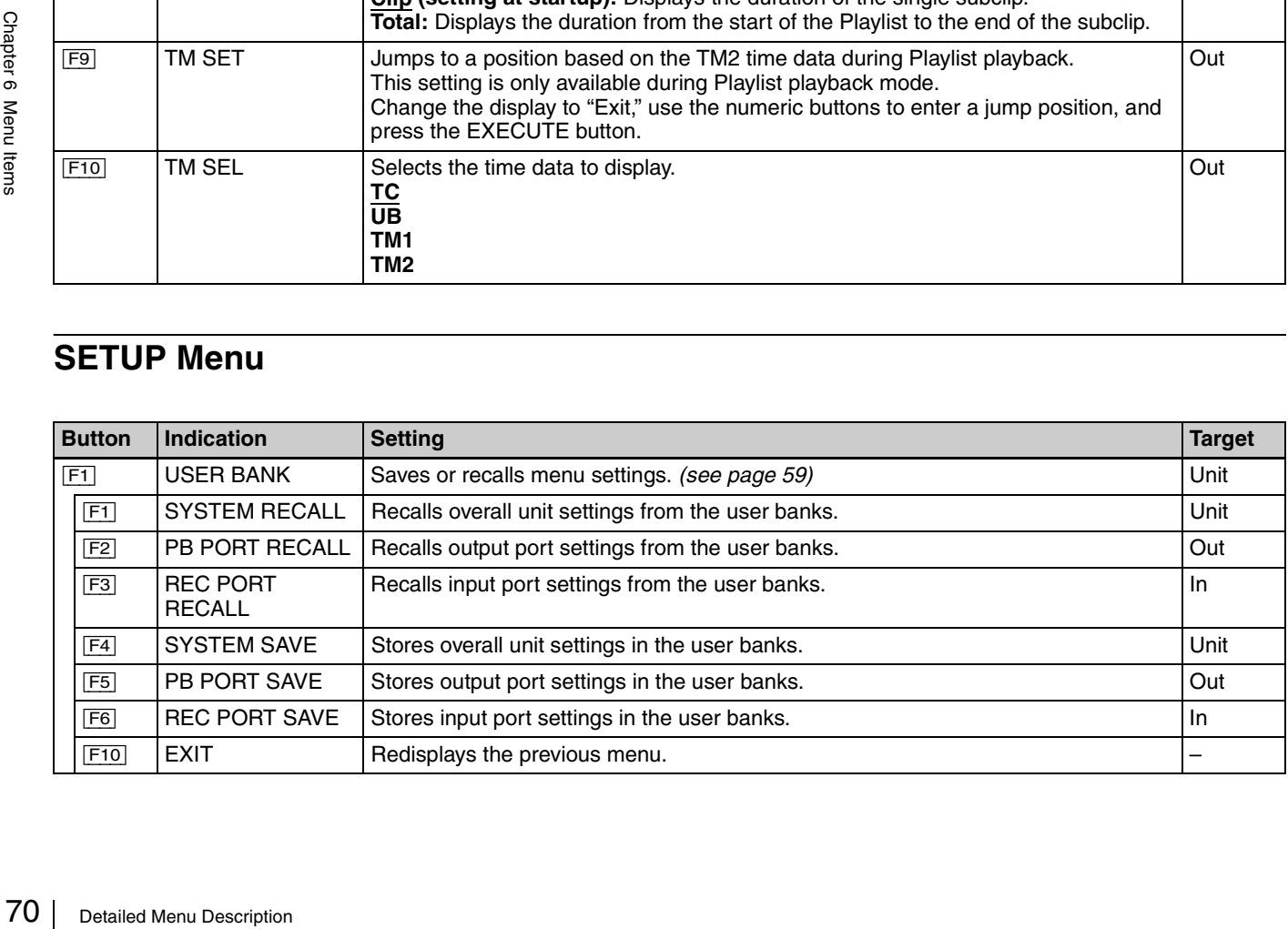

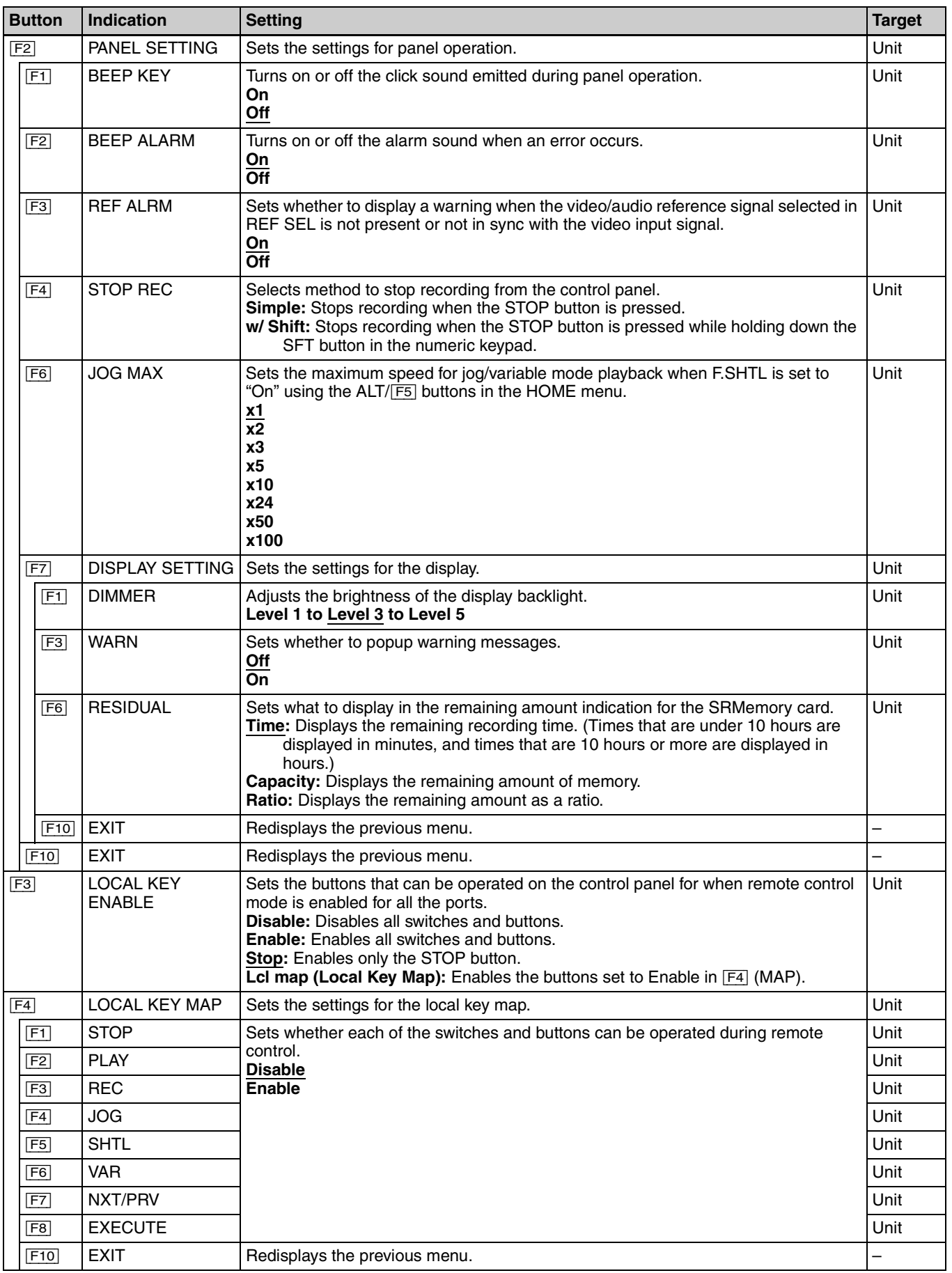

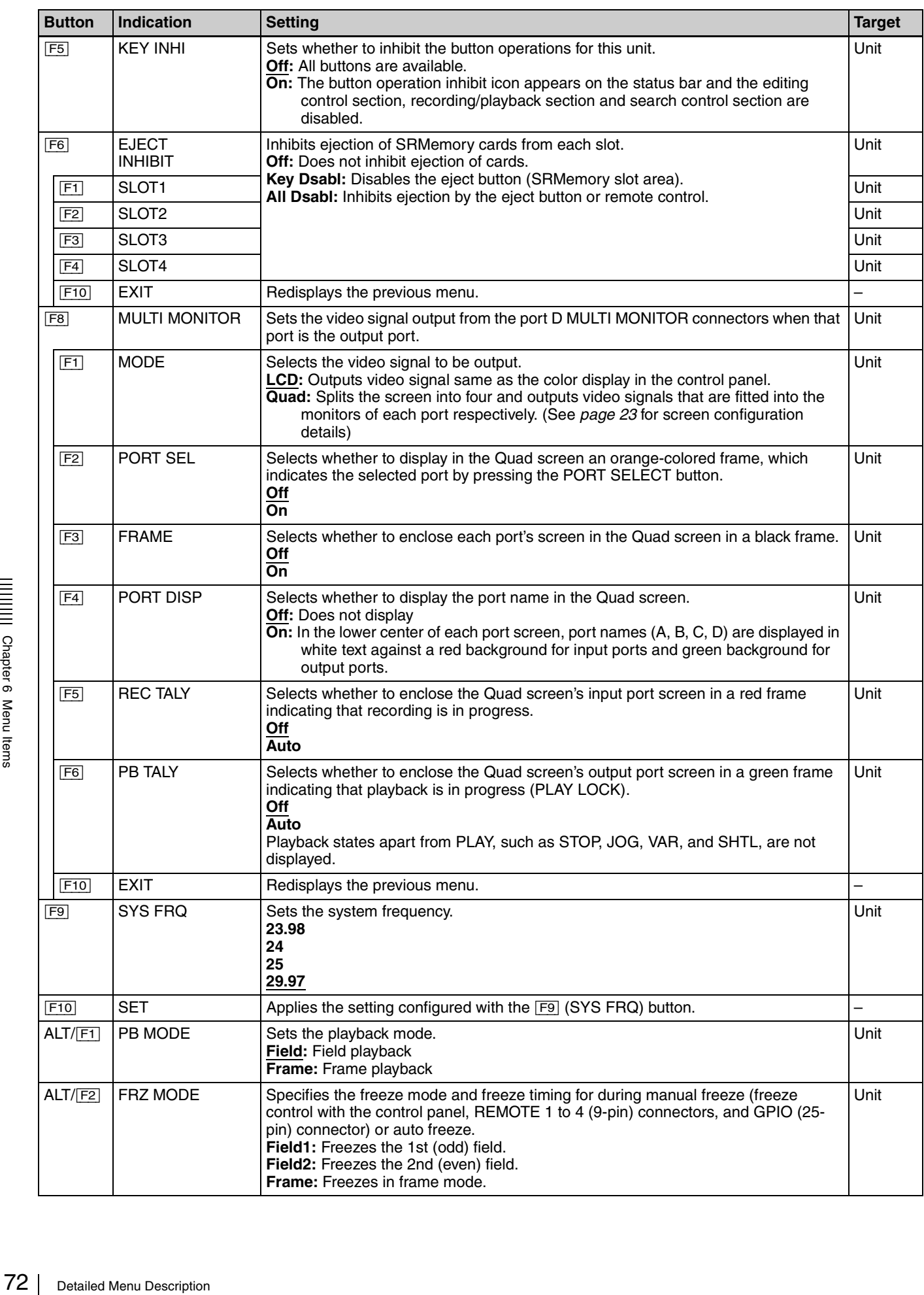
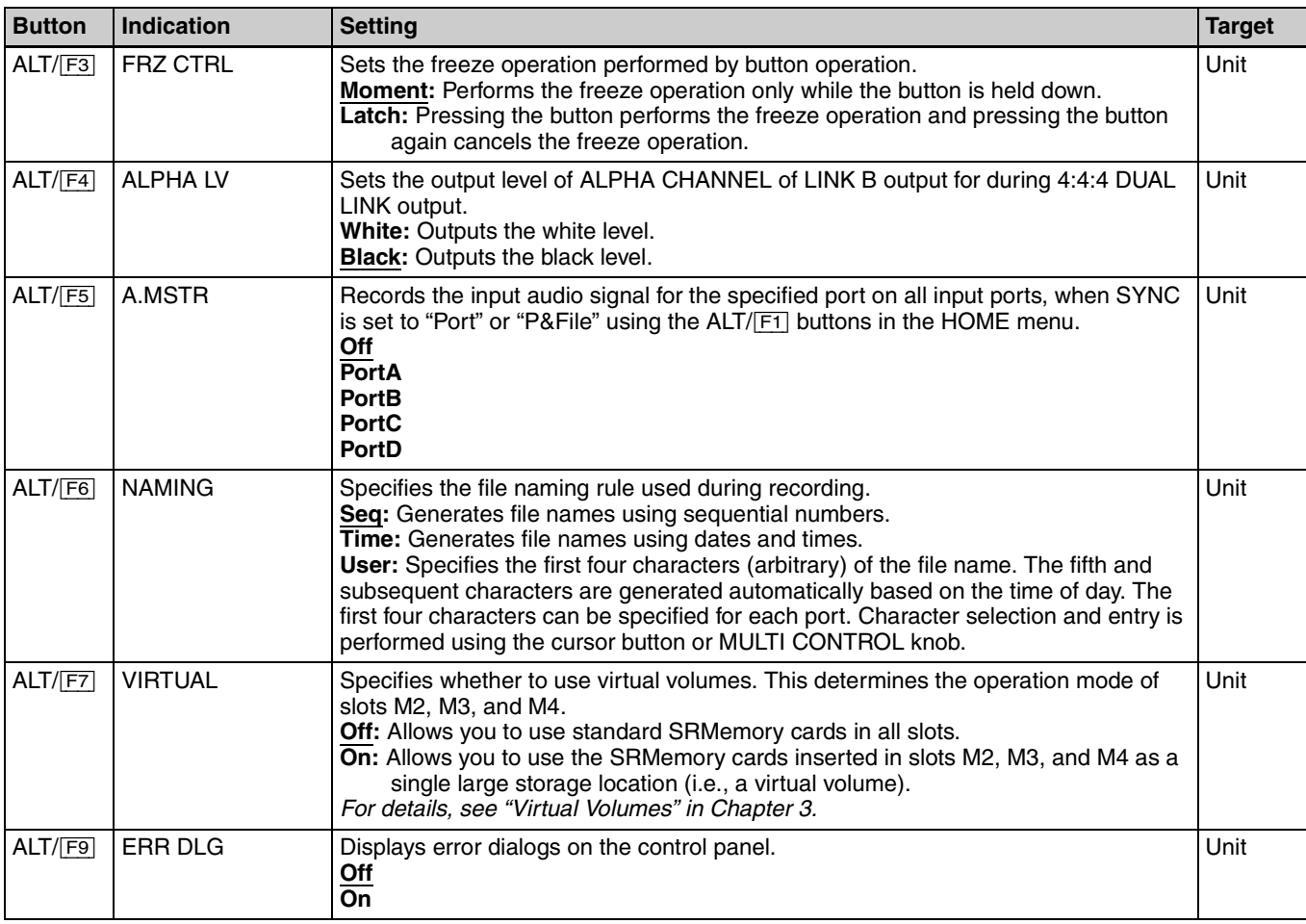

# *Appendix*

# <span id="page-73-1"></span>**FTP File Operations**

File operations between this unit and a remote computer can be carried out by the File Transfer Protocol (called FTP below).

# <span id="page-73-0"></span>**Directory Structure**

The following figure shows the directory structure example of the SR-R1000 visible to a remote computer. This figure assumes that the SRMemory cards are inserted in SRMemory slots 1 and 2.

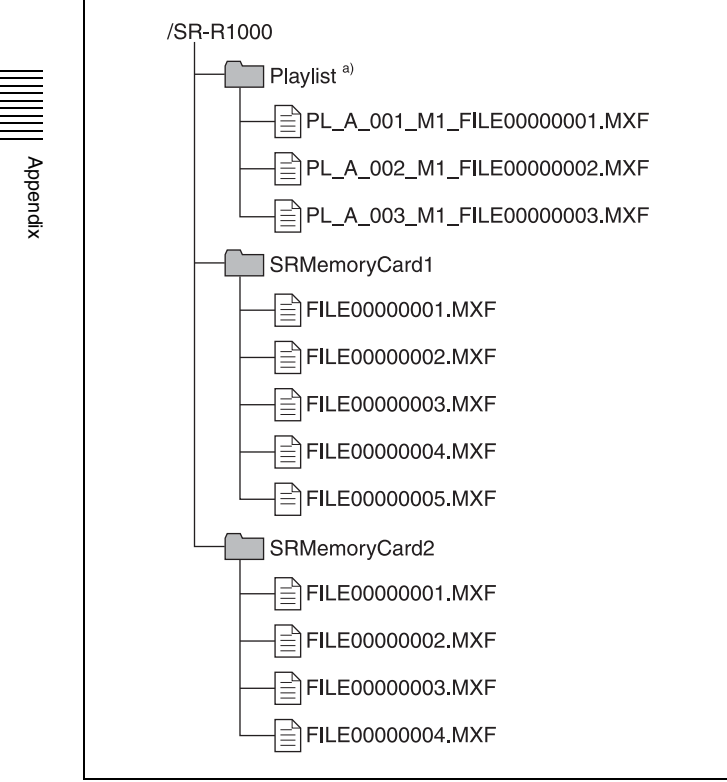

a) Displayed only when a Playlist has been opened. The subclips in the Playlist are displayed as files.

# **Preparations**

- **1** Connect the network connectors of this unit and a remote computer with a network cable. Or connect this unit to the network to which the remote computer is connected.
- **2** Set the IP address and other network setting items for this unit.

*For details, see ["Network Interface Settings"](#page-77-0)  [\(page 78\)](#page-77-0).*

# **To connect a computer running Windows Vista or Windows 7**

Disable the Internet Protocol Version 6 (TCP/IPv6).

- **Windows Vista:** (1) Open "Network and Sharing Center" >"Manage network connections" >"Local Area Connection" in the control panel. (2) In the "Local Area Connection Properties", uncheck the "Internet Protocol Version 6 (TCP/IPv6)", and then click the OK button.
- **Windows 7:** (1) Open "View network status and tasks" >"Change adapter settings" >"Local Area Connection" in the control panel. (2) In the "Local Area Connection Properties", uncheck the "Internet Protocol Version 6 (TCP/IPv6)", and then click the OK button.

# **Making FTP Connections**

FTP connections between this unit and a remote computer can be made with either of the following.

- The command prompt
- FTP client software

This section explains how to use the command prompt. For more information about using FTP client software, refer to the documentation of the FTP client software on your system.

# **To log in**

- **1** Start the command prompt.
- **2** Enter "ftp <SP> <IP address>", and press the Enter key. (<SP> refers to a space.)

For example, if the IP address of this unit is set to "192.168.000.001", enter "ftp 192.168.0.1".

*Refer to the Windows help for more information about the FTP command.*

If the connection succeeds, you are prompted to enter a user name.

**3** Enter the user name "usr1" and press the Enter key.

When the user name is verified, you are prompted to enter a password.

**4** Enter the password and press the Enter key.

The password is set to the model name ("sr-r1000"). The login is complete when the password is verified.

*User names and passwords cannot be changed.*

# **If the connection times out**

This unit terminates FTP connections if no command is received within 90 seconds of the last command. If this occurs, log out *(see the next section)* and repeat steps **1** to **3**.

# **Note**

If you power this unit off during an FTP connection, the data transferred thus far may be discarded.

# **To log out**

To log out after finishing file operations, enter "QUIT" at the command prompt and press the Enter key.

# **Command List**

The FTP protocol commands supported by this unit include standard commands *(see the next section)* and extended commands *[\(see page 77\)](#page-76-0)*.

# **Notes**

- To execute FTP commands, you must install application software on your computer.
- The commands supported by application software vary.
- Only ASCII characters can be used in file names.

# **Standard commands**

In the command syntax,  $\langle SP \rangle$  means a space, entered by pressing the space bar, and <CRLF> means a new line, entered by pressing the Enter key.

# **USER**

Verifies the user name.

**Command syntax: USER <SP> <user name> <CRLF> Input example:** USER usr1

# **PASS**

Verifies the password.

Command syntax: PASS <SP> <password> <CRLF> **Input example:** PASS sr-r1000

# **QUIT**

Terminates the FTP connection. If a file is being transferred, terminates after completion of the transfer. **Command syntax: QUIT <CRLF>**

# **PORT**

Specifies the IP address and port to which this unit should connect for the next file transfer (for data transfer from this unit).

**Command syntax: PORT <SP> <h1,h2,h3,h4,p1,p2> <CRLF>**

- h1 (most significant byte) to h4 (least significant byte): IP address
- p1 (most significant byte), p2 (least significant byte): Port number

**Input example:** PORT 10,0,0,1,242,48 (IP address: 10.0.0.1, Port number: 62000)

# **PASV**

Free: 62000)<br>
Ferritorian Control of the set of the set of the set of the set of the searches of the searches of the FTP File Operations  $\begin{bmatrix} 75 \end{bmatrix}$ This command requests this unit to "listen" on a data port (which is not its default data port). (It puts this unit into passive mode, waiting for the remote computer to make a data connection.)

**Command syntax: PASV <CRLF>**

# **TYPE**

Specifies the type of data to be transferred.

# **Command syntax: TYPE <SP> <type-code (options delimited by <SP>)> <CRLF>**

<type-code> can be any of the following. However, for the unit, data is always transferred as "I", regardless of the type-code specification.

- A: ASCII
	- N: Non-print
	- T: Telnet format
	- C: ASA Carriage Control

#### • E: EBCDIC

- N: Non-print
- T: Telnet format
- C: ASA Carriage Control
- I: IMAGE (Binary) (default)
- L: LOCAL BYTE - SIZE: byte size
- **Input example:** TYPE I

# **STRU**

Specifies the data structure.

**Command syntax: STRU <SP> <structure-code> <CRLF>**

<structure-code> can be any of the following. However, for the unit, the structure is always "F", regardless of the structure-code specification.

• F: File structure (default)

• R: Record structure

• P: Page structure

**Input example:** STRU F

# **MODE**

Specifies the transfer mode.

**Command syntax: MODE <SP> <mode-code> <CRLF>**

<mode-code> can be any of the following. However, for the unit, the mode is always "S", regardless of the modecode specification.

- S: Stream mode (default)
- B: Block mode
- C: Compressed mode

**Input example:** MODE S

# **LIST**

Frame Sends a list of files<br>
Command synt<br>
The following data<br>
<br>
Path-name> spec<br>
• Directory specified:<br>
• No specificatio<br>
Input example 1<br>
Input example 2<br>
MLST<br>
Sends a list of file<br>
computer, with no<br>
Command synt<br>
Th Sends a list of files from this unit to the remote computer. Command syntax: LIST <SP> <path-name> <CRLF>

The following data is transferred, depending on whether  $\langle$  conth-name $\rangle$  specifies a directory or file.

- Directory specified: A list of the files in the specified directory
- File specified: Information about the specified file

• No specification: A list of the files in the current directory **Input example 1:** SRMemoryCard1 **Input example 2:** FILE00000010.MXF

# **NLST**

Sends a list of file names from this unit to the remote computer, with no other information.

**Command syntax: NLST <SP> <path-name> <CRLF>**

The following data is transferred, depending on whether <path-name> specifies a directory or file.

• Directory specified: A list of the file names only in the specified directory

• No specification: A list of the file names only in the current directory.

**Input example:** NLST SRMemoryCard1

# **RETR**

Begins transfer of a copy of a file in the specified path on this unit to the current directory on the remote computer.

Command syntax: RETR <SP> <path-name> <CRLF> **Input example:** RETR FILE00000010.MXF

# **STOR**

Copies the MXF files on the computer to the current directory.

**Command syntax:STOR<SP><path-name><CRLF> Input example:** STOR FILE00000010.MXF

# **RNFR**

# **RNTO**

Rename a file.

Specify the file to be renamed with the RNFR command, and specify the new name with the RNTO command. (Always follow a RNFR command with a RNTO command.)

Command syntax: RNFR <SP> <path-name (before **change)> <CRLF>** 

**RNTO <SP> <path-name (after change)> <CRLF> Input example:** RNFR FILE00000010.MXF RNTO SCENE100.MXF

# **DELE**

Deletes the specified file on this unit.

# **Note**

Depending on the directory and file type, deletion may not be possible.

Command syntax: DELE <SP> <path-name> <CRLF> **Input example:** DELE FILE00000099.MXF

# **STAT**

Sends information about properties of the specified file, or about data transfer status, from this unit to the remote computer.

When you specify the file, the following property information is displayed.

- MXF file
	- File name (extension (.MXF) excluded)
	- Owner name
	- Group name
	- File protection information
	- File type
	- File length (frame count)
	- File size (bites)
	- File recording date
	- File recording time
- File update date
- File update time
- DF flag (NDF/DF)
- Starting LTC value
- Flag (OK/NG/KEEP)
- System frequency (23/24/25/29)
- Target system frequency (23/24/25/29/50/59)
- Video scan type (Interlace/PsF/Progressive)
- Video pixel count (e.g., 1920 x 1080)
- Video signal type (YPbPr/RGB)
- Video bit depth (10 bit)
- Video codec information
- Video compression mode
- Video 3D flag
- Audio codec and sampling frequency information
- Number of audio channels
- Non-audio information (1 bit x 16 ch)
- Emphasis information (2 bit x 16 ch)
- Recording device information (21:R4, 31:R1, 41:R1000)
- Propriety information for playback and editing

When you specify the storage, the following storage information is displayed.

- Model name of SRMemory card
	- Serial number
- Protection information
- Volume label
- Date access started
- Last format date
- Last update date
- Remaining capacity (GB)
- Remaining capacity of the area for generic files (%)

# **Command syntax: STAT <SP> <path-name> <CRLF>**

The following data is transferred, depending on whether a file is specified with  $\langle$  path-name $\rangle$ .

- File specified: The properties of the specified file
- Storage specified: The detailed information of the specified storage
- No specification: RETR transfer progress (%) (for two sessions)

**Output example:** 211 45 75

**Input example 1:** STAT FILE0000001.MXF **Input example 2:** STAT SRMemoryCard1

# **ABOR**

Requests this unit to abort a file transfer currently in progress.

**Command syntax: ABOR <CRLF>**

# **SYST**

Displays the system name of this unit. **Command syntax: SYST <CRLF>**

# **NOOP**

Does nothing except return a response. (Used to check whether this unit is running.)

# **Command syntax: NOOP <CRLF>**

# **PWD**

Displays the current directory ("/" if the directory is the root directory).

**Command syntax: PWD <CRLF>**

# **CWD**

Changes the current directory (moves from the current directory to another directory).

# **Command syntax: CWD <SP> <path-name> <CRLF>**

Moves to a directory as follows, depending on whether a directory is specified with <path-name>.

- Directory specified: To the specified directory
- No specification: To the root directory
- **Input example:** CWD SRMemoryCard1

# **CDUP**

Moves one level up in the directory structure (makes the parent of the current directory be the current directory).

**Command syntax: CDUP <CRLF>**

# <span id="page-76-0"></span>**Extended commands**

In the Command syntax, <SP> means a space, entered by pressing the space bar, and <CRLF> means a new line, entered by pressing the Enter key.

# **SITE REPF**

Transfers the MXF file in the specified path on this unit to the current directory on the computer.

You can specify a certain section of the body to transfer only the necessary section of the MXF file with this command.

#### Command syntax: SITE REPF <SP> <path-name> <SP> **<start-frame> <SP> <transfer-size> <SP> <Audio ch count> <SP> <Metadata packet addition> <CRLF>**

Specify the video frame from which to start the transfer by specifying the offset from the file starting point in  $\leq$ startframe>. (The starting frame is 0.)

Specify the number of video frames for transfer in <transfer-size>. (To transfer up to the end of the file, specify  $0.$ )

body to transfer<br>body to transfer<br>file with this<br>**path-name>** <**SP>**<br>size> <**SP>** <**Audio**<br>cket addition><br>tart the transfer by<br>ng point in <start-<br>transfer in<br>md of the file,<br>the audio data that<br>udio ch count>.<br>et in <Met Specify the number of audio channels of the audio data that will be transferred with the video in  $\lt$ Audio ch count $\gt$ . Specify whether to add a metadata packet in <Metadata packet addition>. Specify 1 to add a packet, or 0 to not add a packet.

**Input example:** SITE REPF FILE00000010.MXF 50 200 4 0 This transfers FILE00000010.MXF. The body consists of 200 frames starting from frame 50, audio consists of CH 1 to 4, and a metadata packet will not be added.

# **SITE MEID**

Obtains the ID of a memory card inserted in this unit.

**Command syntax: SITE MEID <SP> <memory card slot number> <CRLF>**

**Input example:** SITE MEID SRMemoryCard1

# <span id="page-77-0"></span>**Network Interface Settings**

IP addresses and other settings related to the network are configured in the NETWORK SETUP menu of the maintenance menu. This section provides a simple overview. For details, see the Maintenance Manual.

# **To change the settings in the NETWORK SETUP menu**

**1** While a normal menu (e.g., HOME) is displayed, press the DIAG button while holding down the SFT button.

The MAINTENANCE INFORMATION menu appears.

**2** Press the [F8] (MAINTENANCE), [F9] (OTHERS CHECK), and then [F3] (NETWORK SETUP) buttons.

The menu display changes with each button, and the NETWORK SETUP menu appears.

The current setting configurations appear on the menu screen.

**3** Press the parameter button of the setting you want to change.

FILE CHERRICHERRICHERRICHERRICHERRICHERRICHERRICHERRICHERRICHERRICHERRICHERRICHERRICHERRICHERRICHERRICHERRICHERRICHERRICHERRICHERRICHERRICHERRICHERRICHERRICHERRICHERRICHERRICHERRICHERRICHERRICHERRICHERRICHERRICHERRICHERRIC [F1] (NETWORK1 IP ADRS) IP address of Network 1 [F2] (NETWORK1 SUBNET): Subnet mask of Network 1

[F3] (NETWORK2 IP ADRS): IP address of Network 2

[F4] (NETWORK2 SUBNET): Subnet mask of Network 2

[F5] (NET1/2 GATEWAY): Default gateway of Networks 1 and 2

[F6] (10G NETWORK IP ADRS): IP address of optional 10Gbit network

[F7] (10G NETWORK SUBNET): Subnet mask of optional 10Gbit network [F8] (10G NETWORK GATEWAY): Default

gateway of optional 10Gbit network

[F9] (10G NETWORK MTU): MTU of optional 10Gbit network

**4** Change the settings.

If you pressed [F1] to [F8] in step **3**: The display for the selected setting turns orange. Use the numeric buttons to enter a value. To move the cursor, use the left and right cursor buttons  $(\Leftrightarrow/\Rightarrow)$ .

To confirm the setting, press the SET button and verify that the value display turns white.

If you pressed [F9] in step **3**:

The background of the value display for the  $\boxed{F9}$ button turns orange. Use the up and down cursor buttons  $(\hat{\mathbf{T}}/\hat{\mathbf{U}})$  or the MULTI CONTROL knob to change the value. To confirm the setting, press the SET button and verify

that the value display turns to normal.

**5** Press the  $\boxed{F10}$  (EXIT) button three times.

The MAINTENANCE INFORMATION menu appears.

**6** Press the button for a normal menu such as HOME to close the maintenance menu.

# <span id="page-78-0"></span>**Restrictions**

# **Restrictions on Simultaneous Recording and Playback**

With this unit, you can record the signals simultaneously from multiple input ports in separate files on one SRMemory card and play back the files in the SRMemory card being used for recording. However, recording and playback functions are limited depending on the port configuration or SRMemory card type used. There are three types of SRMemory cards (S55/S25/S15), each with a different data transfer rate. Use the card type that best suits your needs.

• S55

These cards have a data transfer rate of 5.5 Gbps. The high data transfer rate of this card makes it suitable for recording multiple signals simultaneously in files and playing back files at the same time.

• S25

These cards have a data transfer rate of 2.5 Gbps. One or more signals can be recorded or played back simultaneously. However, functioning limitations may arise depending on the card's transfer rate.

• S15

These cards have a data transfer rate of 1.5 Gbps. One or more signals can be recorded or played back simultaneously. However, functioning limitations may arise depending on the card's transfer rate.

# **Using only S55 SRMemory cards**

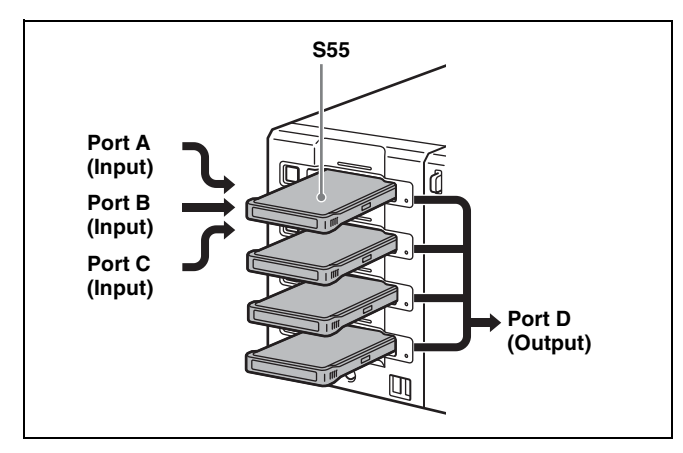

When all SRMemory cards which you use simultaneously are S55 cards, you can select any of the SRMemory cards in the unit for both recording and playback. In the above example, the input signals from port A, B and C on SR-SQ (3D) mode can be simultaneously recorded to one SRMemory card.

# **When both S25/S15 and S55 cards are used**

**Using S25 or S15 cards for recording**

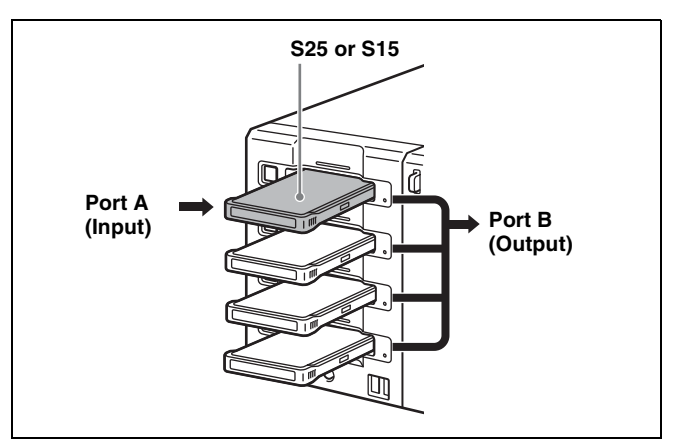

When one or more S25 or S15 cards are used, some limitations to recording and playback apply. The following table indicates the number of simultaneous recordings that can be performed in relation to the types of cards that are used, and the recordable data formats. Refer to the table, and use the appropriate SRMemory card types based on your intended purpose

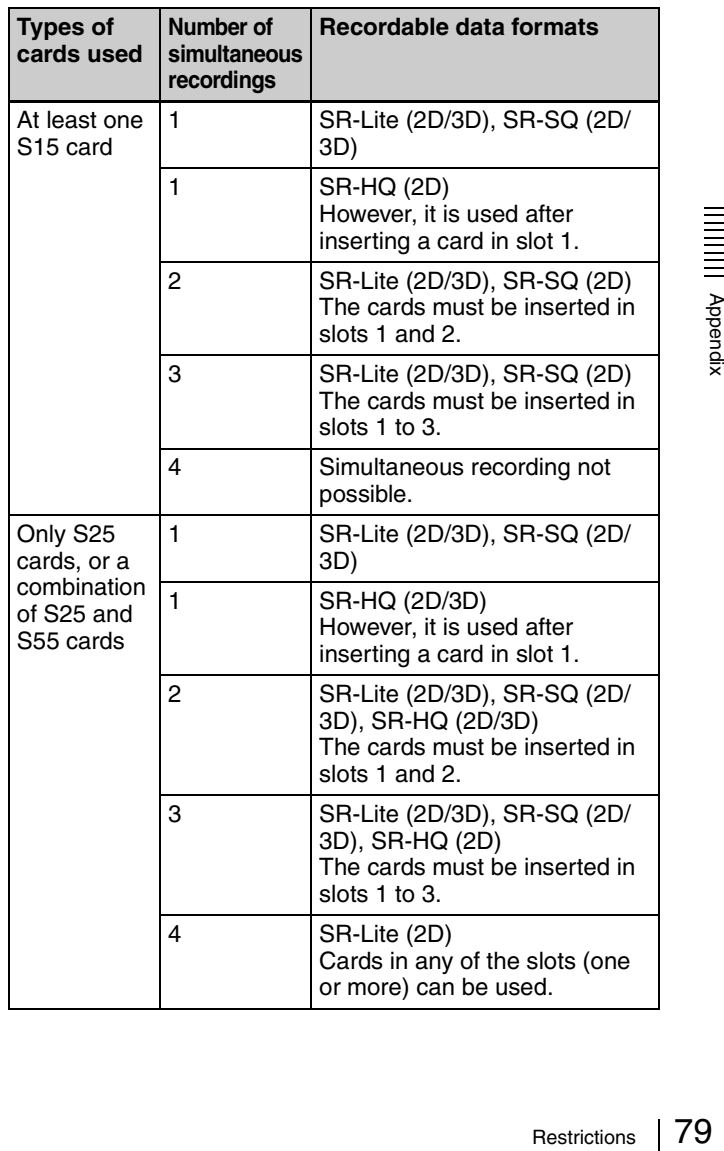

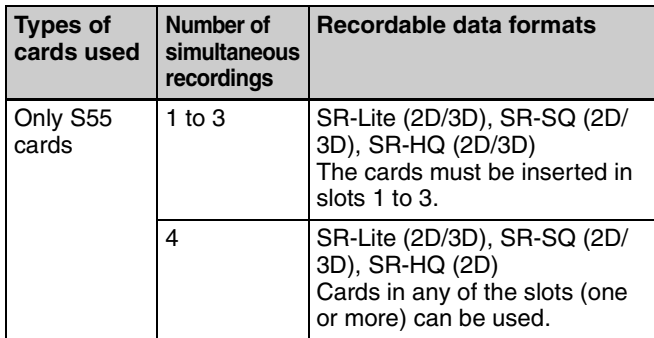

# **Network access**

When using a network cable to access the files in SRMemory cards, you can access the files if other recording or playback is in process. However, since SDI input/output has priority, the transfer rate via the network may decrease depending on input/output port usage.

# <span id="page-79-1"></span>**Troubleshooting**

# <span id="page-79-0"></span>**Salvaging SRMemory Card in the Event Recording does not End Normally**

After recording is completed, press the Eject button to safely eject the SRMemory card, or press the On/Standby button on the front panel to end unit operation. Recording will not end normally if the main power switch of the connector panel is turned off or the power cord is disconnected during recording. If this happens, the file system will not be updated and the video/audio data that was recorded in real time will not be recognized as a file, resulting in the content of the file that was recorded being lost.

The unit is equipped with a function (salvage function) for restoring the data in SRMemory card with minimal loss. The salvage function allows the file to be restored based on the marker and other information recorded to the SRMemory card.

The salvage process takes a few seconds to up to 60 minutes, depending on the state of the SRMemory card when the recording was interrupted.

# **Notes**

- Before turning off the main power switch on the connector panel, switch the unit to the standby state with the On/Standby button on the front panel.
- The salvage function is designed to salvage as much recorded material as possible in the event that an unforeseen accident occurs but there is no guarantee that 100% of the data will be restored.
- The data immediately before recording was interrupted cannot be restored even if you execute this function. The amount of data that is lost is as follows. **In SR-Lite mode:** approx. 8 seconds of the data **In SR-SQ mode:** approx. 4 seconds of the data **In SR-HQ mode:** approx. 2 seconds of the data
- Each time you insert an SRMemory card containing a file that has not been restored or turn the power on with such card in the unit, a confirmation dialog will appear asking you whether to perform a salvage.
- An SRMemory card containing a file that has not been restored cannot be used to play back or record.
- Formatting the SRMemory card will enable you to use it again, but all recorded data will then be lost.

# **Using salvage to restore files**

**1** Insert the SRMemory card for which recording did not end normally into a slot.

A warning message and a message for confirming whether to perform the salvage or format appear on the display.

# **Notes**

- If the write-protect switch on the SRMemory card is set to the "WP" position, slide the switch to the opposite position.
- The salvage process cannot be stopped once it is started. Allow plenty of time for the salvage process to complete.
- **2** Use the right and left cursor buttons to select "Salvage" and then press the center cursor button.

The salvage process begins and the "Please wait." message appears.

The message window will be closed automatically when the process ends.

# **Note**

Before performing the salvage process, be sure to remove any other SRMemory cards that may be inserted.

During the salvage process, the SRMemory card being processed and all other cards in the unit cannot be used.

# **In case files cannot be restored with salvage process**

<span id="page-80-0"></span>If the SRMemory card cannot be restored even by performing a salvage, formatting the SRMemory card will enable you to use it again.

**1** Insert the SRMemory card which the salvage did not end normally into a slot.

A warning message and a message for confirming whether to perform the salvage or format appear on the display.

**2** Use the right and left cursor buttons to select "Format" and then press the center cursor button.

The format process begins and the "Please wait." message appears.

The message window will be closed automatically when the process ends.

# **Notes**

- If the ALT/ $\overline{F9}$  (REC INHI) buttons in the HOME menu are set to anything other than Off, change it to Off.
- During the format process, the SRMemory card being processed and all other cards in the unit cannot be used.

Appendi: Appendix

# <span id="page-81-0"></span>**Error Messages**

When the unit ceases to operate correctly due to a malfunction or internal system error, the alarm will sound and an error message will appear on the display. After an error message is displayed, eliminate the cause of the error based on the error message and then turn the unit back on. If the error message appears again when the unit is turned on, contact your Sony representative.

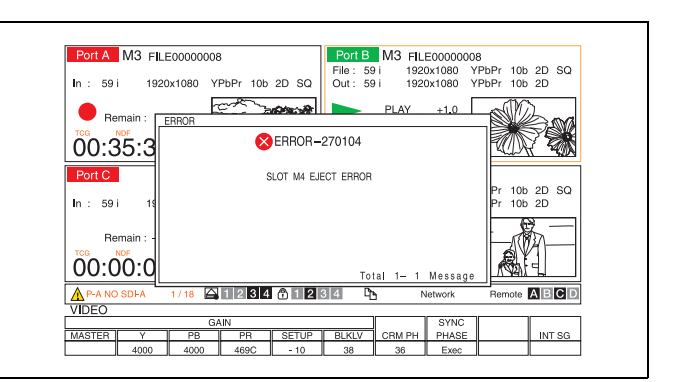

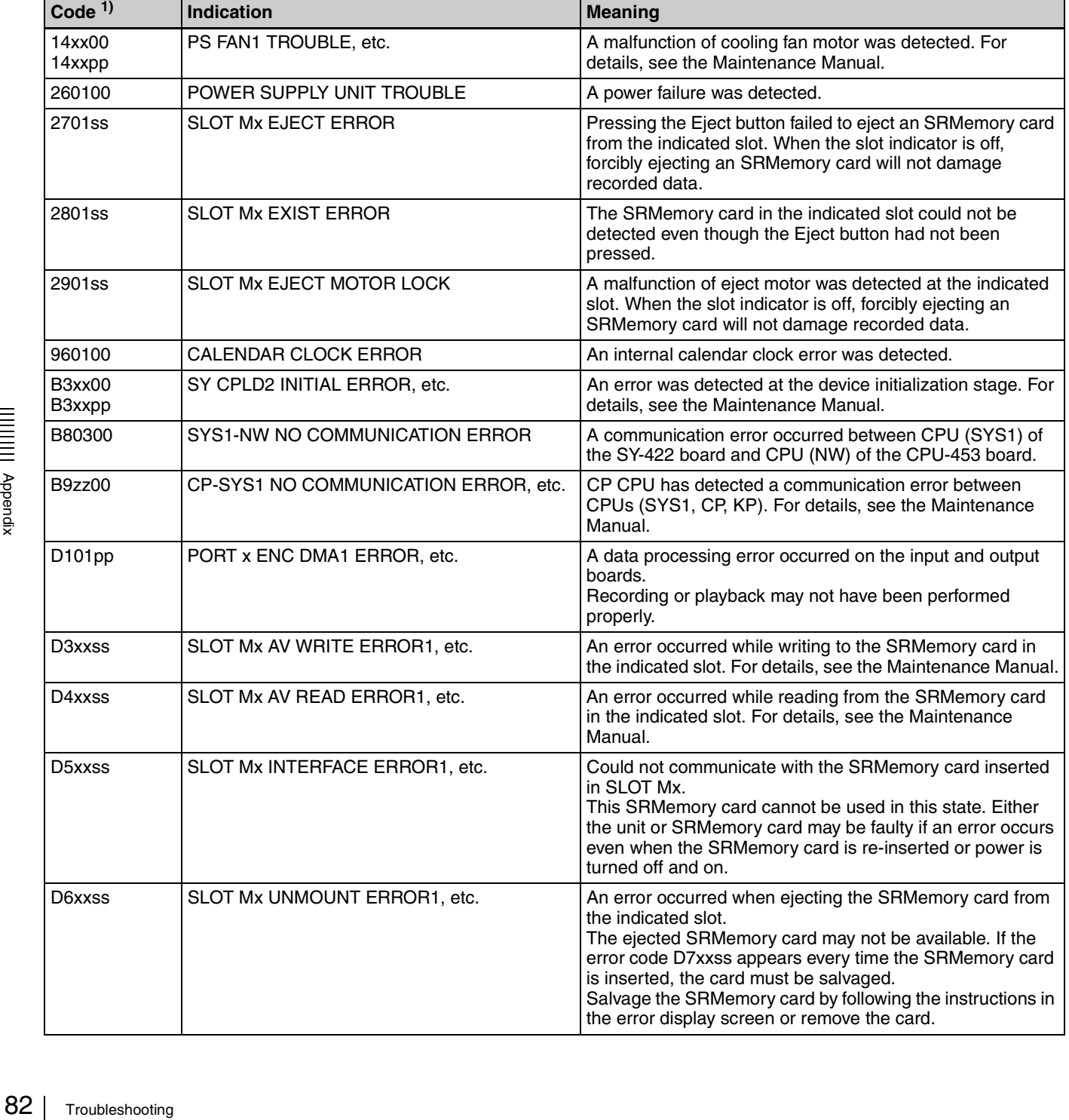

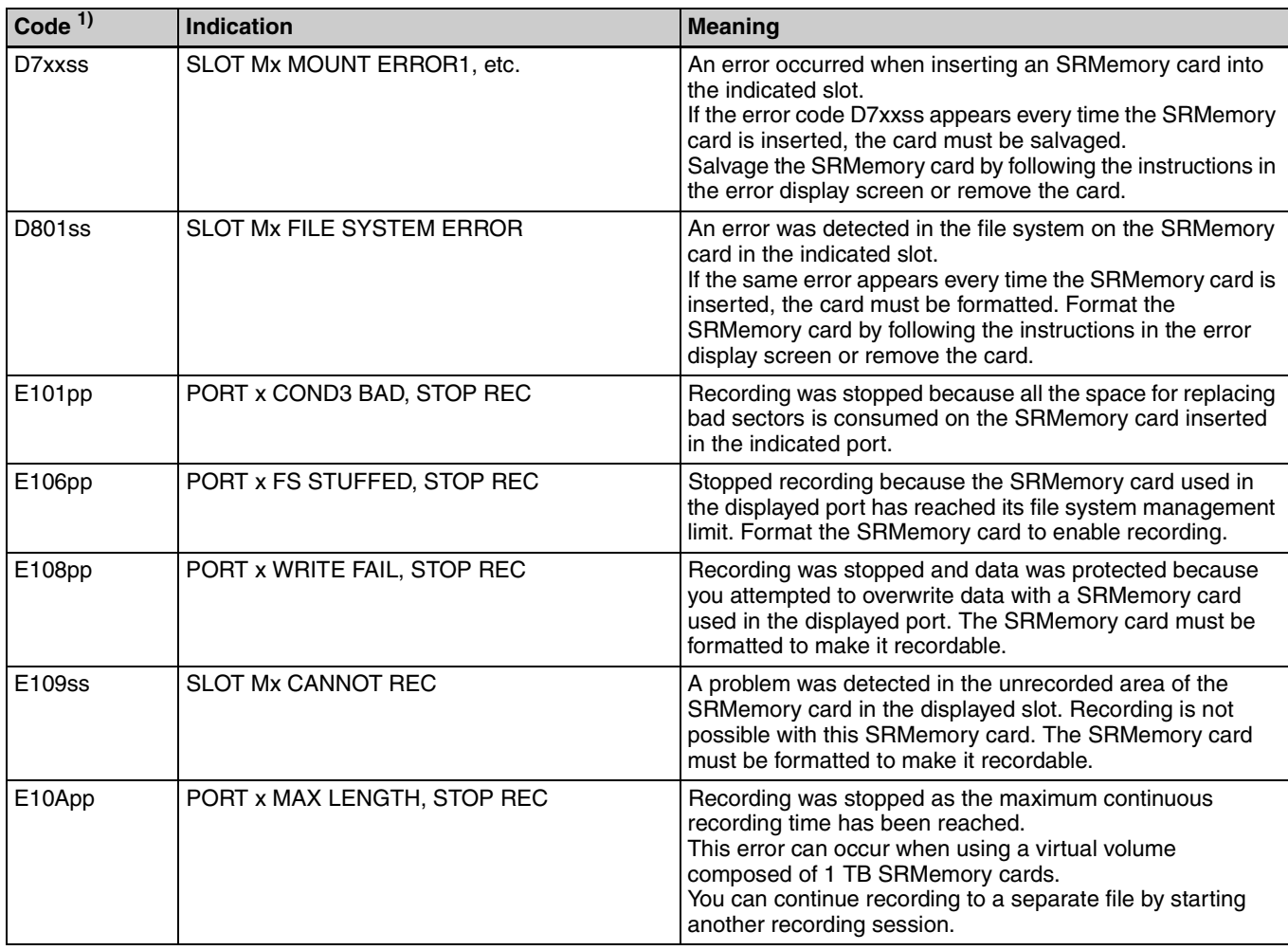

1) The portion in lower case letters in the above codes is one of the following numbers.

ss is one of the following numbers which identifies the SRMemory card slot.

01: Slot 1

02: Slot 2

03: Slot 3

04: Slot 4

pp is one of the following numbers which identifies the port.

81: Port A

82: Port B

83: Port C

84: Port D

xx is the number that identifies the error location. For details, see the Maintenance Manual.

zz is the number that identifies the error type. For details, see the Maintenance Manual.

# <span id="page-83-1"></span>**Warning Messages**

<span id="page-83-0"></span>When one of the problems described below is detected by the unit, a warning mark appears on the status bar. Operation can continue even when the warning mark appears. When multiple errors occur simultaneously, the number of errors is indicated to the right of the warning mark.

If you set ALT/[F9] to "On" in the SETUP menu while a warning mark is displayed, an error dialog box and the details of the warning message appear.

Only one warning message will be displayed even when multiple problems occur, but you can use the cursor buttons  $(\bigotimes)$  to check all errors.

After a warning message is displayed, eliminate the cause of the warning based on the message.

*For details on eliminating the causes of warning messages, see the Maintenance Manual.*

# **To display warning messages as pop-ups**

Press the  $\boxed{F2}$  –  $\boxed{F7}$  –  $\boxed{F3}$  (WARN) buttons in the SETUP menu to change the setting to On.

# **Warning message**

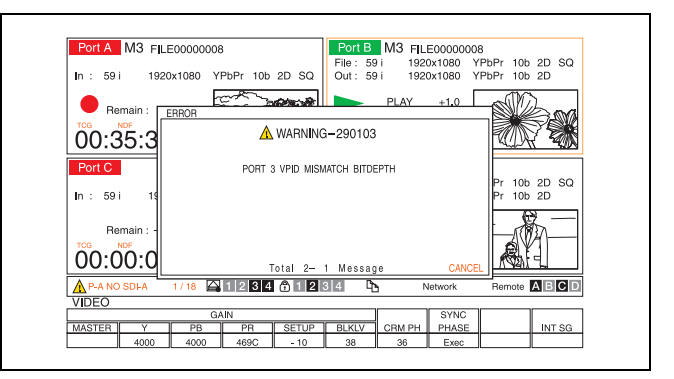

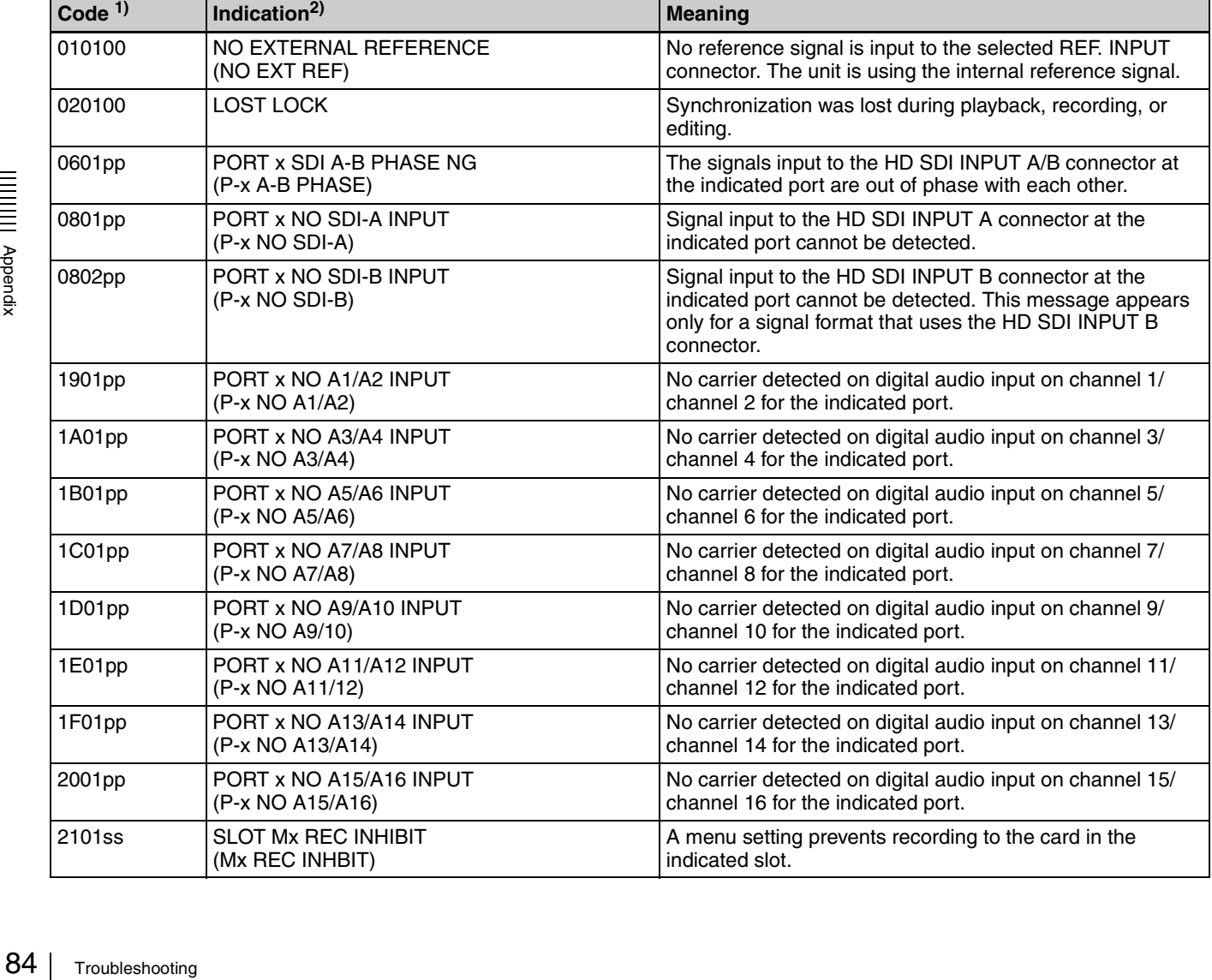

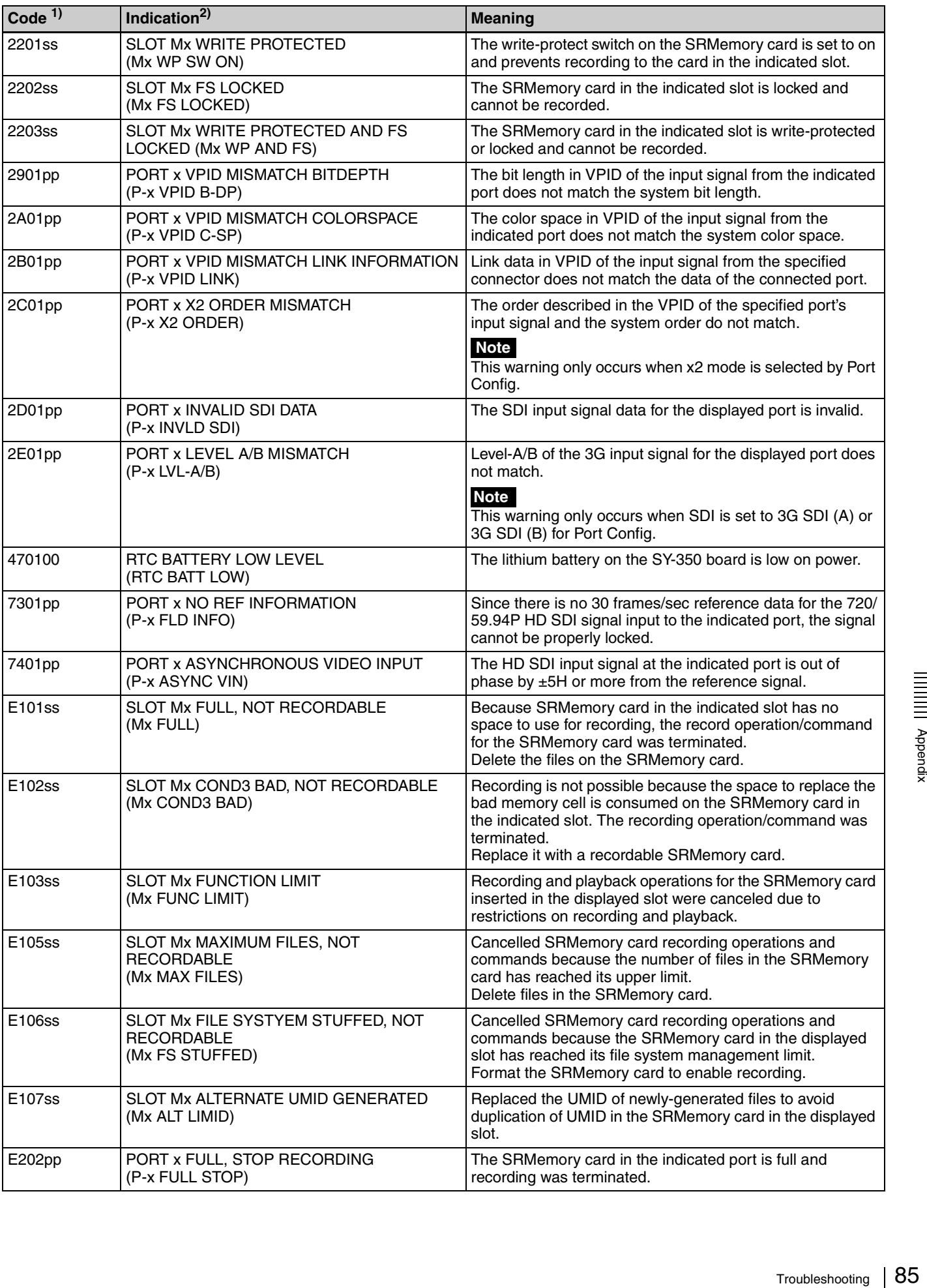

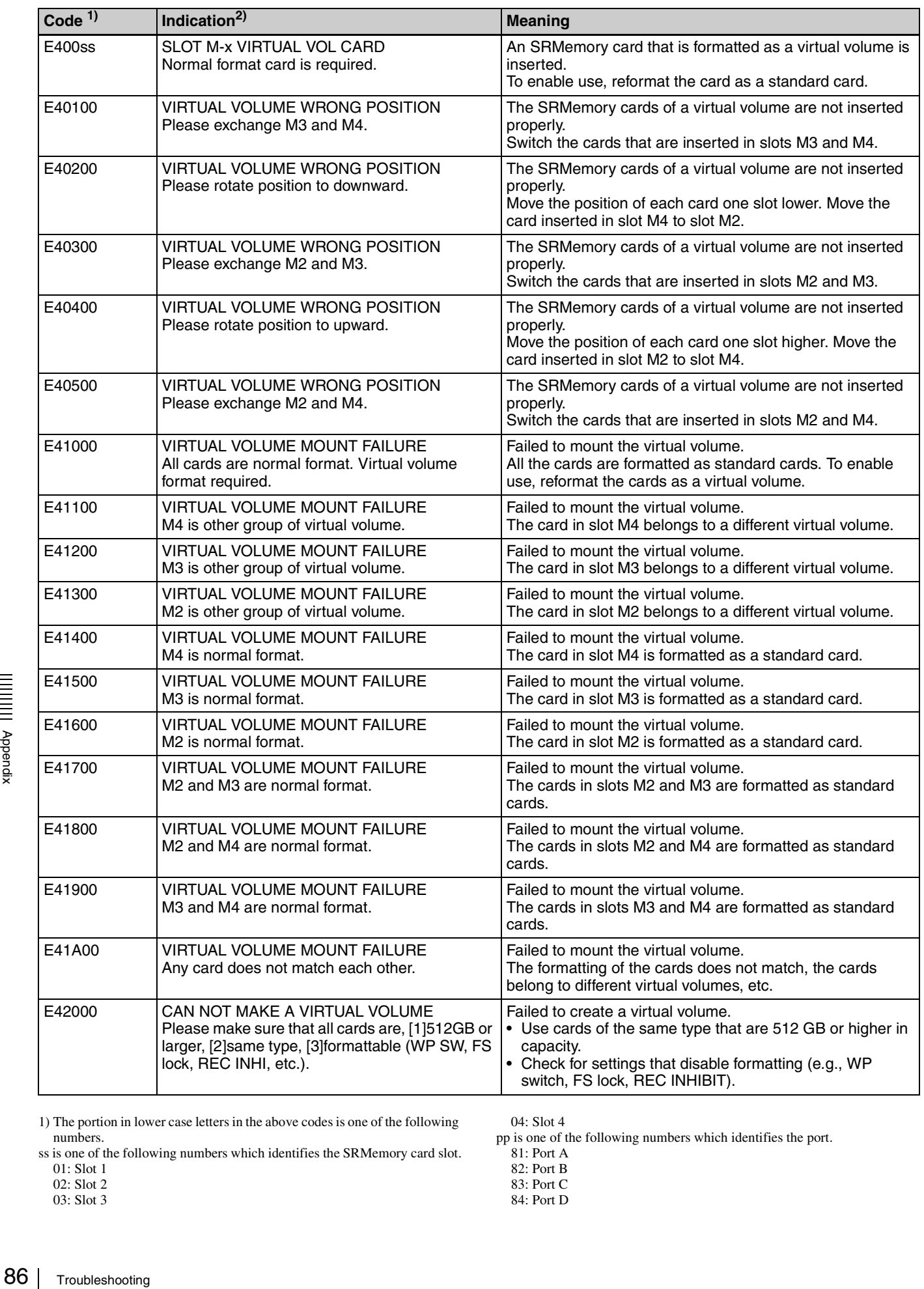

1) The portion in lower case letters in the above codes is one of the following numbers. ss is one of the following numbers which identifies the SRMemory card slot. 04: Slot 4

- 82: Port B
- 83: Port C
- 84: Port D

01: Slot 1 02: Slot 2 03: Slot 3

pp is one of the following numbers which identifies the port.

<sup>81:</sup> Port A

2) Information inside brackets () indicates the short messages for displaying on the status bar or the superimposed display.

# <span id="page-86-0"></span>**SRMemory Status Messages**

The following warning messages appear depending on the wear or usage of the SRMemory card. Using repeatedly an SRMemory card gradually increases the possibility that errors will occur during recording and playback. When any of the following messages appear, it is time to replace an SRMemory card with a new one. If the "CONDITION x BAD" message appears, it is best to replace the SRMemory card with a new one as soon as possible.

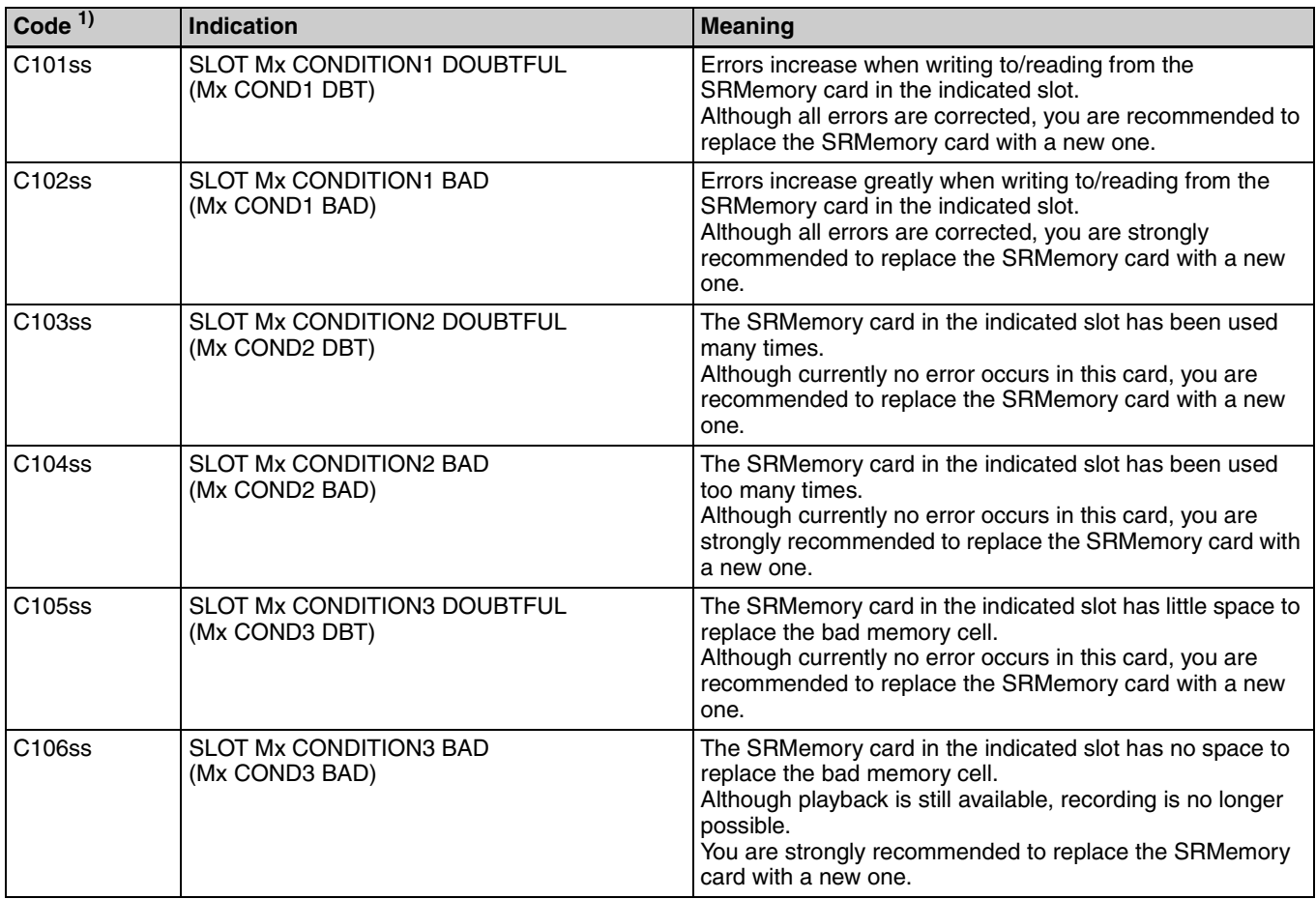

1) The portion in lower case letters in the above codes is one of the following numbers.

- ss is one of the following codes which identifies the SRMemory card slot. 01: Slot 1
	- 02: Slot 2
	- 03: Slot 3 04: Slot 4

# **To cancel warning message detection**

**1** Simultaneously press the SFT key and DIAG key when a normal menu is displayed such as the HOME menu.

The MAINTENANCE INFORMATION menu appears.

**2** Press the ALT/[F8] (WARNING CANCEL) key.

The WARNING CANCEL menu appears and the function keys then switch for use with this menu.

# **Memo**

Press the ALT key if "WARNING CANCEL" is not displayed in [F8].

**3** Press the  $\boxed{F1}$ ,  $\boxed{F2}$  or  $\boxed{F3}$  function key depending on the category of the warning message with the detection status you want to change.

g is no longer<br>
in a SRMemory<br>
WICEL " is not<br>
y depending on<br>
th the detection<br>
entire unit<br>
SRMemory<br>
ut/output ports<br>
ant to change<br>
a cursor is<br>
a cursor is<br>
Troubleshooting | 87 [F1] (SYSTEM): Items relating to the entire unit [F2] (STRAGE): Items relating to the SRMemory [F3] (PORT): Items relating to the input/output ports List of items displayed in a dialog box.

**4** Align the cursor with the setting you want to change and press the center cursor key.

The line is highlighted in orange when a cursor is aligned with it.

Items, for which detection has been cancelled, are marked with an asterisk ("\*") at the beginning.

**5** Press either the  $\overline{F1}$ ,  $\overline{F2}$  or  $\overline{F3}$  function key, as mentioned in step **3**, to conclude setup.

Press a function key corresponding to one mentioned in step **3** to set another warning message category.

**6** Press a menu selection button such as the HOME button when the necessary settings have been made.

*See the Maintenance Menu for details about the WARNING CANCEL menu.*

# **ERROR LOG Menu**

A maximum of 99 detected error and warning messages can be confirmed in the ERROR LOG menu in the Maintenance menu.

# **To start the ERROR LOG menu**

**1** Simultaneously press the SFT key and DIAG key when a normal menu is displayed such as the HOME menu.

The MAINTENANCE INFORMATION menu appears.

**2** Press the  $\boxed{F2}$  (ERROR LOG) key.

The ERROR LOG menu appears and the function keys then switch for use with this menu.

From Switch<br>
The saved in onwards. T<br>
left: "Date"<br>
the occurre<br>
file), "Code<br>
(error or wa<br>
The "E-" an<br>
field respect<br>
these are for<br>
The screen<br>
Error or wa<br>
pressing the<br>
(ERROR C<br>
Now" mess<br>
the screen in<br> **To close t** The saved message is displayed from the fourth line onwards. The following items are displayed from the left: "Date" (date of the occurrence), "Time" (time of the occurrence), "TM2" (time from the start of the file), "Code" (error or warning code), "Message" (error or warning message (simple display)). The "E-" and "W-" letters at the start of the "Code" field respectively indicate "error" and "warning" and these are followed by related code. The screen can be scrolled with the cursor keys  $(\hat{\mathbf{T}}/\hat{\mathbf{U}})$ .

Error or warning items can be displayed or hidden by pressing the  $\boxed{F4}$  (WARN CODE) key or the  $\boxed{F5}$ (ERROR CODE) key. In the second line, a "Searching Now" message is displayed blinking in orange while the screen is updating.

# **To close the ERROR LOG menu**

When MAINTENANCE INFORMATION is displayed after pressing the  $\boxed{\mathsf{F10}}$  (EXIT) key several times, press a menu selection key such as the HOME button.

*See the Maintenance Menu for details about the ERROR LOG menu.*

# **Switching the Signal Format (HD/SD) of the Output Ports**

- **1** Turn on the unit with the SRK-202 output board mounted.
- **2** While a normal menu (e.g., HOME) is displayed, press the DIAG button while holding down the SFT button.

The MAINTENANCE INFORMATION appears in the menu display section.

- **3** Press the **F8** (MAINTENANCE) button.
- **4** Press the  $\overline{F9}$  (OTHERS CHECK) button.
- Press the  $\boxed{F7}$  (HD/SD CONFIG) button.
- **6** Change the setting for the output port you want to switch using the HD/SD CONFIG :  $\overline{F1}$  (PORT A) to [F4] (PORT D) buttons.

**HD:** Sets the output signal format to HD. (default) **SD:** Sets the output signal format to SD.

- **7** Turn the unit off, and turn it on again.
- **8** Configure the ALT/[F10] port in the VIDEO menu.

# **Memo**

- The signal format setting (HD/SD) of the output port is stored on the SRK-202 output board. If you add or replace any SRK-202 boards, configure the above settings again.
- For details on the maintenance menu, see the Maintenance Manual.

# **Notes**

- Signals will not be output from the B connectors of OUT1, OUT2, and MONITOR for output ports that are set to SD.
- When switching from HD output to SD output, do so while the unit is operating with a system frequency of 25 or 29.97. If the unit is operating with a system frequency that does not support SD output (23.98 or 24), the output setting will switch from SD to HD automatically when the unit is turned on.

# **Recording Formats**

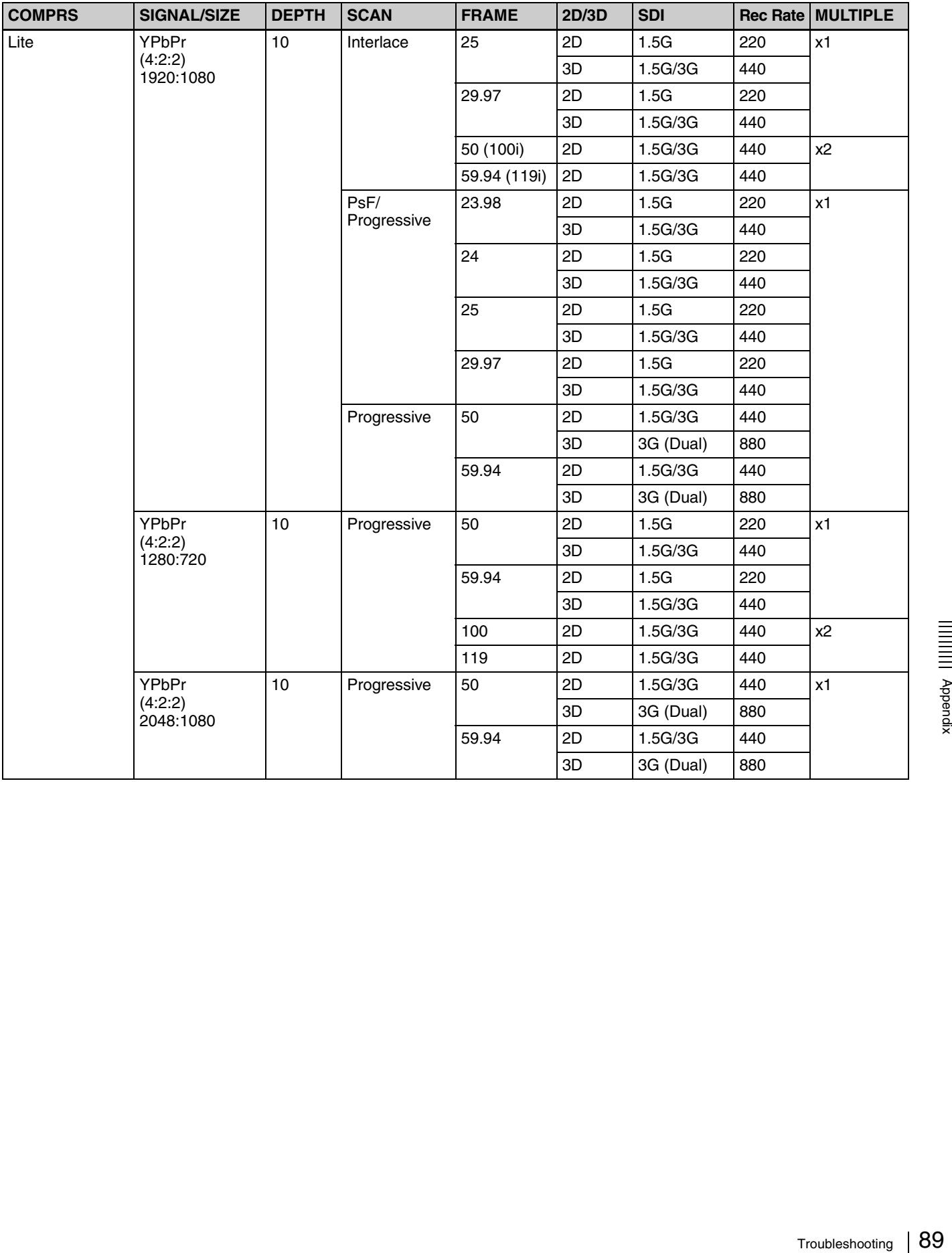

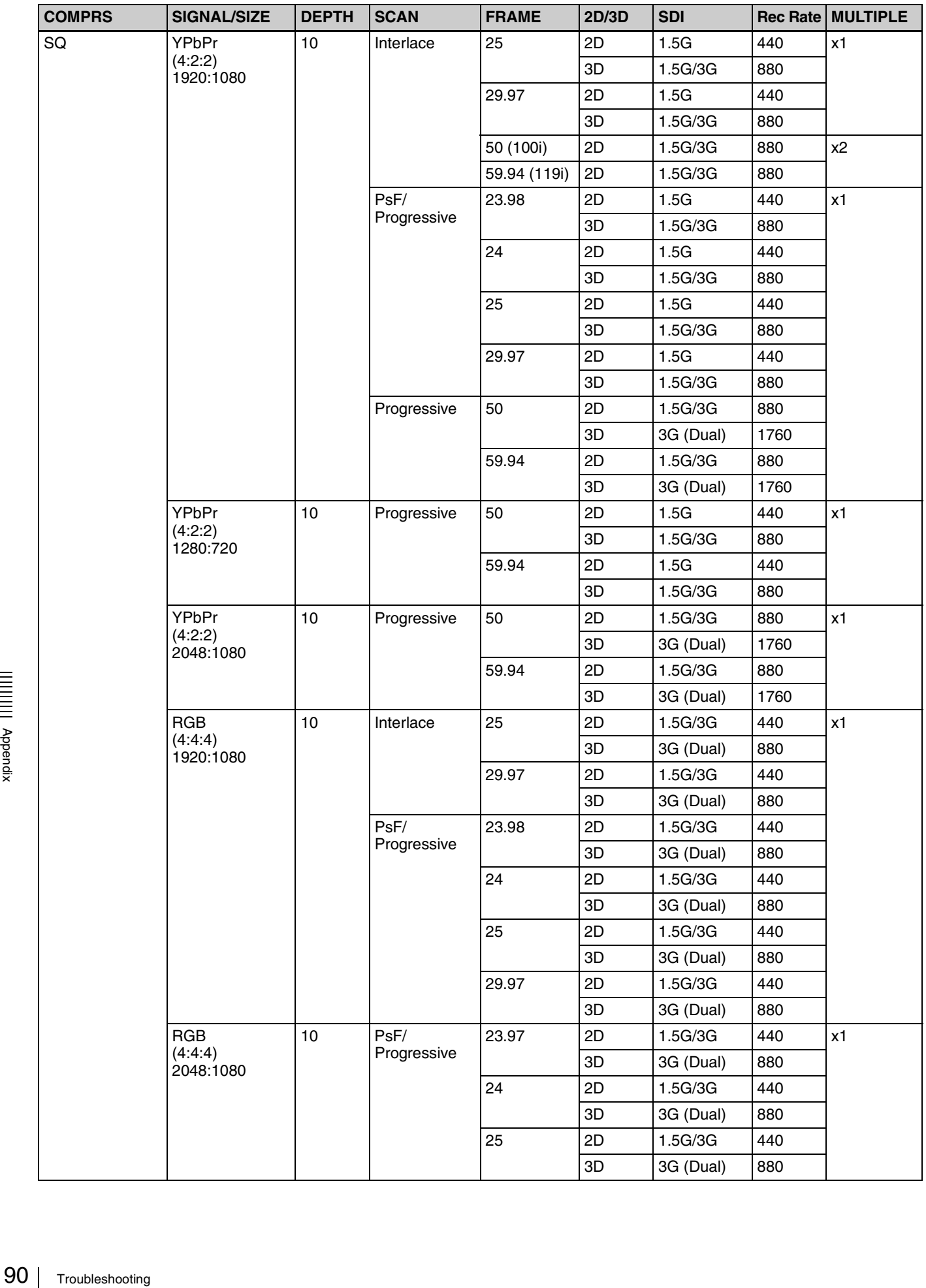

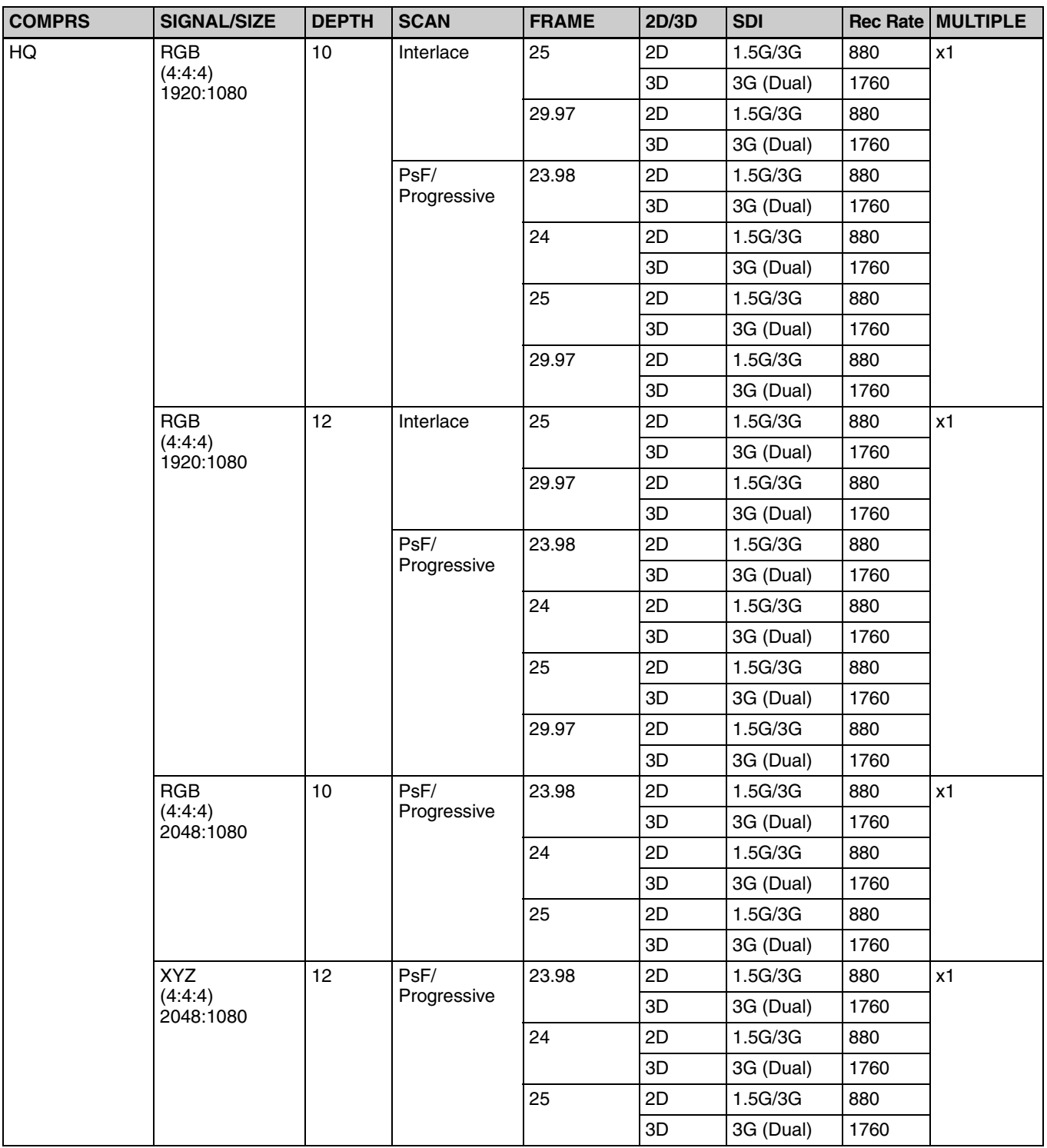

**"SDI" explanation**

**1.5G:** 1.5Gbps Single Link

**1.5G/3G:** 1.5Gbps Dual Link or 3.0Gbps Single Link

**3G (dual):** 3.0Gbps Dual Link

**Note on (100i) and (119i) for "FRAME"**

Double-speed inputs are recorded as 50i/59.94i. There will be no audio on the audio track.

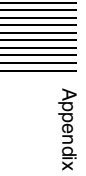

# Playback Format Conversions (1)

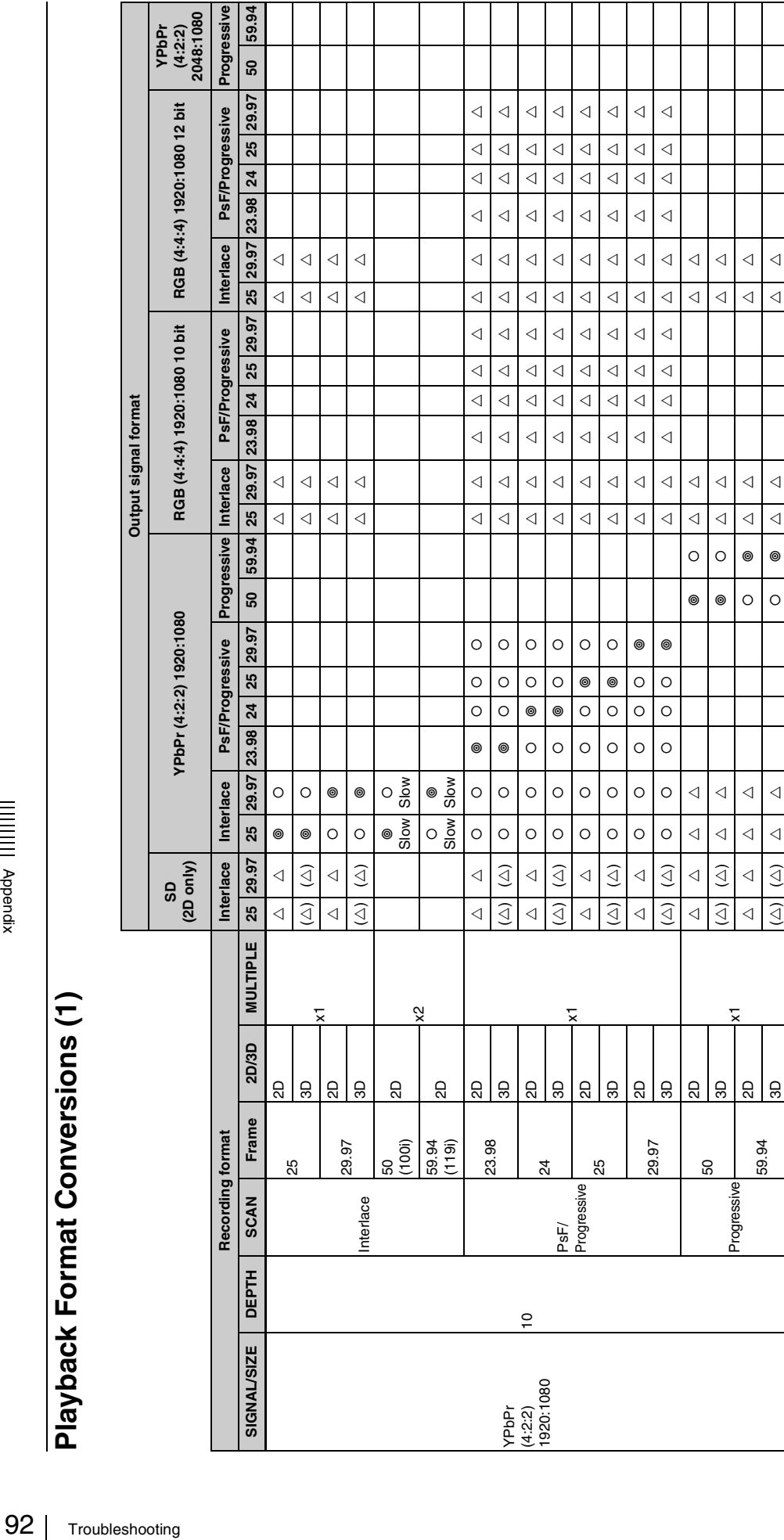

# **Conversion support explanation Conversion support explanation**

 $\triangle$ : Outputs after format conversion.

 $\triangle$ : Outputs and outputs 3D files as 2D files. Outputs the video signal that corresponds to the A connector during HD as SD, according ( $\triangle$ ): Converts and outputs 3D files as 2D files. Outputs the video signal that corr (U)**:** Converts and outputs 3D files as 2D files. Outputs the video signal that corresponds to the A connector during HD as SD, according to the ALT/[F8] (MONITOR SETTING) > [F1] (DUAL) setting in the VIDEO menu.

{**:** Outputs in a different frame frequency.

**:** Outputs in the same format as during recording.

Slow: Playback speed is reduced by half to play back double-speed inputs at normal speed.

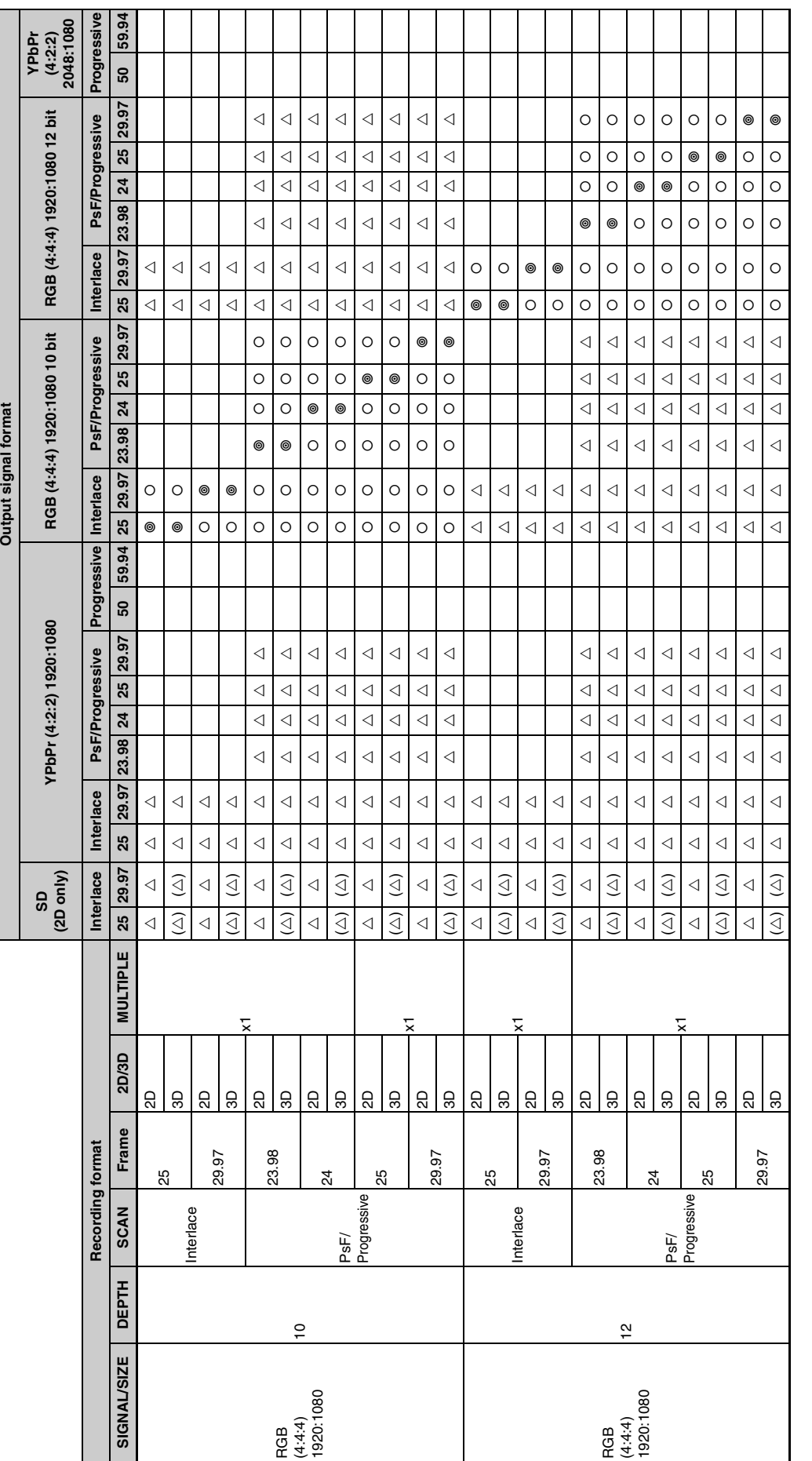

# **Conversion support explanation**

 $\triangle$ : Outputs after format conversion.

(U)**:** Converts and outputs 3D files as 2D files. Outputs the video signal that corresponds to the A connector during HD as SD, according to the ALT/[F8] (MONITOR SETTING) > [F1] (DUAL) setting in the VIDEO menu.

{**:** Outputs in a different frame frequency. **:** Outputs in the same format as during recording.

Slow: Playback speed is reduced by half to play back double-speed inputs at normal speed.

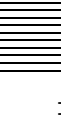

|||||||||<br>|||||||||

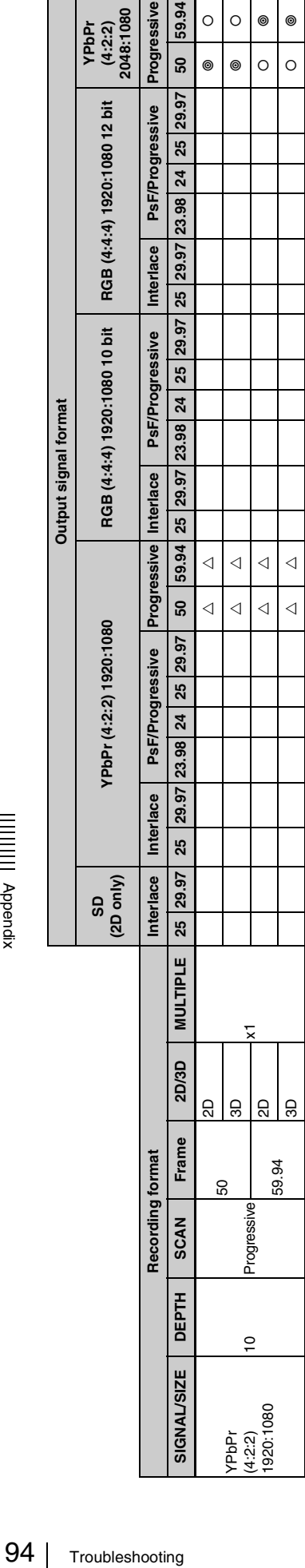

# **Conversion support explanation**

 $\triangle$ : Outputs after format conversion.

**Conversion support explanation**<br>  $\triangle$ : Outputs after format conversion.<br>  $(\triangle)$ : Converts and outputs 3D files as 2D files. Outputs the video signal that corresponds to the A connector during HD as SD, according<br>
to the A (U)**:** Converts and outputs 3D files as 2D files. Outputs the video signal that corresponds to the A connector during HD as SD, according to the ALT/[F8] (MONITOR SETTING) > [F1] (DUAL) setting in the VIDEO menu.

{**:** Outputs in a different frame frequency.

**:** Outputs in the same format as during recording. Slow: Playback speed is reduced by half to play back double-speed inputs at normal speed.

# Playback Format Conversions (2) **Playback Format Conversions (2)**

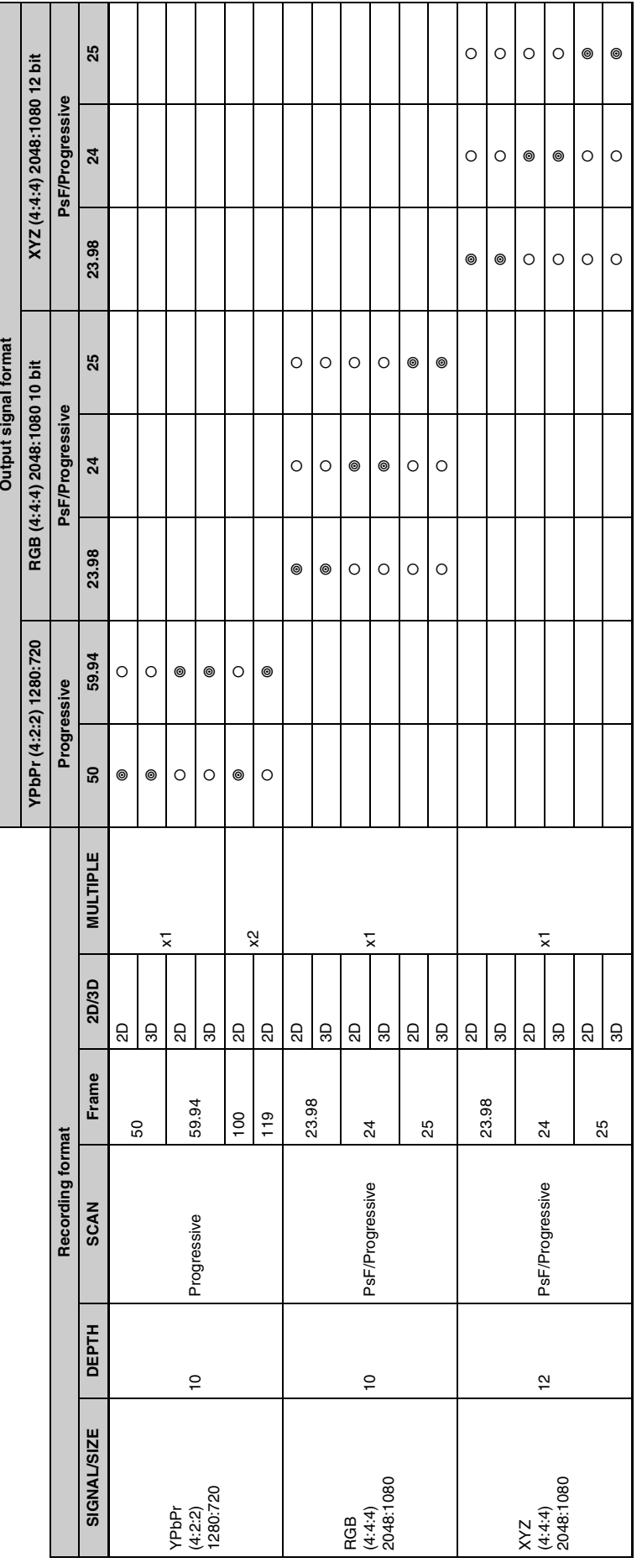

Conversion support explanation<br>  $O$ : Outputs in a different frame frequency.<br>  $\circledast$ : Outputs in the same format as during recording. **:** Outputs in the same format as during recording.{**:** Outputs in a different frame frequency. **Conversion support explanation**

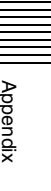

# <span id="page-95-0"></span>**Specifications**

# **General**

Recording format MPEG4 SStP format Power requirements 100 V to 240 V AC Power consumption Maximum 480 W Inrush current (1) Maximum possible inrush current at initial switchon (Voltage changes caused by manual switching): 75 A peak, 5 A r.m.s. (240 V AC) (2) Inrush current after a mains interruption of five seconds (Voltage changes caused at zerocrossing): 4 A peak, 2 A r.m.s. (240 V AC) Operating temperature 5 °C to 40 °C (41 °F to 104 °F) Storage temperature –20 °C to +60 °C (–4 °F to +140 °F) Humidity 25% to 90% (no condensation) Mass 23 kg (50 lb 11 oz) (with all options installed) Dimensions  $427 \times 174 \times 540$  mm  $(16^{7}/_8 \times 6^{7}/_8 \times 21^{5}/_{16} \text{ in})$  (W/H/D)

96 | Specifications<br>
96 | Specifications<br>
96 | Specifications  $(5^{15}/16)$ 540

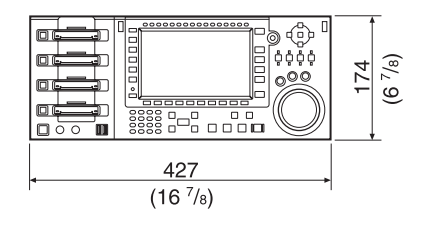

# **Video**

# **422 format**

Sampling frequency Y: 74.25 MHz, Pb/Pr: 37.125 MHz Quantization 10 bits Compression MPEG4 SStP

# **444 format**

Sampling frequency RGB: 74.25 MHz Quantization 10 bits/12 bits Compression MPEG4 SStP

# **Audio**

# **Digital audio signal format**

Sampling frequency 48 kHz (video sync) Quantization 24 bits Headroom 20 dB / 18 dB / 16 dB / 15 dB / 12 dB / 9 dB (selectable)

# **Analog monitor output**

D/A quantization

24 bits

# **Input/Output Connectors**

# **When the SRK-R201 is installed (optional)** HD SDI INPUT

 $A/B$  BNC (2) HD SDI (1.485 Gbps) (SMPTE-292M / BTA-S004B standard) 3G SDI (2.97 Gbps) (SMPTE-424M) Level A, B INPUT MONITOR  $BNC(2)$ HD SDI (1.485 Gbps) (SMPTE-292M / BTA-S004B standard) 3G SDI (2.97 Gbps) (SMPTE-424M) Level A, B

#### HD SDI OUTPUT MULTI MONITOR

 $BNC(1)$ HD SDI (1.485 Gbps) (SMPTE-292M / BTA-S004B standard) 3G SDI (2.97 Gbps) (SMPTE-424M) Level A, B TIMECODE INPUT  $BNC(1)$ 0.5 to 18 Vp-p, 10 kΩ TIMECODE OUTPUT  $BNC(1)$ 2.2 Vp-p, low impedance

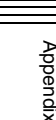

DIGITAL AUDIO (AES/EBU) INPUT  $BNC(8)$ CH1/2 to CH15/16 AES/EBU format, unbalanced

#### **When the SRK-R202 is installed (standard equipped, optional additions supported)** HD/SD SDI OUTPUT

A/B BNC (6) (MONITOR includes character superimpose) HD SDI (1.485 Gbps) (SMPTE-292M / BTA-S004B standard) 3G SDI (2.97 Gbps) (SMPTE-424M) Level A, B SD SDI (270 Mbps) (SMPTE-259M) (A connector only) HD SDI OUTPUT MULTI MONITOR  $BNC(1)$ HD SDI (1.485 Gbps) (SMPTE-292M / BTA-S004B standard) TIMECODE OUTPUT  $BNC(1)$ 2.2 Vp-p, low impedance DIGITAL AUDIO (AES/EBU) OUTPUT  $BNC(8)$ CH1/2 to CH15/16

AES/EBU format, unbalanced

# **Reference**

REF. INPUT

 $BNC(1 + loop through 1)$ 75  $\Omega$  with terminal switch HD (tri-level sync) SD (Black Burst) NTSC: 0.286 Vp-p, 75 Ω PAL: 0.3 Vp-p, 75 Ω

# **Remote**

REMOTE1 to REMOTE4

D-sub 9-pin, female (4)

VIDEO CONTROL

D-sub 9-pin, female (1) (for connection to optional HKDV-900) GPIO (25P) D-sub 25-pin, female (1)

# NETWORK1 to 2

RJ-45 jack (2)

1000BASE-T

USB USB type (2)

MAINTENANCE

USB type (2) RJ-45 jack (1)

# **Memo**

The MAINTENANCE RJ-45 jack is only available on models with product serial numbers 10001 to 11000 or 50001 to 51000.

# **Analog audio output**

ANALOG MONITOR OUT XLR, male (2) HEADPHONE Phone jack (1)

# **Accessories supplied**

Operation Guide (1) Installation Manual (1) Operation Manual (CD-ROM) (1)

# **Optional accessories**

SRK-R201 HD Input Board SRK-R202 HD Output Board SRMemory cards SR-256S15/S55 (256 GB) SR-512S25/S55 (512 GB) SR-1TS25/S55 (1 TB) Power cord (1-846-283-11)

Design and specifications are subject to change without notice.

# **Notes**

- Always make a test recording, and verify that it was recorded successfully. SONY WILL NOT BE LIABLE FOR DAMAGES OF ANY KIND INCLUDING, BUT NOT LIMITED TO, COMPENSATION OR REIMBURSEMENT ON ACCOUNT OF FAILURE OF THIS UNIT OR ITS RECORDING MEDIA, EXTERNAL STORAGE SYSTEMS OR ANY OTHER MEDIA OR STORAGE SYSTEMS TO RECORD CONTENT OF ANY TYPE.
- NTENT OF<br>perly before<br>ex<br>G, BUT<br>OR<br>THE LOSS<br>FITS DUE<br>DURING<br>NR FOR<br>R. • Always verify that the unit is operating properly before use. SONY WILL NOT BE LIABLE FOR DAMAGES OF ANY KIND INCLUDING, BUT NOT LIMITED TO, COMPENSATION OR REIMBURSEMENT ON ACCOUNT OF THE LOSS OF PRESENT OR PROSPECTIVE PROFITS DUE TO FAILURE OF THIS UNIT, EITHER DURING THE WARRANTY PERIOD OR AFTER EXPIRATION OF THE WARRANTY, OR FOR ANY OTHER REASON WHATSOEVER.

# **MPEG-4 Visual Patent Portfolio License**

THIS PRODUCT IS LICENSED UNDER THE MPEG-4 VISUAL PATENT PORTFOLIO LICENSE FOR THE PERSONAL AND NON-COMMERCIAL USE OF A CONSUMER FOR

(i) ENCODING VIDEO IN COMPLIANCE WITH THE MPEG-4 VISUAL STANDARD ("MPEG-4 VIDEO")

AND/OR

(ii) DECODING MPEG-4 VIDEO THAT WAS ENCODED BY A CONSUMER ENGAGED IN A PERSONAL AND NON-COMMERCIAL ACTIVITY AND/OR WAS OBTAINED FROM A VIDEO PROVIDER LICENSED BY MPEG LA TO PROVIDE MPEG-4 VIDEO.

NO LICENSE IS GRANTED OR SHALL BE IMPLIED FOR ANY OTHER USE. ADDITIONAL INFORMATION INCLUDING THAT RELATING TO PROMOTIONAL, INTERNAL AND COMMERCIAL USES AND LICENSING MAY BE OBTAINED FROM MPEG LA, LLC. SEE HTTP://WWW.MPEGLA.COM

MPEG LA is offering licenses for (i) manufacturing/sales of any storage media storing MPEG-4 Visual video information (ii) distribution/broadcasting of MPEG-4 Visual video information in any manner (such as online video distribution service, internet broadcasting, TV broadcasting). Other usage of this product may be required to obtain license from MPEGLA.

Bradian (Dependix of this is to obtain license from MPEGLA.<br>
Please contact MPEG LA for any<br>
MPEG LA, L.L.C., 250 STEELE<br>
DENVER, COLORADO 80206, I<br>
98 | MPEG-4 Visual Patent Portfolio License Please contact MPEG LA for any further information. MPEG LA, L.L.C., 250 STEELE STREET, SUITE 300, DENVER, COLORADO 80206, http://www.mpegla.com

# **Index**

# **Symbols**

 $+/-$  button [15](#page-14-0)

# **Numerics**

12-hour display [64](#page-63-0) 24-hour display [64](#page-63-0) 2D/3D [68](#page-67-0) 3D mode [66](#page-65-0) 75 Ω terminal switch [18](#page-17-0)

# **A**

AC IN connector [19](#page-18-0) Adjusting audio level [49](#page-48-0) Adjusting output video signal [50](#page-49-0) ALT button [14](#page-13-0) Audio input signal [48](#page-47-0) Audio level meter [21](#page-20-0) AUDIO menu [68](#page-67-1) AUDIO MONITOR OUTPUT connector [19](#page-18-1) Audio signal to monitor [48](#page-47-1) Audio test signal generator [69](#page-68-0)

# **B**

Bit length [68](#page-67-2) Blanking processing [66](#page-65-1)

# **C**

CH button [14](#page-13-1) Chasing playback [43](#page-42-0) CLR button [15](#page-14-1) Color display [14](#page-13-2) Compression mode [68](#page-67-3) Connecting external devices [26](#page-25-0) reference signal [28](#page-27-0) Connector panel [17](#page-16-0) Control panel [12](#page-11-0) Copying [46](#page-45-0) Cursor button [15](#page-14-2)

# **D**

Deleting [46](#page-45-1) DIAG button [14](#page-13-3) DIGITAL AUDIO INPUT (AES/ EBU) connector [18](#page-17-1) DIGITAL AUDIO OUTPUT (AES/ EBU) connector [18](#page-17-2) Directory structure [74](#page-73-0)

Disable audio signal [68](#page-67-4) DISPLAY button [14](#page-13-4) Display range [68](#page-67-5) Drop frame mode [63](#page-62-0)

# **E**

EDIT menu [53](#page-52-0), [70](#page-69-0) Eject button [13](#page-12-0) Error message [82](#page-81-0) EXECUTE button [15](#page-14-3)

# **F**

F1 button [14](#page-13-5) Features [10](#page-9-0) File [22](#page-21-0) File list screen [25](#page-24-0) File operation [46](#page-45-2) Flag [47](#page-46-0) Flag indication [25](#page-24-1) Formatting [81](#page-80-0) Four-port display [20](#page-19-0) FTP file operations [74](#page-73-1) Function selection button [14](#page-13-5)

# **G**

GPIO (25-pin) connector [19](#page-18-2) Ground terminal [19](#page-18-3)

# **H**

HD input board [17](#page-16-1) HD SDI INPUT A/B connector [17](#page-16-2) HD SDI INPUT MONITOR A/B/ MULTI connector [17](#page-16-3) HD SDI MONITOR MULTI connector [18](#page-17-3) HOME menu [60](#page-59-0)

# **I**

In [22](#page-21-1) Inhibit button operation [72](#page-71-0) Input port [17](#page-16-4) Input/output port [41](#page-40-0)

# **J**

JOG button [16](#page-15-0) Jog mode playback [44](#page-43-0)

# **L**

LEVEL knob [13](#page-12-1) Local key map [71](#page-70-0) Locking [47](#page-46-1)

# **M**

M<sub>1</sub> button [14](#page-13-6) Main power switch [19](#page-18-4) Main screen [20](#page-19-1) MAINTENANCE connector [19](#page-18-5) Maintenance i[nformation display](#page-13-7) [84](#page-83-0) MEM button 14 Memory selection button [14](#page-13-6) Menu [58](#page-57-0) AUDIO [68](#page-67-1) EDIT [70](#page-69-0) file list [46](#page-45-3) HOME [60](#page-59-0) operating procedure [58](#page-57-1) SETUP [70](#page-69-1) TC [63](#page-62-1) VIDEO [65](#page-64-0) Menu selection button [14](#page-13-8) MULTI CONTROL knob [14](#page-13-9)

# **N**

NETWORK connector [19](#page-18-6) NEXT button [15](#page-14-4) Non-audio data [49](#page-48-1) Numeric button [15](#page-14-5)

# **O**

On/standby button [13](#page-12-2) One-port display [21](#page-20-1) Out [22](#page-21-2) Output port [17](#page-16-4)

# **P**

PHONES JACK [13](#page-12-3) PLAY button [15](#page-14-6) Playback [43](#page-42-1) Playback speed display [22](#page-21-3) Playlist [52](#page-51-0) PORT SELECT button [15](#page-14-7) Preroll time [61](#page-60-0) PREV button [15](#page-14-8) Preview display area [22](#page-21-4)

# **R**

RCL button [15](#page-14-9) REC button [15](#page-14-10) Record inhibit mode [61](#page-60-1) Recording [42](#page-41-0) Recording simultaneously [42](#page-41-1) REF. INPUT connector [18](#page-17-0) Reference signal [27](#page-26-0) Regenerate [29](#page-28-0) Remaining capacity display [22](#page-21-5) REMOTE (9-pin) connector [18](#page-17-4)

Resolution [68](#page-67-6) Restrictions [79](#page-78-0) Running mode [63](#page-62-2)

# **S**

Salvaging [80](#page-79-0) Sampling rate [68](#page-67-7) Saving setting [59](#page-58-0) Scanning method [68](#page-67-8) Screen [20](#page-19-2) SD/HD SDI MONITOR A/B connector [18](#page-17-5) SD/HD SDI OUT A/B connector [18](#page-17-6) SDI signals [68](#page-67-9) Search dial [16](#page-15-1) Selecting port [41](#page-40-0) Selecting reference signal for output [28](#page-27-1) Selecting SRMemory slot [41](#page-40-0) SET button [15](#page-14-11) Setting time [30](#page-29-0) SETUP menu [70](#page-69-1) SFT button [15](#page-14-12) SHUTTLE button [16](#page-15-2) Shuttle mode playback [44](#page-43-1) Specifications [96](#page-95-0) SRK-R201 [17](#page-16-1) SRMemory card inserting and ejecting [34](#page-33-0) recommended SRMemory card [34](#page-33-1) SRMemory indicator [13](#page-12-4) SRMemory slot [13](#page-12-5), [41](#page-40-0) SRMemory status message [87](#page-86-0) Status bar [22](#page-21-6) Still picture output [45](#page-44-0) STOP button [15](#page-14-13) Superimposing [32](#page-31-0) Superimposing character information [32](#page-31-0) Sync signal [28](#page-27-2) System frequency [72](#page-71-1)

# **T**

 $\frac{1}{2}$ <br>  $\frac{1}{2}$ <br> TC menu [63](#page-62-1) Time code [29](#page-28-1) Time code generator [29](#page-28-2) TIME CODE IN connector [17](#page-16-5) TIME CODE OUT connector (input board) [17](#page-16-6) TIME CODE OUT connector (output board) [18](#page-17-7) Time data resetting [30](#page-29-1) selecting [29](#page-28-3) Troubleshooting [80](#page-79-1)

# **U**

Uncompressed metadata [65](#page-64-1) USB connector [13](#page-12-6) User bank [59](#page-58-1) User bit [30](#page-29-2)

# **V**

VAR button [16](#page-15-3) Variable mode playback [44](#page-43-2) Variable speed playback [43](#page-42-2) VIDEO CONTROL connector [18](#page-17-8) VIDEO menu [65](#page-64-0)

# **W**

Warning mark [84](#page-83-0) Warning message [84](#page-83-1)

# **Y**

Y add [66](#page-65-2)

The material contained in this manual consists of information that is the property of Sony Corporation and is intended solely for use by the purchasers of the equipment described in this manual.

Sony Corporation expressly prohibits the duplication of any portion of this manual or the use thereof for any purpose other than the operation or maintenance of the equipment described in this manual without the express written permission of Sony Corporation.

#### SR-R1000 (SY) 4-285-471-**03** (1) © 2011

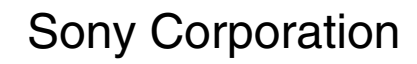